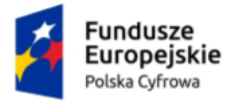

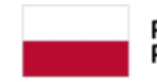

Rzeczpospolita Polska

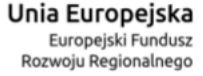

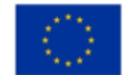

# **Skrzynka e-Doręczeń**

## Instrukcja użytkownika dla podmiotu publicznego i zawodu zaufania publicznego

**Numer wersji: 2.0 Data ostatniej aktualizacji: 2024-07-26**

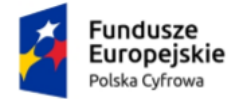

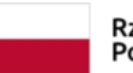

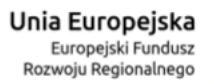

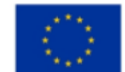

Instrukcja użytkownika dla podmiotu publicznego i zawodu zaufania publicznego

### <span id="page-1-0"></span>Spis treści

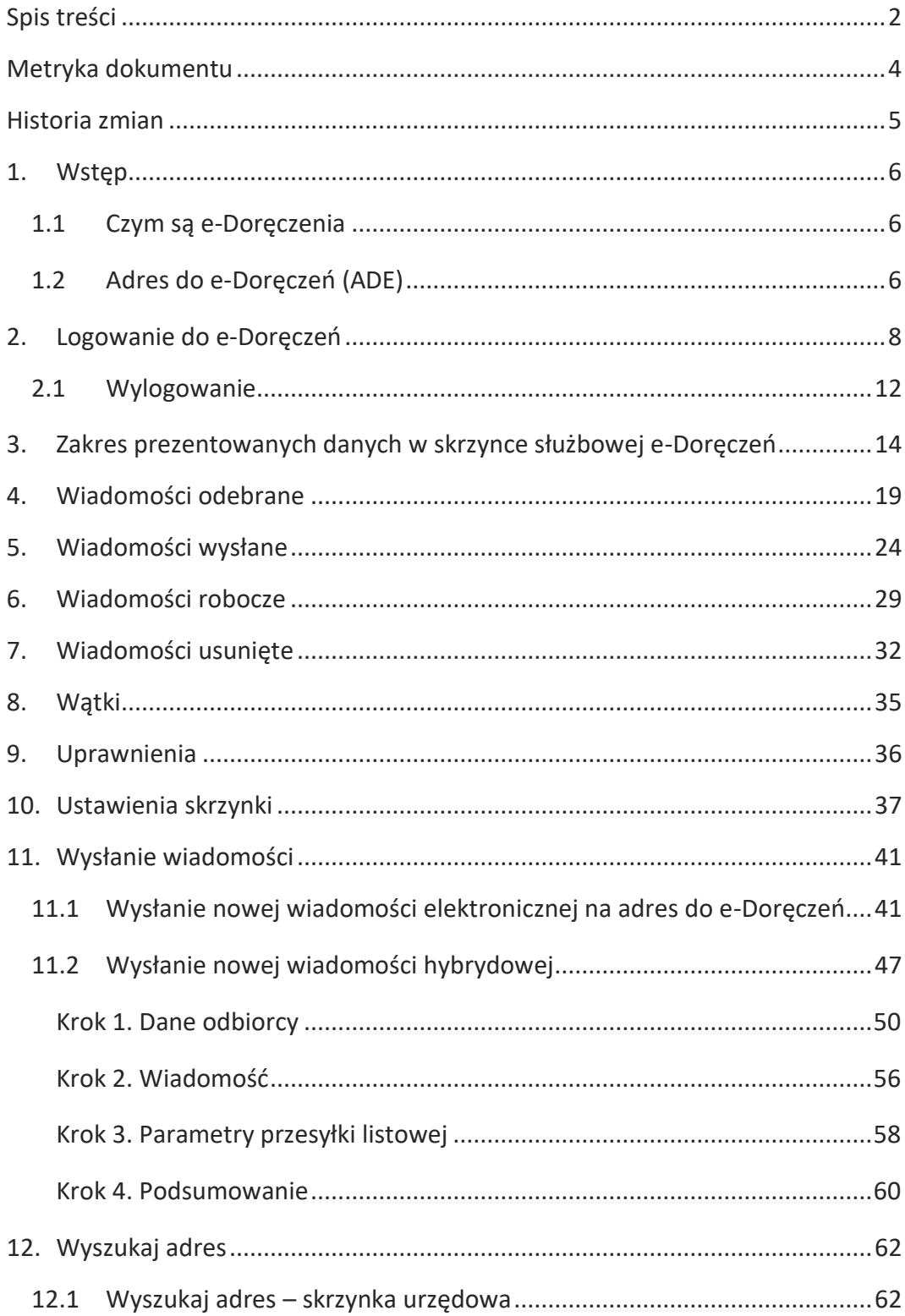

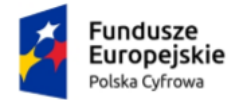

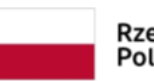

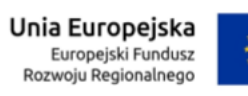

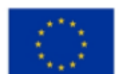

Instrukcja użytkownika dla podmiotu publicznego i zawodu zaufania publicznego

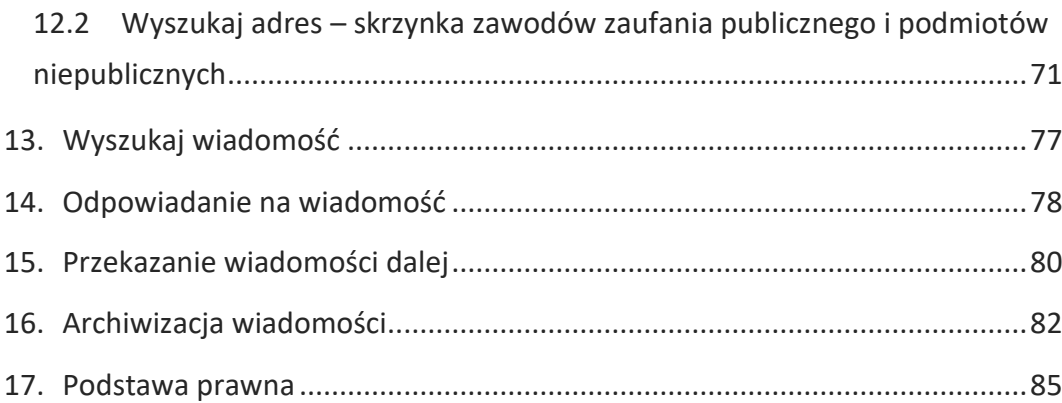

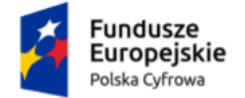

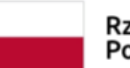

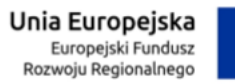

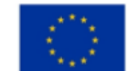

Instrukcja użytkownika dla podmiotu publicznego i zawodu zaufania publicznego

### <span id="page-3-0"></span>**Metryka dokumentu**

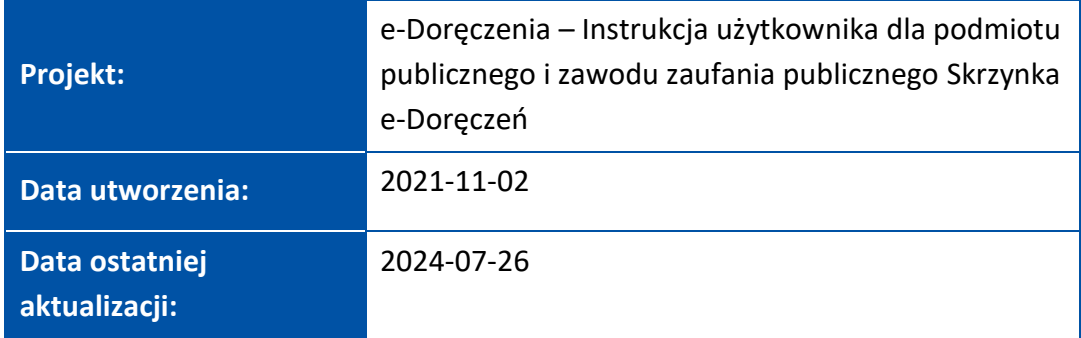

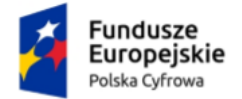

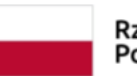

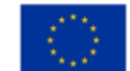

Instrukcja użytkownika dla podmiotu publicznego i zawodu zaufania publicznego

### <span id="page-4-0"></span>**Historia zmian**

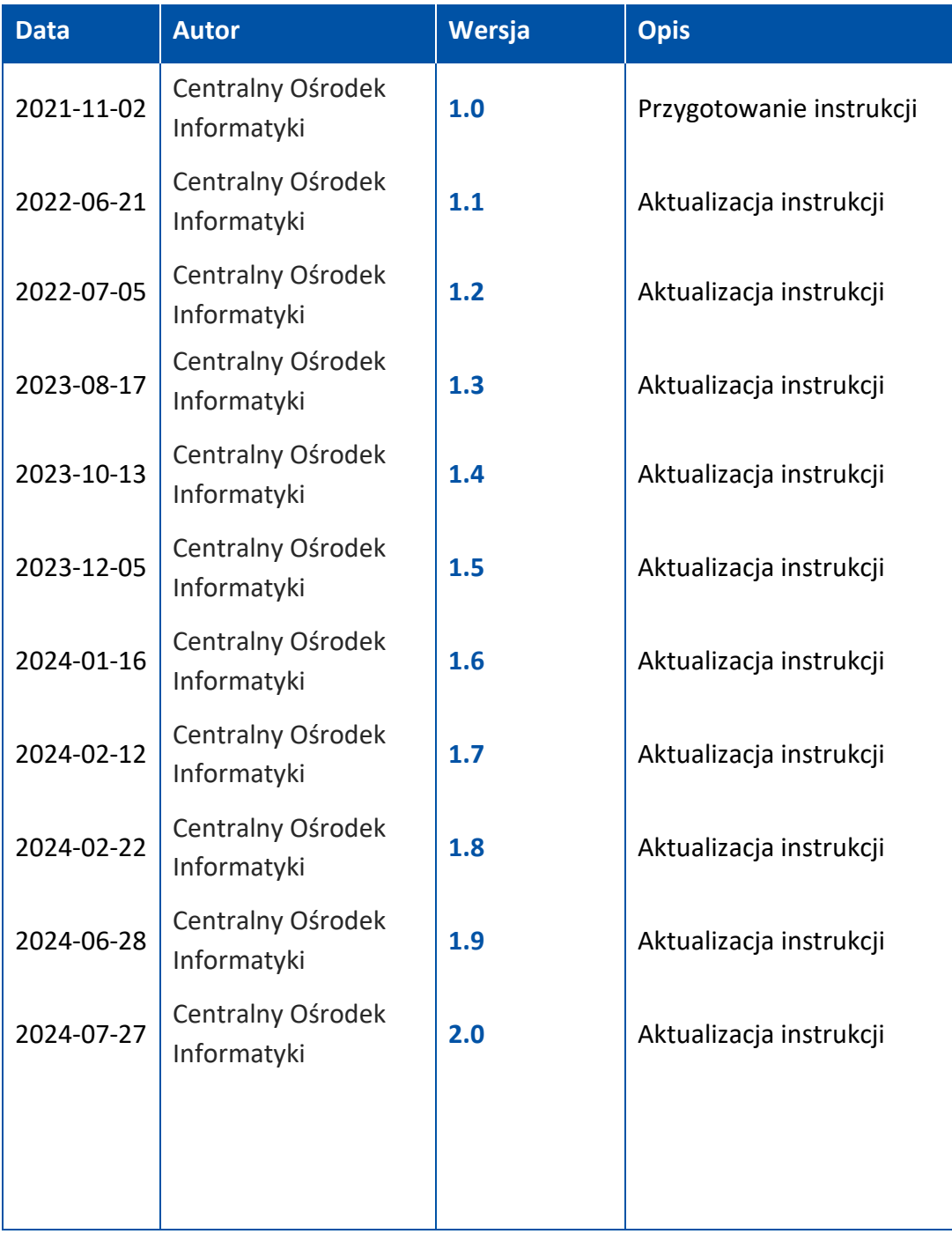

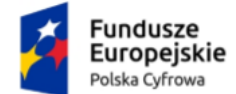

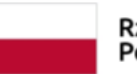

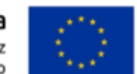

Instrukcja użytkownika dla podmiotu publicznego i zawodu zaufania publicznego

### <span id="page-5-0"></span>**1. Wstęp**

Instrukcja opisuje, jak obsługiwać skrzynkę do doręczeń elektronicznych z wykorzystaniem publicznej usługi rejestrowanego doręczenia elektronicznego (PURDE) i publicznej usługi hybrydowej (PUH).

### <span id="page-5-1"></span>**1.1 Czym są e-Doręczenia**

To elektroniczny odpowiednik listu poleconego za potwierdzeniem odbioru. Dzięki tej usłudze podmioty publiczne, obywatele, firmy oraz osoby wykonujące zawody zaufania publicznego (ZZP) mogą korzystać z wygodnych i bezpiecznych doręczeń elektronicznych. Są one równoważne prawnie tradycyjnej przesyłce poleconej za potwierdzeniem odbioru.

Usługi dostępne w ramach doręczeń elektronicznych:

- Publiczna Usługa Rejestrowanego Doręczenia Elektronicznego (PURDE),
- Publiczna Usługa Hybrydowa (PUH),
- Kwalifikowana Usługa Rejestrowanego Doręczenia Elektronicznego.

Więcej informacji o e-Doręczeniach znajdziesz na stronie **[www.gov.pl/web/e](http://www.gov.pl/web/e-doreczenia)[doreczenia](http://www.gov.pl/web/e-doreczenia)**.

### <span id="page-5-2"></span>**1.2 Adres do e-Doręczeń (ADE)**

Aby uzyskać adres doręczeń elektronicznych (ADE), wypełnij **wniosek [o założenie](https://www.gov.pl/web/gov/uzyskaj-adres-do-e-doreczen-u-publicznego-dostawcy-uslugi-e-doreczen)  [adresu do e-](https://www.gov.pl/web/gov/uzyskaj-adres-do-e-doreczen-u-publicznego-dostawcy-uslugi-e-doreczen)Doręczeń.** Po uzyskaniu ADE otrzymasz od razu dostęp do skrzynki e-Doręczeń.

ADE po aktywacji zostaje wpisany do państwowego rejestru – Bazy Adresów Elektronicznych (BAE):

- na podstawie wypełnionego **wniosku [o założenie adresu do e](https://www.gov.pl/web/gov/uzyskaj-adres-do-e-doreczen-u-publicznego-dostawcy-uslugi-e-doreczen)-Doręczeń**
- automatycznie, poprzez wpis lub aktualizację danych w rejestrach państwowych Centralnej Ewidencji i Informacji o Działalności Gospodarczej **[CEIDG](https://prod.ceidg.gov.pl/ceidg.cms.engine/)** lub Krajowym Rejestrze Sądowym **[KRS](https://ekrs.ms.gov.pl/s24/)**.

**Adres doręczeń elektronicznych (ADE)** jest ciągiem znaków przeznaczonym do realizacji usługi rejestrowanego doręczenia elektronicznego, który umożliwia otrzymywanie i wysyłanie korespondencji drogą elektroniczną.

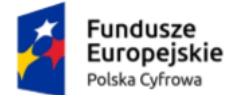

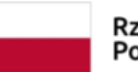

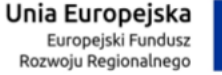

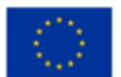

Instrukcja użytkownika dla podmiotu publicznego i zawodu zaufania publicznego

### **Uwaga!**

Adres do e-Doręczeń nie jest adresem e-mail.

Adres do e-Doręczeń posiada strukturę: AE:PL-XXXXX-XXXXX-YYYYY-ZZ, w której:

AE – to rodzaj identyfikatora – oznaczający adres elektroniczny,

PL – to kod kraju zgodnie ze standardem ISO 3166,

X – to cyfra,

Y – to litera,

ZZ – to cyfry oznaczające sumę kontrolną.

**Przykładowy ADE:** AE:PL-12345-67890-ABCDE-12

Adres doręczeń elektronicznych:

- zapewnia możliwość jednoznacznej identyfikacji właściciela przez cały czas korzystania z ADE,
- nie przechodzi pomiędzy właścicielami raz przyznany ADE nie może mieć innego właściciela.

Po rezygnacji z adresu i zamknięciu skrzynki nie będzie można więcej skorzystać z tego samego ciągu znaków.

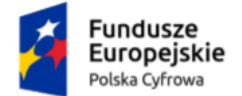

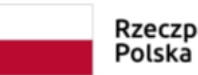

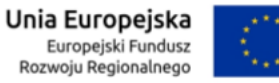

Instrukcja użytkownika dla podmiotu publicznego i zawodu zaufania publicznego

### <span id="page-7-0"></span>**2. Logowanie do e-Doręczeń**

Jako podmiot publiczny lub osoba wykonująca zawód zaufania publicznego możesz zalogować się do skrzynki e-Doręczeń na stronach: **mObywatel.gov.pl** i **edoreczenia.gov.pl**.

Dostępne są dwie opcje logowania:

- profil zaufany, e-dowód lub bankowość elektroniczna,
- aplikacja mObywatel.

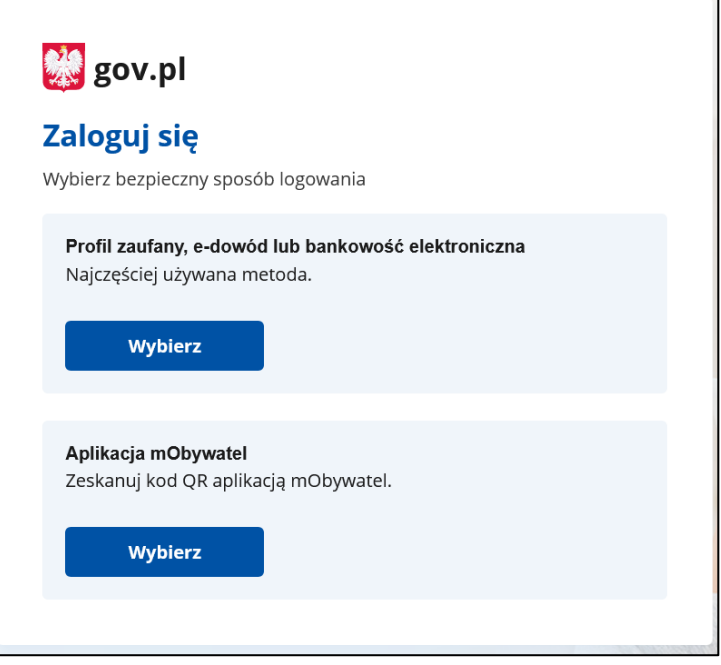

Wybierz odpowiedni dla Ciebie sposób, w jaki zalogujesz się do **serwisu gov.pl**.

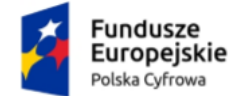

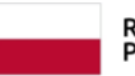

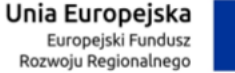

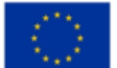

Instrukcja użytkownika dla podmiotu publicznego i zawodu zaufania publicznego

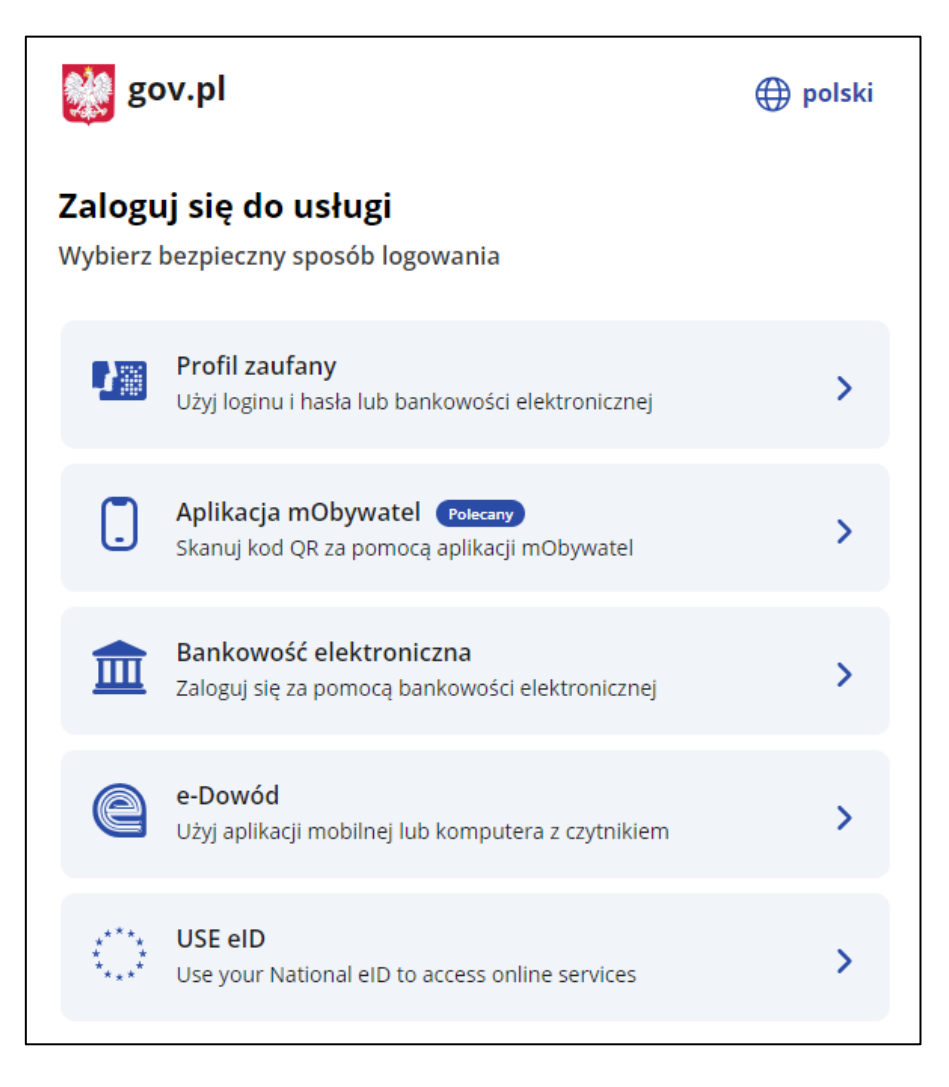

Po zalogowaniu wyświetla się ekran **Załóż skrzynkę**. Aby skorzystać z usługi, musisz mieć skrzynkę ePUAP.

Potwierdź automatyczne założenie skrzynki.

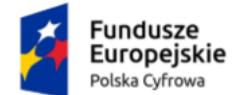

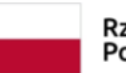

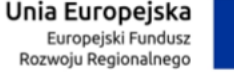

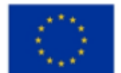

Instrukcja użytkownika dla podmiotu publicznego i zawodu zaufania publicznego

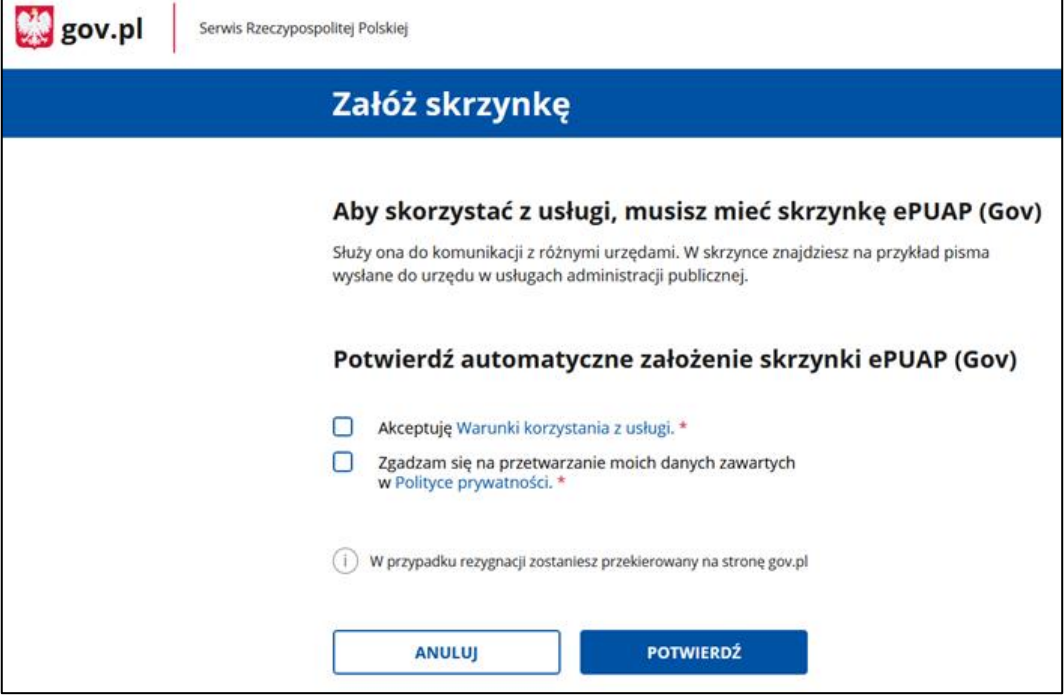

Zanim wyświetli się ekran główny e-Doręczeń zobaczysz pop-up z kilkoma ważnymi informacjami. Komunikat będzie się wyświetlał przy każdym logowaniu, do momentu, gdy założysz skrzynkę ePUAP. Możesz to okno zamknąć lub przejść do wniosku o utworzenie adresu i skrzynki do doręczeń elektronicznych.

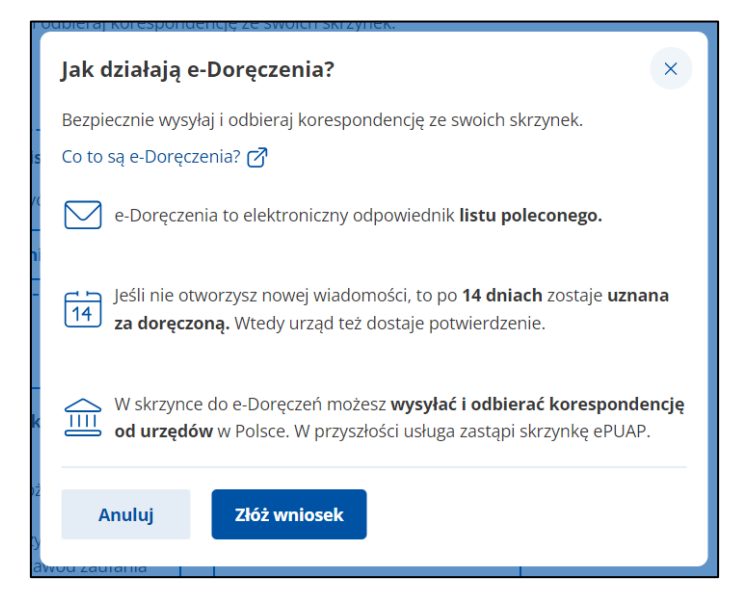

Opis procesu obsługi Panelu użytkownika znajdziesz w **Instrukcji użytkownika dla Panelu Użytkownika**.

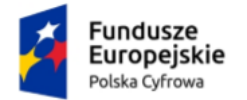

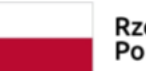

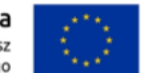

Instrukcja użytkownika dla podmiotu publicznego i zawodu zaufania publicznego

Na panelu wyświetla się lista skrzynek, do których masz dostęp – np. skrzynka osobista, służbowa i udostępniona Tobie.

Wygląd panelu z **dostępnymi różnymi skrzynkami**.

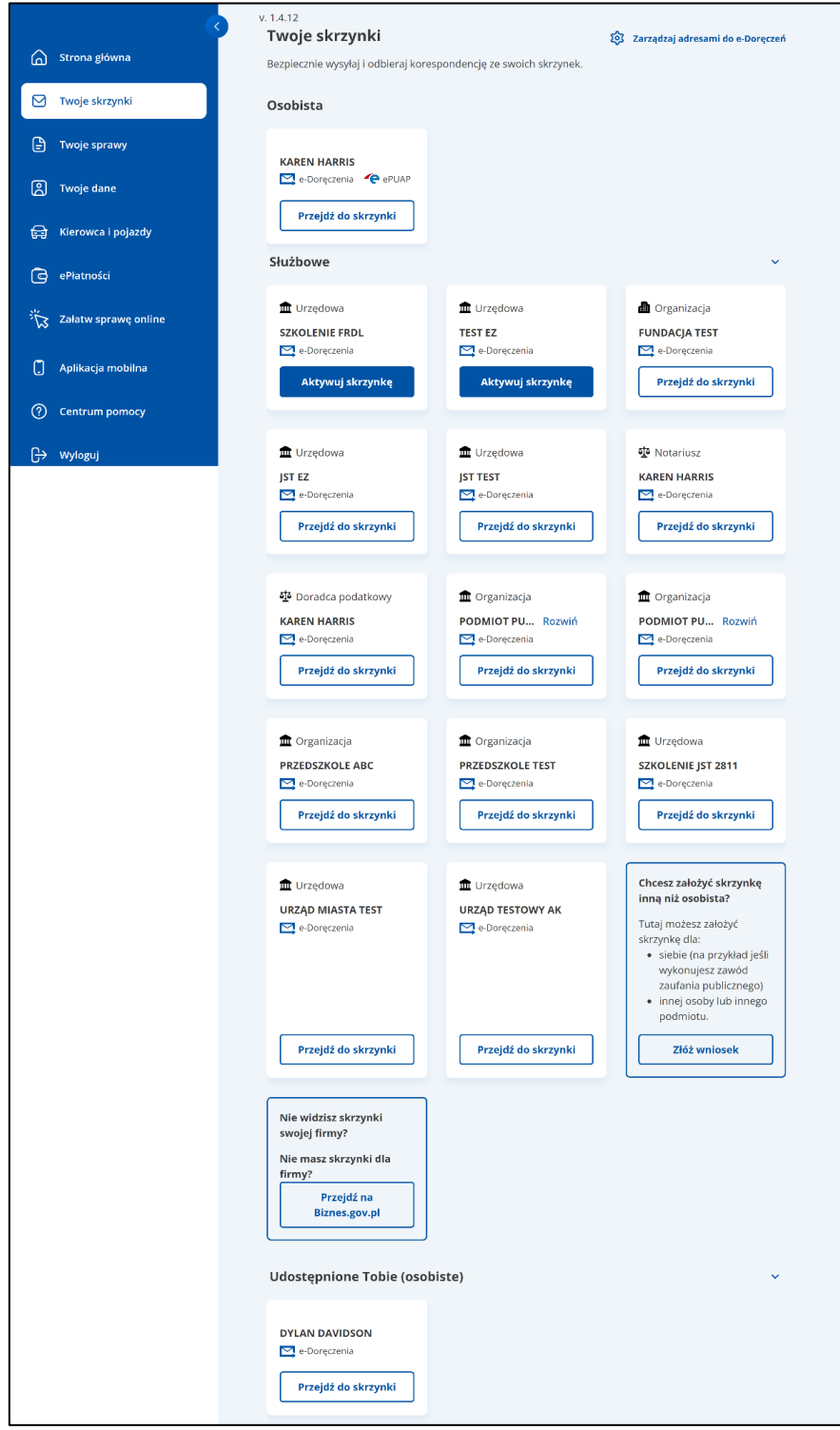

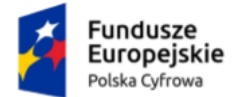

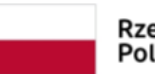

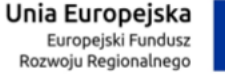

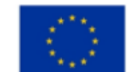

Instrukcja użytkownika dla podmiotu publicznego i zawodu zaufania publicznego

Wybierz skrzynkę doręczeń elektronicznych, z której chcesz skorzystać, i kliknij w link **Przejdź do skrzynki**.

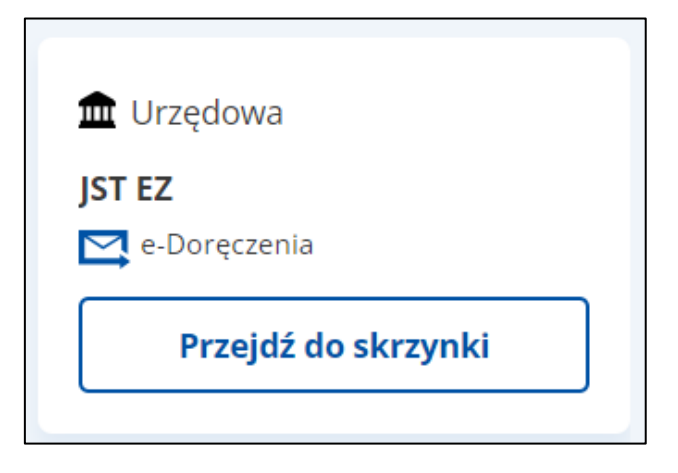

Po wejściu w wybraną skrzynkę doręczeń elektronicznych znajdziesz się w folderze **Odebrane**.

Widok wybranej **skrzynki do e-Doręczeń**.

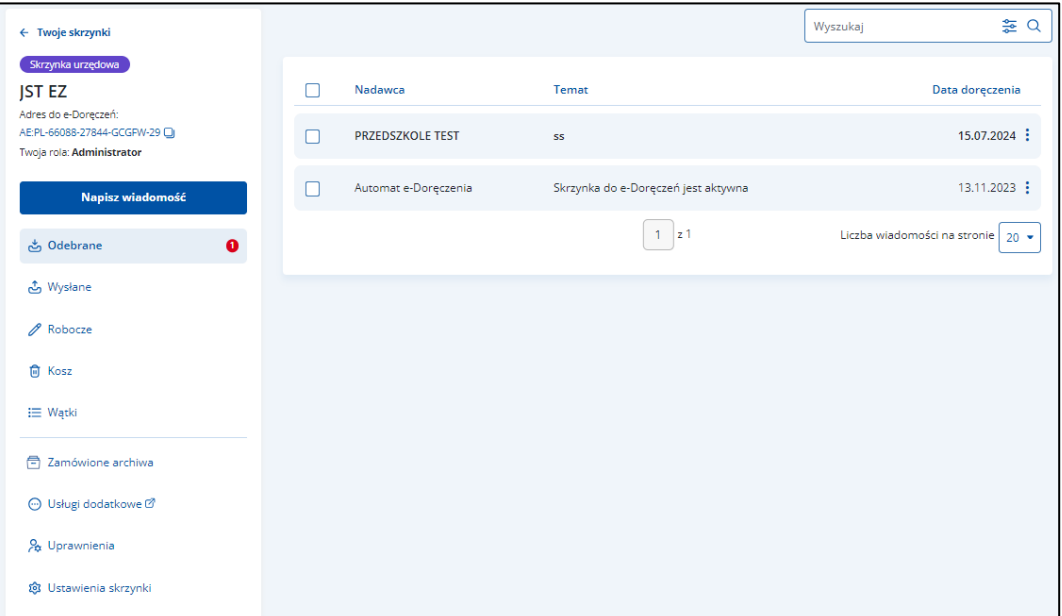

### <span id="page-11-0"></span>**2.1 Wylogowanie**

Aby **wylogować się**, kliknij w swoje dane w prawym górnym rogu strony, a następnie wybierz **Wyloguj**.

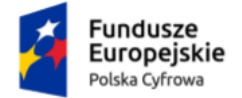

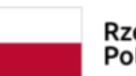

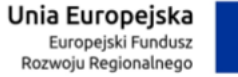

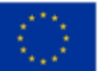

Instrukcja użytkownika dla podmiotu publicznego i zawodu zaufania publicznego

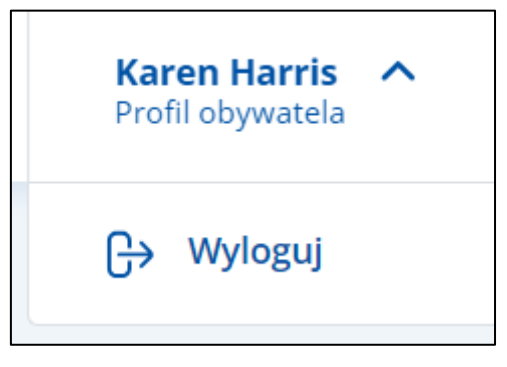

Wyświetla się strona **[www.gov.pl](http://www.gov.pl/)**.

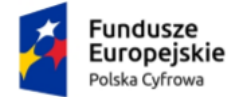

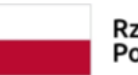

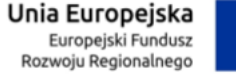

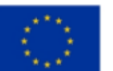

Instrukcja użytkownika dla podmiotu publicznego i zawodu zaufania publicznego

## <span id="page-13-0"></span>**3. Zakres prezentowanych danych w skrzynce służbowej e-Doręczeń**

**Skrzynka e-Doręczeń** podzielona jest na sekcje:

**Sekcja 1** – nagłówek,

**Sekcja 2** – część główna,

**Sekcja 3** – menu boczne,

**Sekcja 4** – stopka.

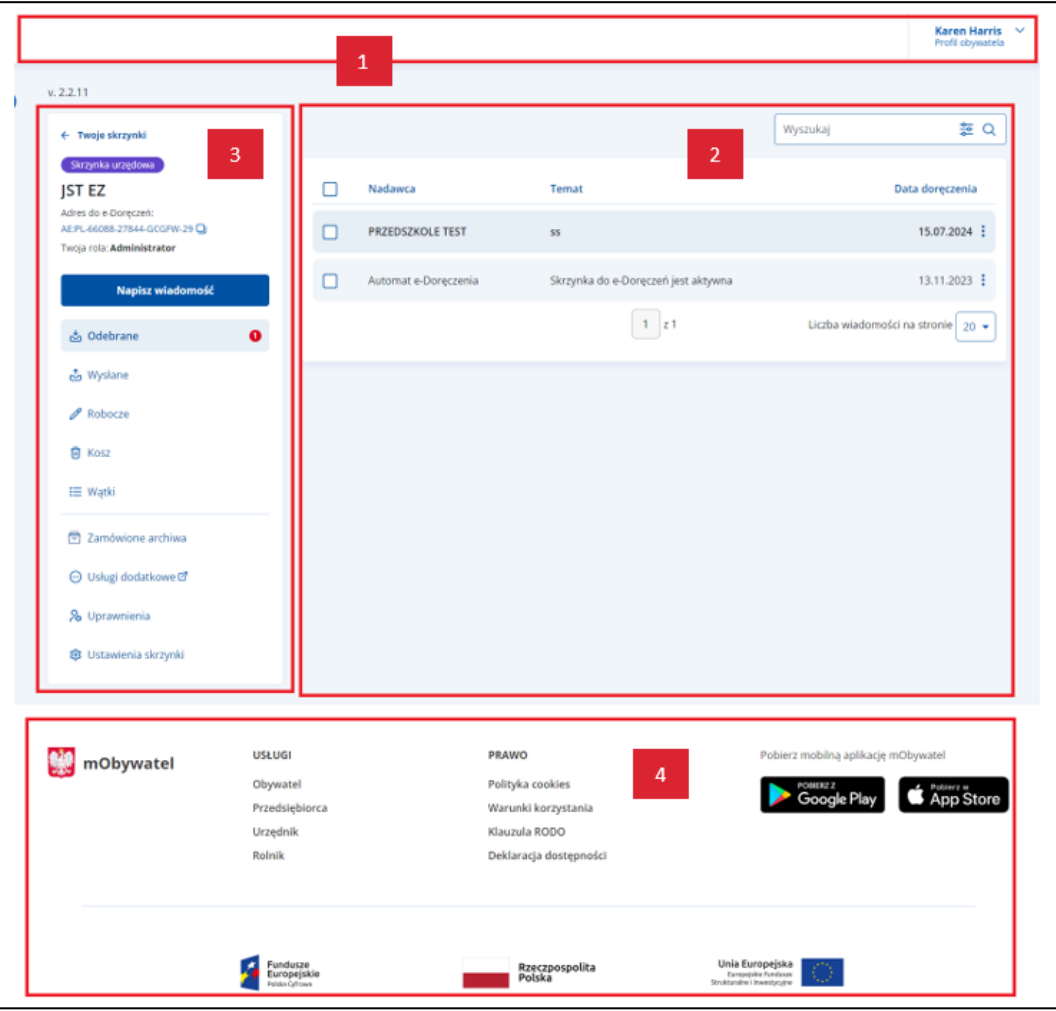

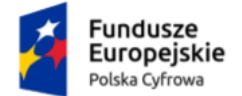

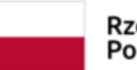

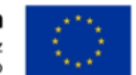

Instrukcja użytkownika dla podmiotu publicznego i zawodu zaufania publicznego

#### **Sekcja 1. Nagłówek**

Nagłówek zawiera:

- po prawej profil obywatela, czyli imię i nazwisko osoby zalogowanej. Po kliknięciu w profil pojawi się opcja **Wyloguj**.
- po lewej link **Twoje skrzynki**. Po kliknięciu wyświetla się lista dostępnych skrzynek.

#### **Sekcja 2. Część główna**

Zawartość części głównej zależy od operacji, którą chcesz wykonać np.:

- przygotowanie i wysyłanie wiadomości,
- odczytanie i wyświetlenie szczegółów wiadomości,
- odpowiadanie na wiadomość,
- przekazanie wiadomości dalej.

Część główna zawiera:

- możliwość sortowania według wybranego kryterium wiadomości dostępnych w folderach **Odebrane**, **Wysłane**, **Robocze**, **Usunięte**, **Wątki**.
- **liczbę wiadomości na stronie**. Możesz wybrać, czy będzie to 10, 15, 20 czy 50 wiadomości.

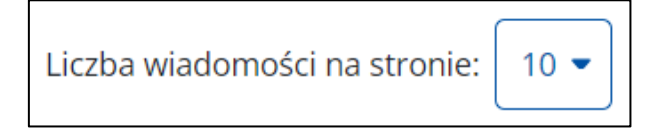

• informację o **liczbie dostępnych** i **wyświetlanych stron** (przechodzenie do następnej/poprzedniej strony).

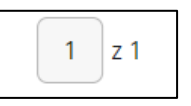

Po kliknięciu menu dostępnego przy konkretnej wiadomości, wyświetlą się:

- Link **Pobierz** po kliknięciu możesz pobrać wskazaną wiadomość. Dostępny również po wejściu w szczegóły wiadomości w folderach **Odebrane** i **Wysłane**. Link nie jest dostępny w folderach **Robocze** i **Usunięte**.
- Link **Usuń** po kliknięciu możesz usunąć wskazaną wiadomość. Dostępny jest w folderach **Odebrane**, **Wysłane**, **Robocze**, **Usunięte**.

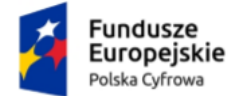

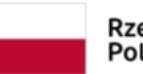

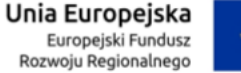

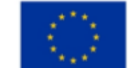

Instrukcja użytkownika dla podmiotu publicznego i zawodu zaufania publicznego

• Link **Przenieś** – po kliknięciu możesz przenieść wskazaną wiadomość do folderu **Odebrane** lub **Wysłane**. Link nie jest dostępny w folderach **Robocze**  i **Usunięte**.

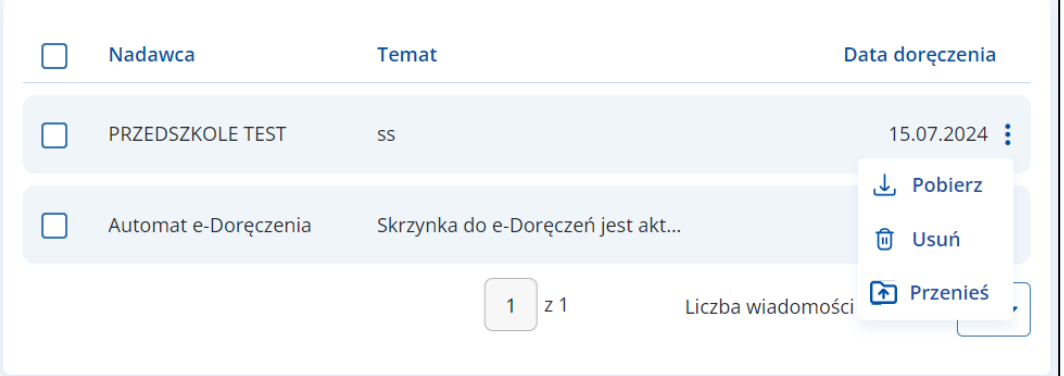

• Link **Przywróć** – po kliknięciu możesz przywrócić wskazaną wiadomość do katalogu **Odebrane**. Link jest dostępny w folderze **Kosz**.

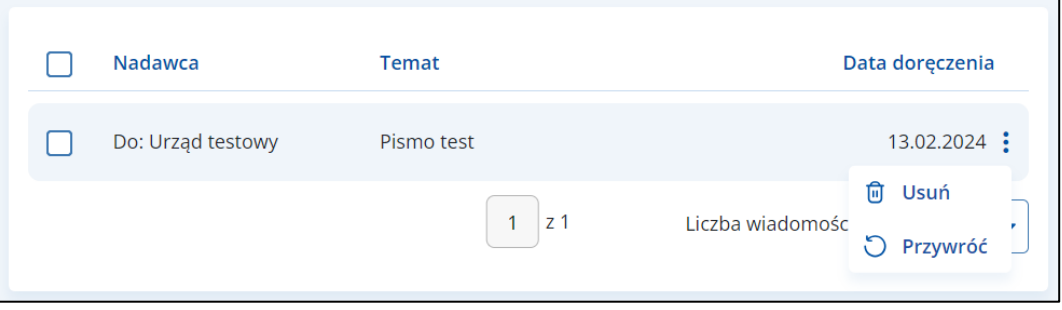

#### **Sekcja 3. Menu boczne**

Menu boczne zawiera:

• Nazwę skrzynki, dane właściciela skrzynki wraz z informacją o rodzaju skrzynki.

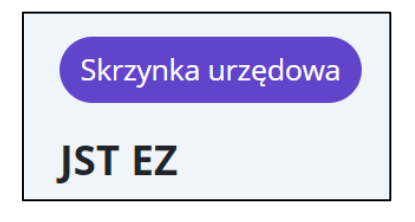

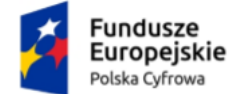

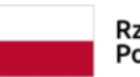

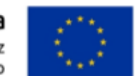

Instrukcja użytkownika dla podmiotu publicznego i zawodu zaufania publicznego

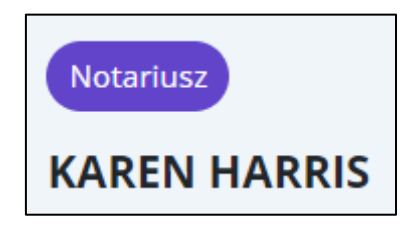

• **Adres do e-Doręczeń** – informacja o adresie doręczeń elektronicznych.

Adres do e-Doreczeń: AE:PL-66088-27844-GCGFW-29

• Link **Kopiuj adres** – po kliknięciu adres doręczeń elektronicznych zostaje skopiowany i nadaje się do dalszego wykorzystania.

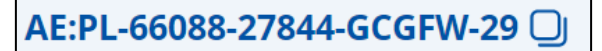

• **Twoja rola** – wyświetla się informacja o roli, jaką masz przypisaną w systemie. Opis dostępnych ról znajdziesz w rozdziale 9.

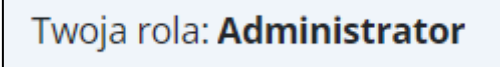

• Przycisk **Napisz wiadomość** – po kliknięciu wyświetla się strona z możliwością przygotowania i wysłania nowej wiadomości.

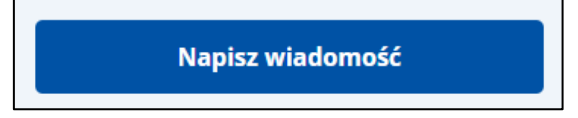

• Folder wiadomości **Odebrane** – szczegółowy opis w rozdziale 4.

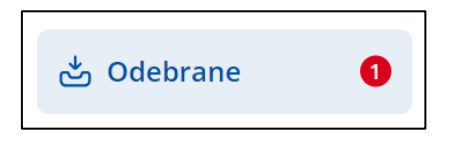

• Folder wiadomości **Wysłane** – szczegółowy opis w rozdziale 5.

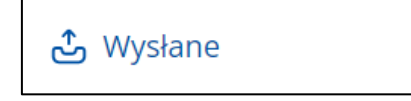

• Folder wiadomości **Robocze** – szczegółowy opis w rozdziale 6.

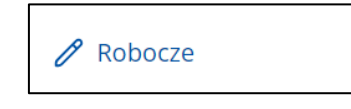

• Folder **Kosz** – wiadomości usunięte – szczegółowy opis w rozdziale 7.

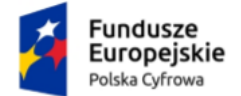

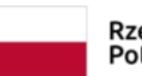

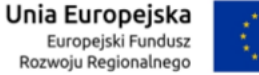

Instrukcja użytkownika dla podmiotu publicznego i zawodu zaufania publicznego

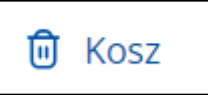

• Folder **Wątki** – szczegółowy opis w rozdziale 8.

三 Wątki

• Folder **Zamówione archiwa** –

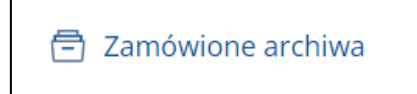

• Zakładka **Usługi dodatkowe** – po kliknięciu zostaniesz przekierowany do strony Poczty Polskiej o e-Doręczeniach.

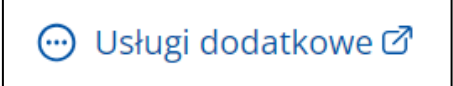

• Zakładka **Uprawnienia** – szczegółowy opis w rozdziale 9.

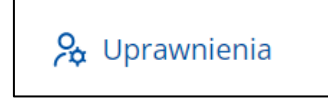

• Zakładka **Ustawienia skrzynki** – szczegółowy opis w rozdziale 10.

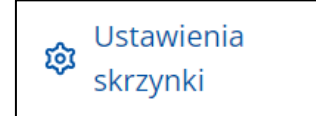

#### **Sekcja 4. Stopka**

Stopka zawiera:

- logo mObywatela,
- linki do serwisów,
- linki do pobrania aplikacji mobilnej.

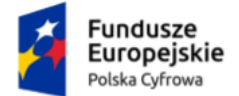

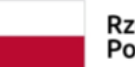

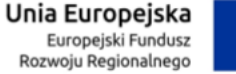

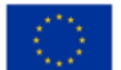

Instrukcja użytkownika dla podmiotu publicznego i zawodu zaufania publicznego

### <span id="page-18-0"></span>**4. Wiadomości odebrane**

Wiadomości, które otrzymałeś, znajdują się w folderze **Odebrane**. Wiadomości odebrane, ale nieprzeczytane, są wyróżnione pogrubieniem na liście wiadomości oraz oznaczone liczbowo w bocznym menu.

#### **Pamiętaj!**

Dopiero po kliknięciu w konkretną wiadomość, system zarejestruje ją jako **Doręczoną**. Jeśli nie otworzysz wiadomości w ciągu 14 dni, system automatycznie zmieni jej status na **Doręczona**.

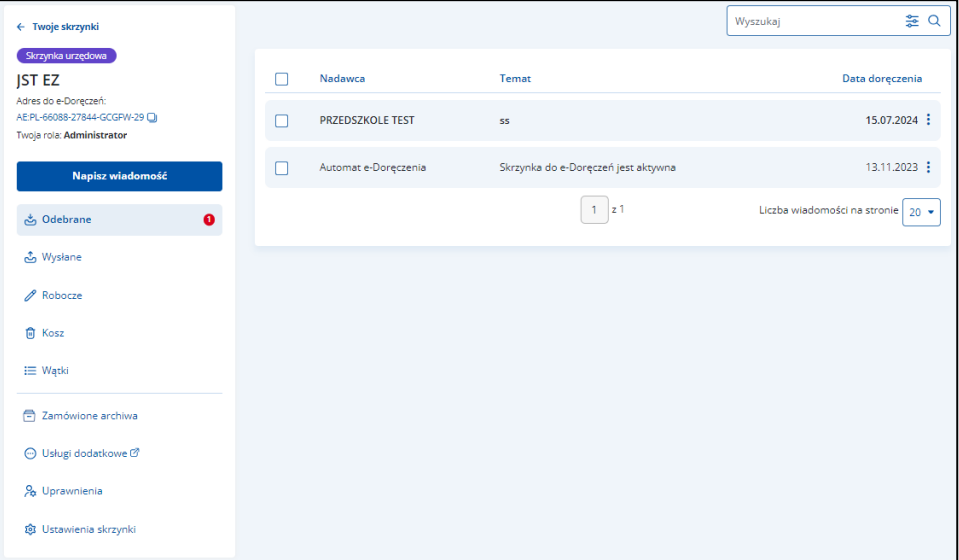

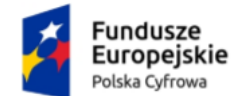

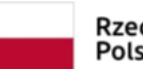

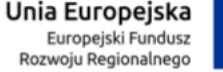

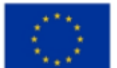

#### Instrukcja użytkownika dla podmiotu publicznego i zawodu zaufania publicznego

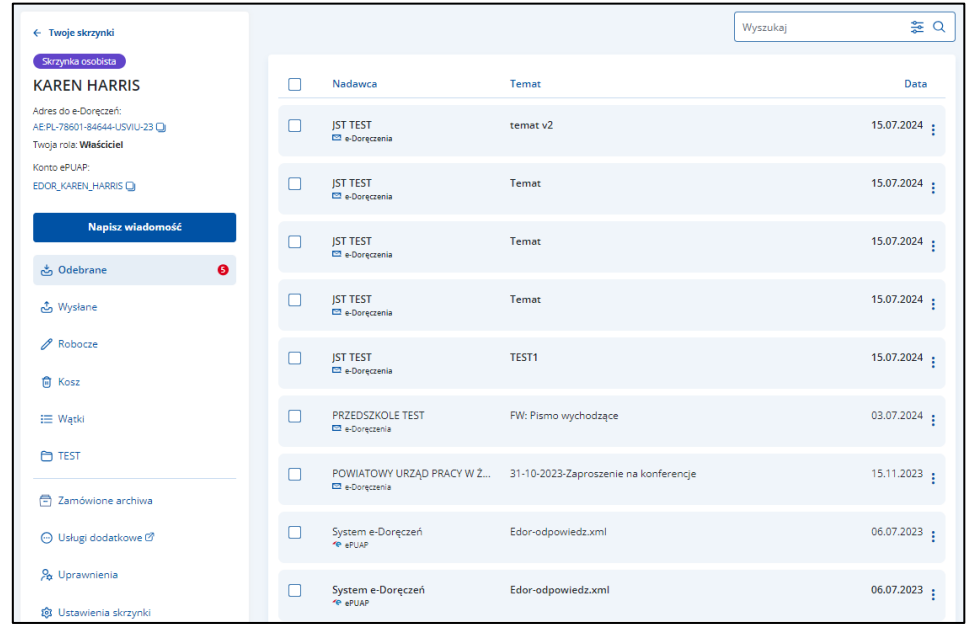

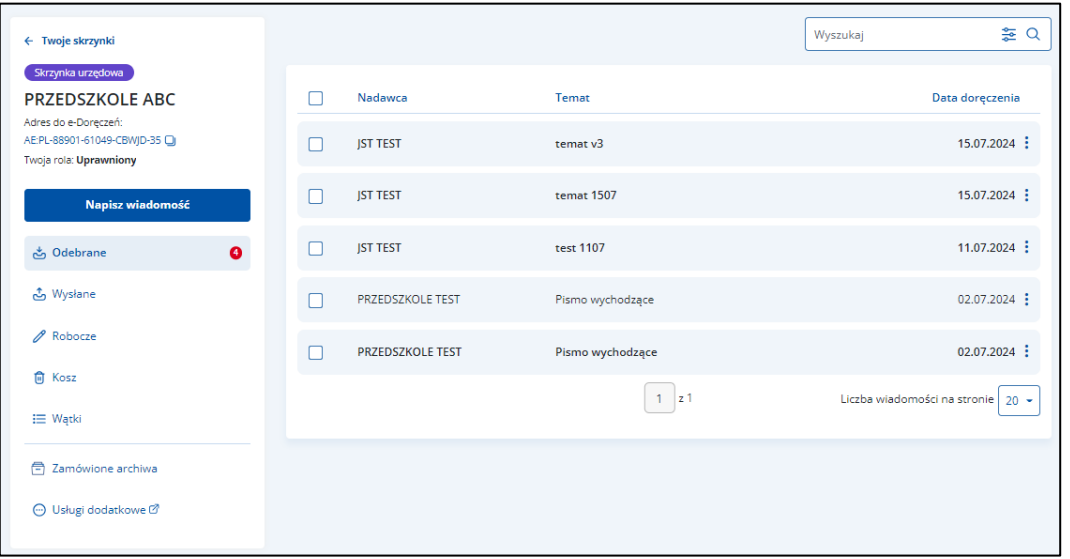

Lista wiadomości odebranych zawiera elementy:

- Kolumnę **Nadawca** wyświetla się informacja o nadawcy wiadomości.
- Kolumnę **Temat** wyświetla się informacja o temacie wiadomości.
- Kolumnę **Data doręczenia** wyświetla się data doręczenia wiadomości.

Możesz sortować wiadomości po kolumnach. Przy odpowiedniej kolumnie pojawia się strzałka w górę lub w dół, która odpowiada za sortowanie:

• Nadawca: A-Z,

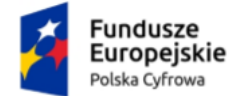

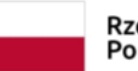

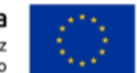

Instrukcja użytkownika dla podmiotu publicznego i zawodu zaufania publicznego

- Nadawca: Z-A,
- Temat: A-Z,
- Temat: Z-A,
- Data doręczenia: od najnowszej,
- Data doręczenia: od najstarszej.

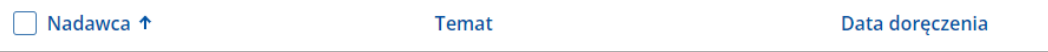

#### **Pamiętaj!**

Gdy usuniesz wiadomość z folderu **Odebrane**, przeniesie się ona do folderu wiadomości usuniętych.

Dodatkowo na stronie możesz:

- Wyszukać wiadomość przy użyciu pola **Wyszukaj** (szczegółowy opis w rozdziale 13).
- Wysłać nową wiadomość (PURDE) przy użyciu przycisku **Napisz wiadomość** na **adres do e-Doręczeń** (szczegółowy opis w rozdziale 11.1).
- Wysłać nową wiadomość (PUH) przy użyciu przycisku **Napisz wiadomość** (szczegółowy opis w rozdziale 11.2).

Wygląd **wiadomości odebranej** po jej otwarciu.

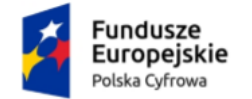

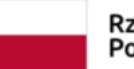

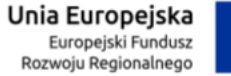

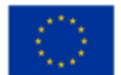

#### Instrukcja użytkownika dla podmiotu publicznego i zawodu zaufania publicznego

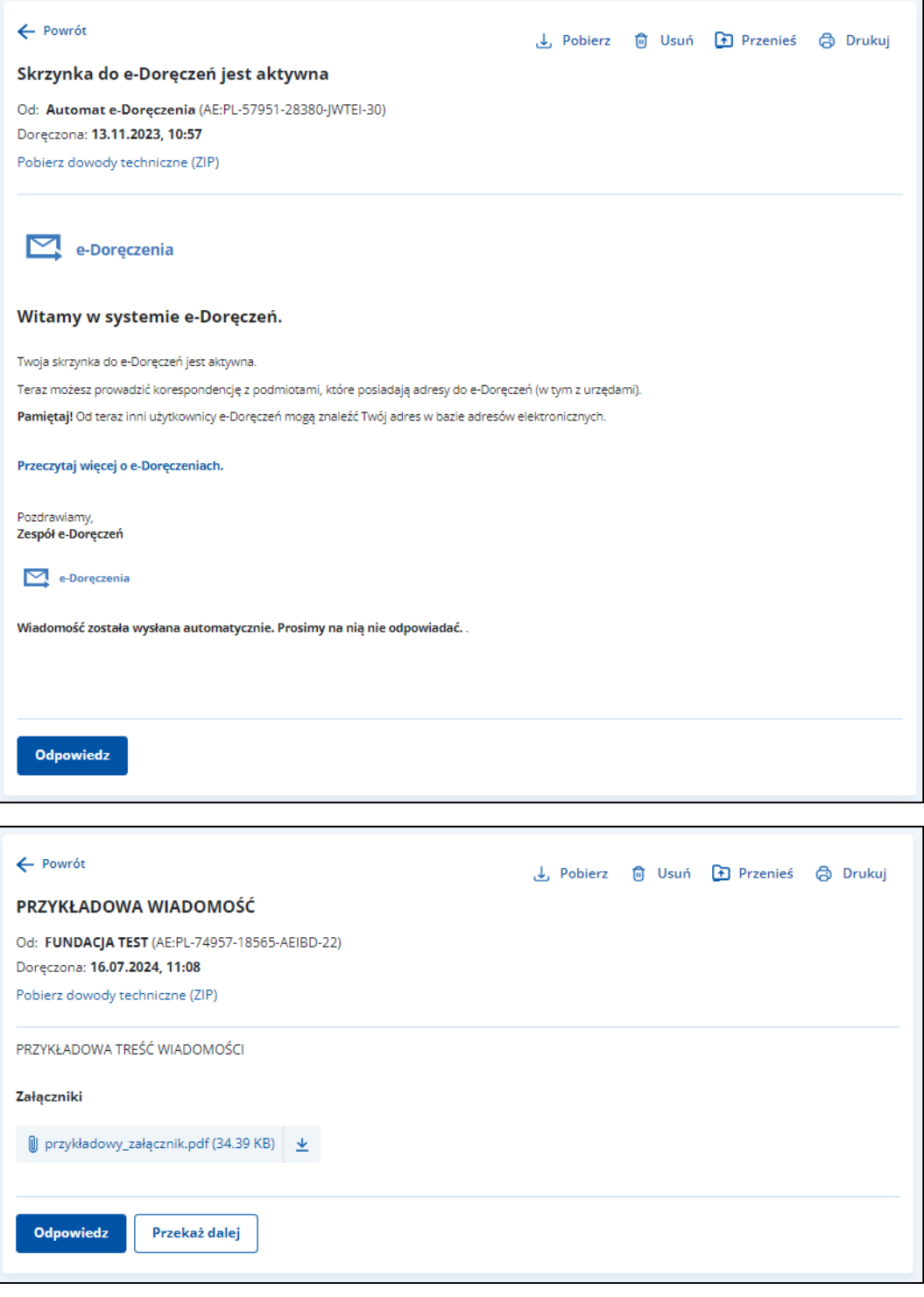

Po wyświetleniu szczegółów wiadomości dostępne są elementy:

• **Odpowiedz** (szczegółowy opis w rozdziale 14),

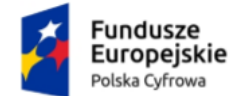

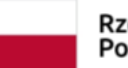

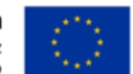

Instrukcja użytkownika dla podmiotu publicznego i zawodu zaufania publicznego

- **Przekaż dalej** (szczegółowy opis w rozdziale 15),
- **Od:** nadawca wiadomości,
- **Doręczono:** data i godzina doręczenia,
- Link **Pobierz dowody techniczne** po kliknięciu możesz pobrać dowody techniczne
- **Pobierz** po kliknięciu możesz zapisać wiadomość na dysku urządzenia,
- **Usuń** po kliknięciu możesz usunąć wiadomość,
- **Przenieś** po kliknięciu możesz przenieść wiadomość do innego folderu,
- **Drukuj** po kliknięciu możesz wydrukować wiadomość,
- Treść wiadomości,
- **Załączniki** jeśli zostały dodane do wiadomości. Kliknij **Pobierz**, jeśli chcesz pobrać pojedynczy załącznik, lub **Pobierz wszystkie**, jeśli chcesz pobrać więcej niż jeden załącznik.

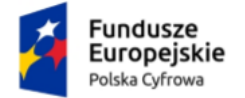

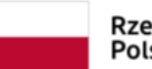

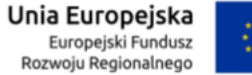

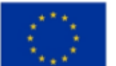

Instrukcja użytkownika dla podmiotu publicznego i zawodu zaufania publicznego

### <span id="page-23-0"></span>**5. Wiadomości wysłane**

Wysłane wiadomości znajdują się w folderze **Wysłane**.

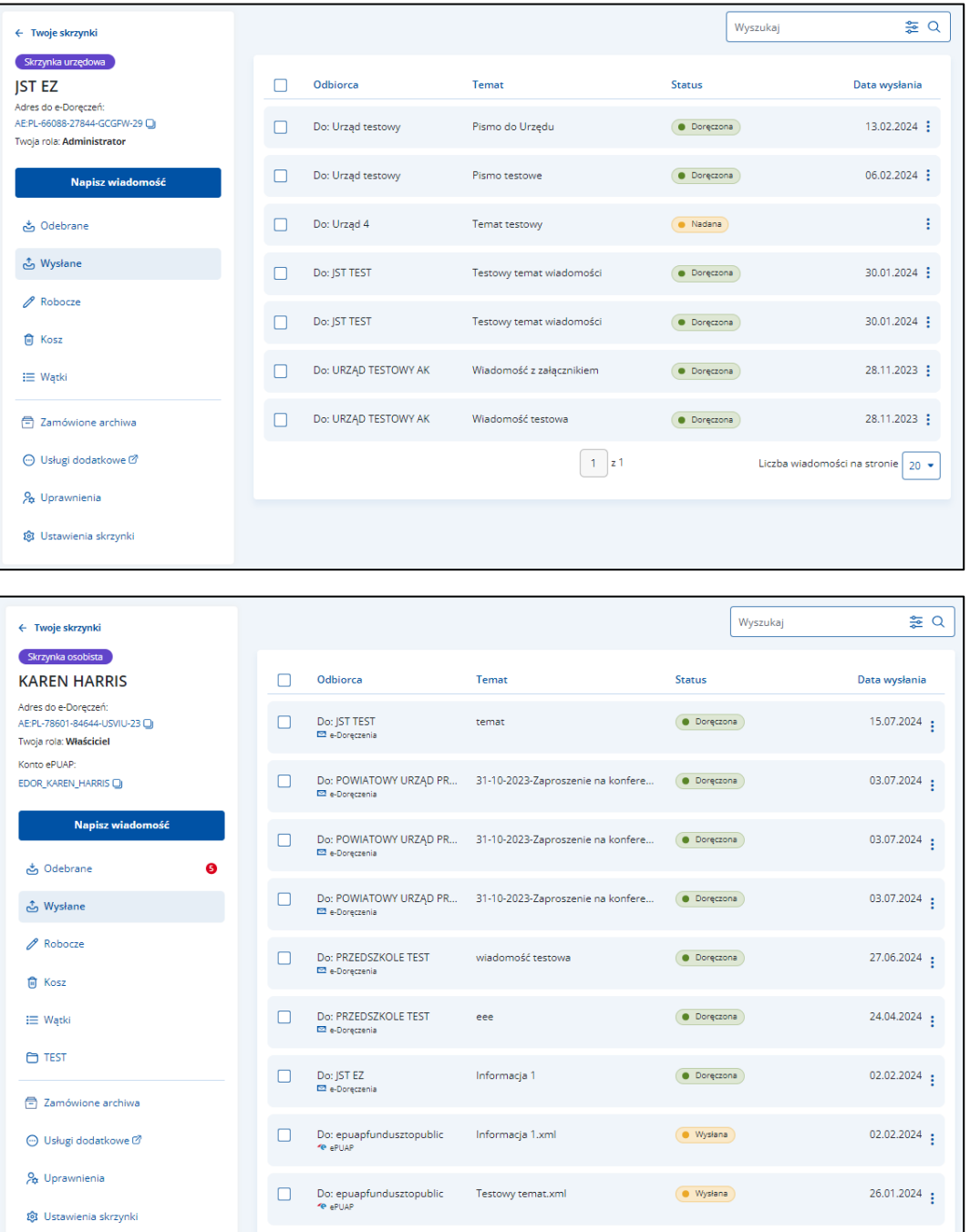

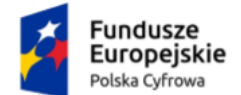

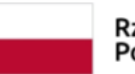

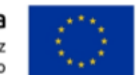

Instrukcja użytkownika dla podmiotu publicznego i zawodu zaufania publicznego

#### **Pamiętaj!**

W skrzynce Urzędowej w folderze **Wysłane** znajdziesz wiadomości wysłane za pomocą publicznej usługi rejestrowanego doręczenia elektronicznego (PURDE) oraz publicznej usługi hybrydowej (PUH).

Lista wiadomości wysłanych zawiera elementy:

- Kolumnę **Odbiorca** wyświetla się informacja o odbiorcy wiadomości.
- Kolumnę **Temat** wyświetla się informacja o temacie wiadomości.
- Kolumnę **Status** wyświetla się aktualny status wiadomości.
- Kolumnę **Data wysłania** wyświetla się data i godzina wysłania wiadomości.

Możesz sortować wiadomości po kolumnach. Przy odpowiedniej kolumnie pojawia się strzałka w górę lub w dół, która odpowiada za sortowanie:

- Odbiorca: A-Z,
- Obiorca: Z-A,
- Temat: A-Z,
- Temat: Z-A,
- **Status**
- Data wysłania: od najnowszej,
- Data wysłania: od najstarszej.

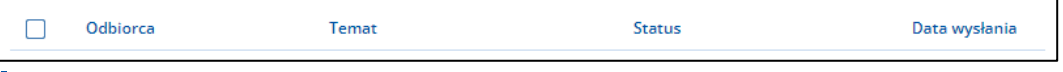

#### **Pamiętaj!**

Gdy usuniesz wiadomość z folderu **Wysłane**, przeniesie się ona do folderu wiadomości usuniętych.

Dodatkowo na stronie możesz:

- Wyszukać wiadomość przy użyciu pola **Wyszukaj** (szczegółowy opis w rozdziale 13).
- Wysłać nową wiadomość (PURDE) przy użyciu przycisku **Napisz wiadomość** (szczegółowy opis w rozdziale 11.1).
- Wysłać nową wiadomość (PUH) przy użyciu przycisku **Napisz wiadomość** (szczegółowy opis w rozdziale 11.2).

Wygląd **wiadomości wysłanej** po jej otwarciu.

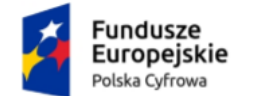

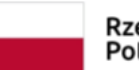

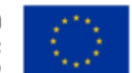

Instrukcja użytkownika dla podmiotu publicznego i zawodu zaufania publicznego

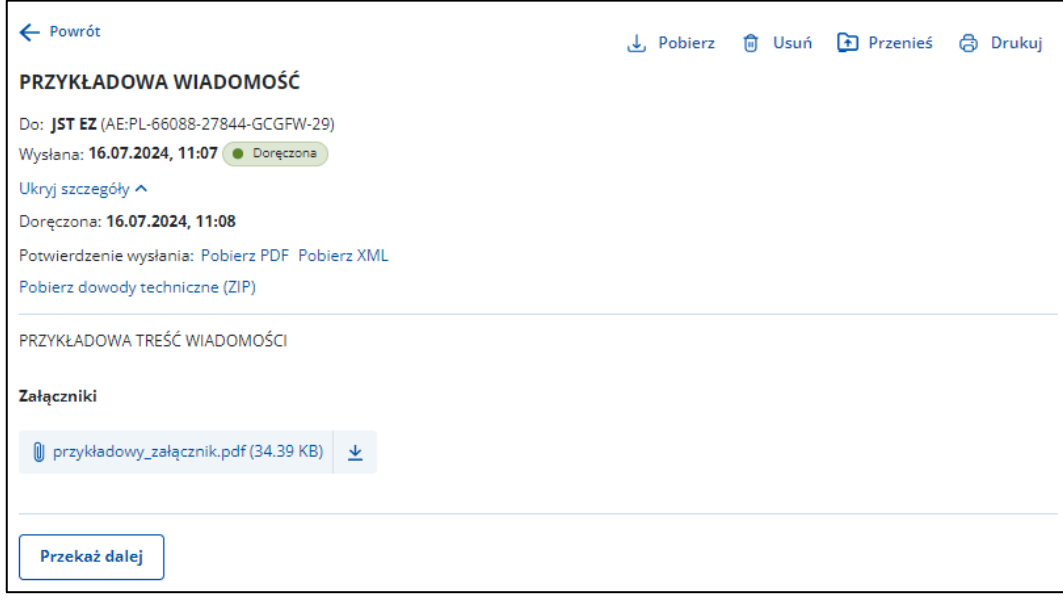

Po wyświetleniu szczegółów wiadomości dostępne są elementy:

- **Do:** odbiorca wiadomości,
- **Status**,
- **Wysłana:** data i godzina wysłania,
- **Doręczono:** data i godzina doręczenia:
	- o w przypadku wysłania PURDE pole będzie puste dopóki odbiorca wiadomości nie zaloguje się do skrzynki doręczeń elektronicznych,
	- o w przypadku wysłania PUH pole będzie puste, dopóki wiadomość nie zostanie dostarczona do odbiorcy.
- Link **Pobierz PDF** i **Pobierz XML** po kliknięciu możesz pobrać potwierdzenie w dwóch formatach:
	- $\circ$  dla PURDE xml i pdf,
	- $\circ$  dla PUH xml.
- Link **Pobierz dowody techniczne**
- **Pobierz** po kliknięciu możesz zapisać wiadomość na dysku urządzenia,
- **Usuń** po kliknięciu możesz usunąć wiadomość,
- **Przenieś** po kliknięciu możesz przenieść wiadomość do innego katalogu,
- **Drukuj** po kliknięciu możesz wydrukować wiadomość,
- **Przekaż dalej** po kliknięciu możesz przekazać dalej wiadomość wraz z załącznikami (jeśli zostały dodane),
- Treść wiadomości,

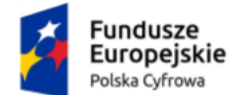

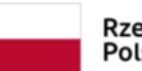

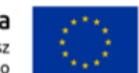

Instrukcja użytkownika dla podmiotu publicznego i zawodu zaufania publicznego

• **Załączniki** – jeśli zostały dodane do wiadomości. Kliknij **Pobierz**, jeśli chcesz pobrać pojedynczy załącznik, lub **Pobierz wszystkie**, jeśli chcesz pobrać więcej niż jeden załącznik.

Wygląd **wiadomości hybrydowej** po wysłaniu.

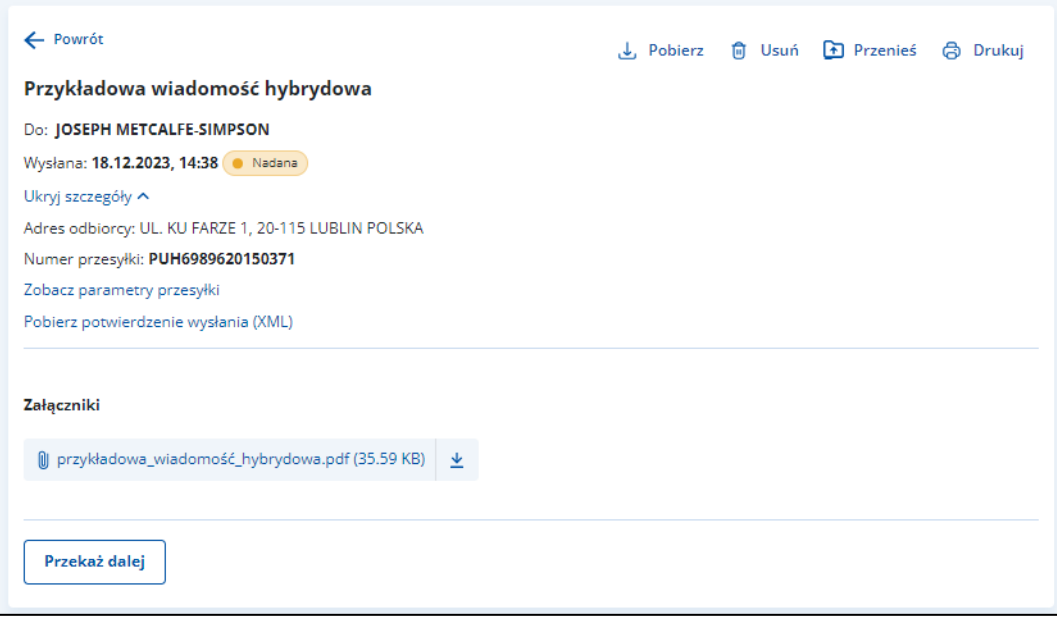

Po wyświetleniu szczegółów wiadomości wysłanej hybrydowo dostępne są elementy:

- **Do:** odbiorca wiadomości,
- **Status**,
- **Data wysłania**,
- **Rodzaj miejsca dostarczenia** wyświetlane informacje zależne są od wyboru sposobu wysyłki wiadomości hybrydowej:
	- o **Poste restante** (czyli do odebrania w wybranej placówce pocztowej):
		- Nazwa placówki pocztowej,
		- Kod pocztowy,
	- o **Skrytka pocztowa**:
		- Numer skrytki,
		- Kod pocztowy,
		- Miejscowość,
	- o **Adres odbiorcy**:
		- Ulica,
		- Numer domu,
		- Numer lokalu,

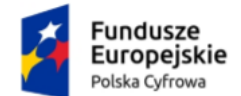

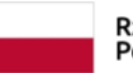

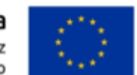

Instrukcja użytkownika dla podmiotu publicznego i zawodu zaufania publicznego

- Kod pocztowy,
- Miejscowość,
- Krai.
- Link **Pobierz potwierdzenie wysłania** po kliknięciu możesz pobrać potwierdzenie wysłania,
- **Numer przesyłki**,
- Link **Zobacz parametry przesyłki** po kliknięciu wyświetla się pop-up **Parametry przesyłki** z informacjami:
	- o Kolor wydruku,
	- o Obsługa zwrotu przesyłki,
	- o Rodzaj pisma,
	- o Rodzaj przesyłki,
	- o Tryb przesyłki,
	- o Typ zadruku,

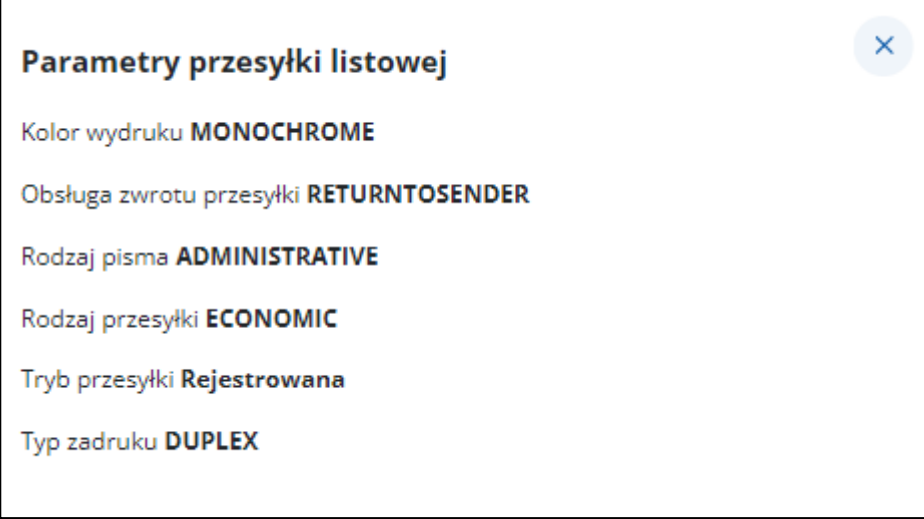

- **Doręczenia:** data i godzina doręczenia. Informacja wyświetla się, jeśli przesyłka ma status **Doręczona**,
- Link **Pobierz potwierdzenie wysłania** po kliknięciu możesz pobrać potwierdzenie wysłania wiadomości,
- **Przekaż dalej** po kliknięciu możesz przekazać dalej wiadomość wraz z załącznikami,
- Treść wiadomości,
- **Załączniki** jeśli zostały dodane do wiadomości. Kliknij **Pobierz**, jeśli chcesz pobrać pojedynczy załącznik, lub **Pobierz wszystkie**, jeśli chcesz pobrać więcej niż jeden załącznik.

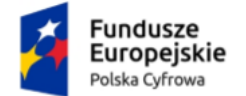

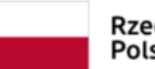

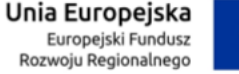

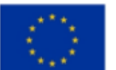

Instrukcja użytkownika dla podmiotu publicznego i zawodu zaufania publicznego

### <span id="page-28-0"></span>**6. Wiadomości robocze**

Robocze wiadomości znajdują się w folderze **Robocze**.

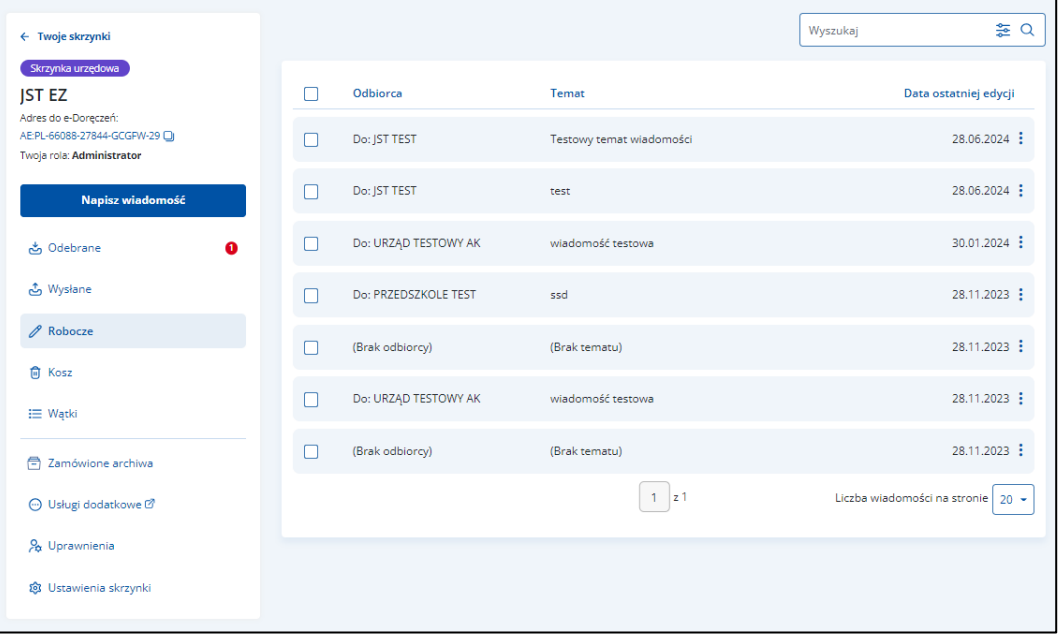

Lista wiadomości roboczych zawiera elementy:

- Kolumnę **Odbiorca** wyświetla się informacja o odbiorcy wiadomości.
- Kolumnę **Temat** wyświetla się informacja o temacie wiadomości.
- Kolumnę **Data ostatniej edycji –** wyświetla się data ostatniej edycji wiadomości.

Możesz sortować wiadomości po kolumnach. Przy odpowiedniej kolumnie pojawia się strzałka w górę lub w dół, która odpowiada za sortowanie:

- Odbiorca: A-Z,
- Odbiorca: Z-A,
- Temat: A-Z,
- Temat: Z-A,
- Data ostatniej edycji: od najnowszej,
- Data ostatniej edycji: od najstarszej.

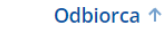

П

Data ostatniej edycji

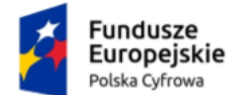

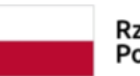

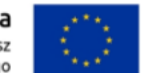

Instrukcja użytkownika dla podmiotu publicznego i zawodu zaufania publicznego

#### **Pamiętaj!**

Gdy usuniesz wiadomość z folderu **Robocze**, usunie się ona całkowicie z systemu.

Dodatkowo na stronie możesz:

- Wyszukać wiadomość przy użyciu pola **Wyszukaj** (szczegółowy opis w rozdziale 13).
- Wysłać nową wiadomość (PURDE) przy użyciu przycisku **Napisz wiadomość** (szczegółowy opis w rozdziale 11.1).
- Wysłać nową wiadomość (PUH) przy użyciu przycisku **Napisz wiadomość** (szczegółowy opis w rozdziale 11.2).

Przykładowy wygląd roboczej **wiadomości elektronicznej** (PURDE).

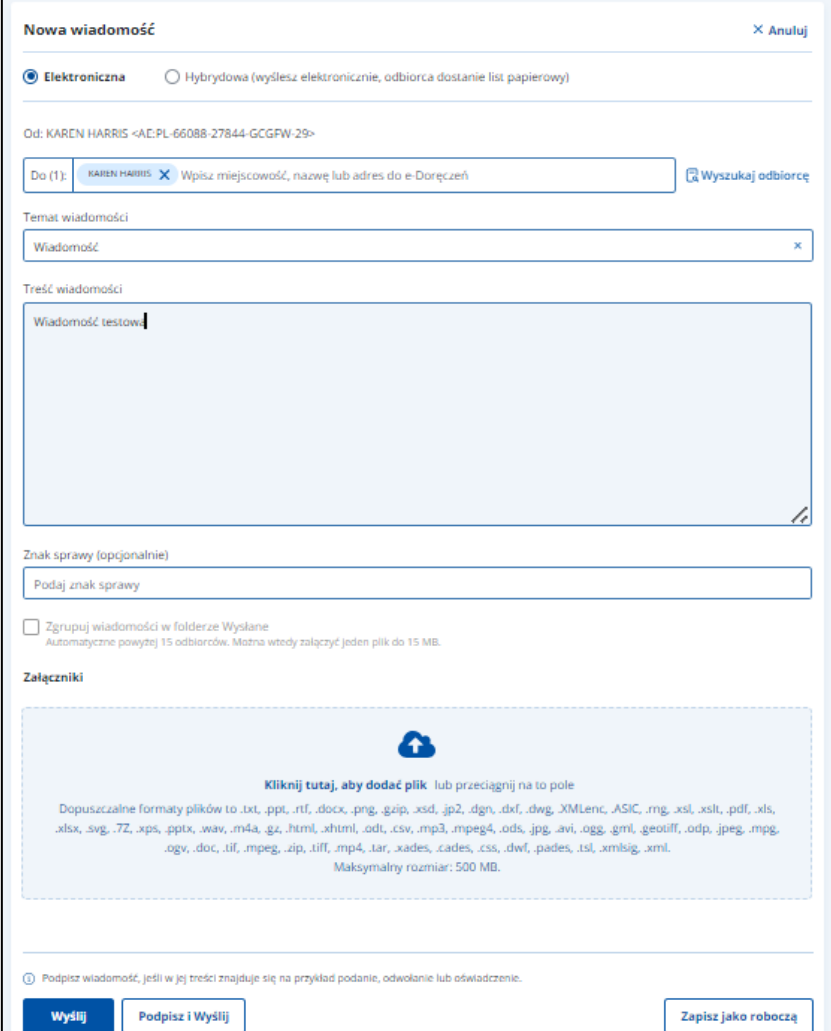

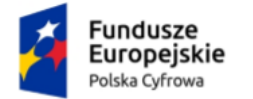

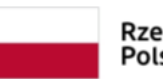

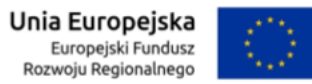

Instrukcja użytkownika dla podmiotu publicznego i zawodu zaufania publicznego

Przykładowy wygląd roboczej **wiadomości hybrydowej** (PUH).

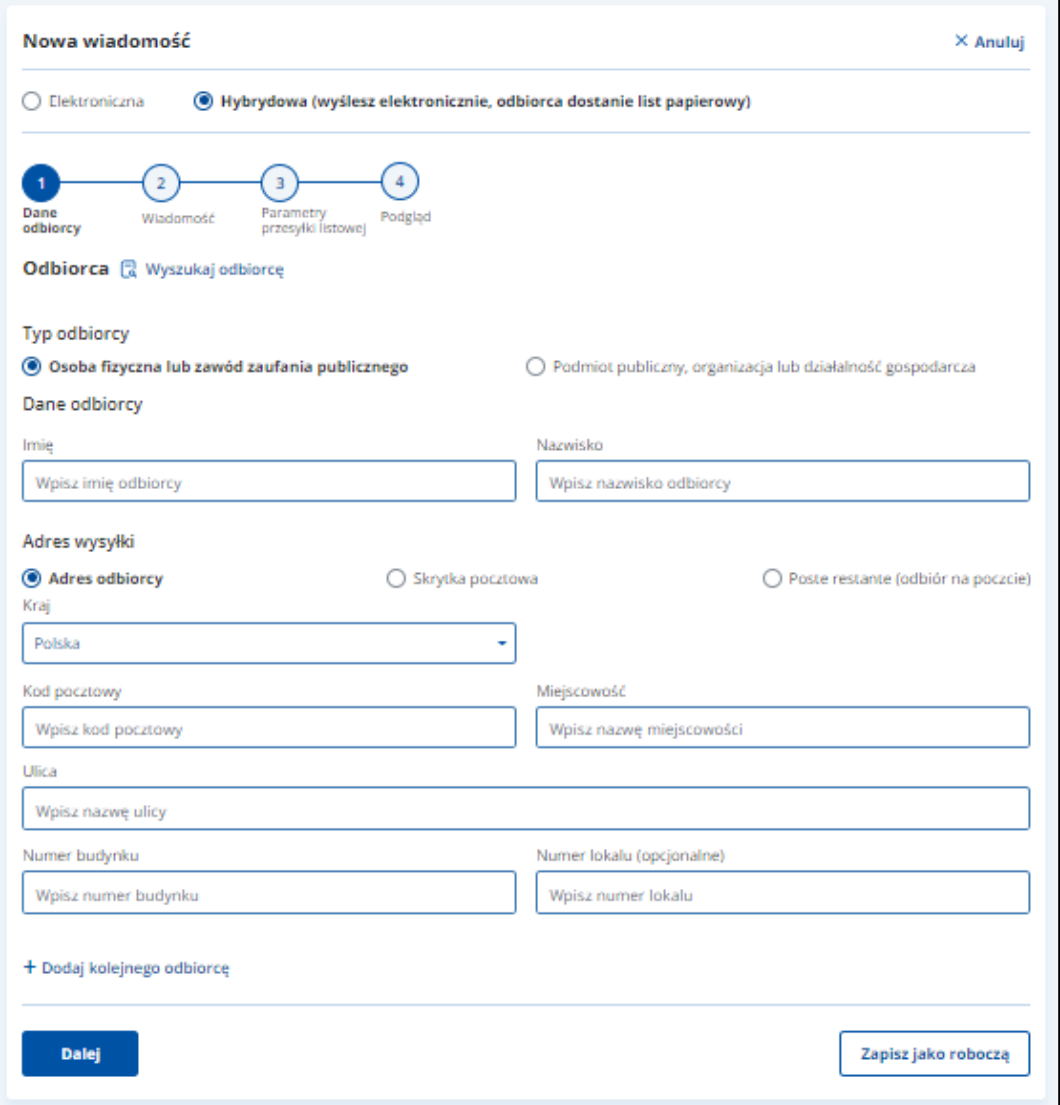

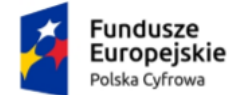

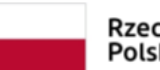

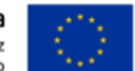

Instrukcja użytkownika dla podmiotu publicznego i zawodu zaufania publicznego

### <span id="page-31-0"></span>**7. Wiadomości usunięte**

Usunięte wiadomości znajdują się w folderze **Kosz**.

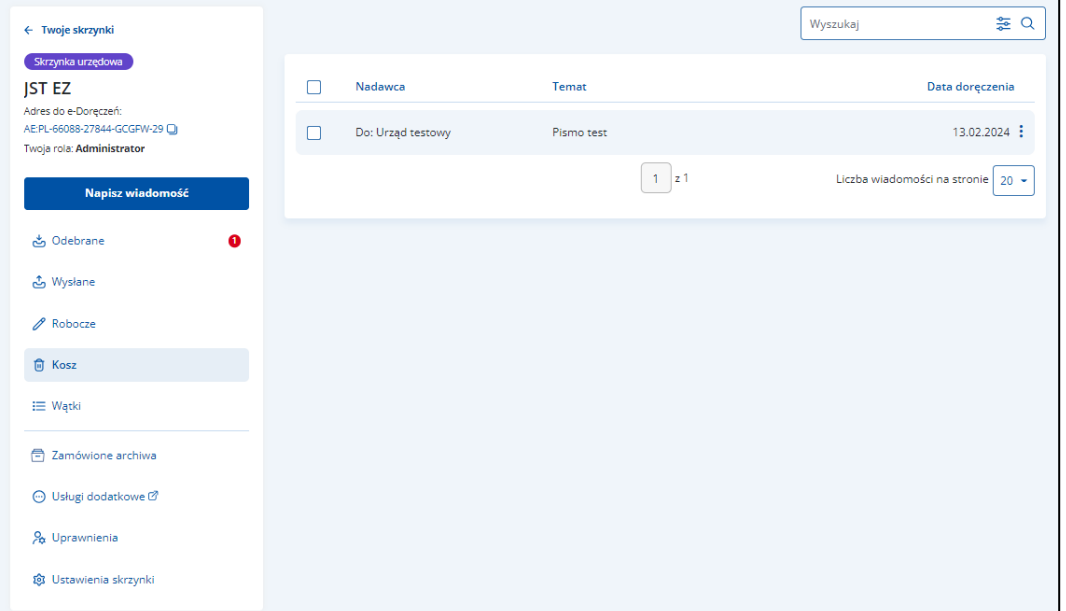

Lista wiadomości usuniętych zawiera elementy:

- Kolumnę **Nadawca** wyświetla się informacja o nadawcy wiadomości.
- Kolumnę **Temat** wyświetla się informacja o temacie wiadomości.
- Kolumnę **Data doręczenia** wyświetla się data doręczenia wiadomości.

Możesz sortować wiadomości po kolumnach. Przy odpowiedniej kolumnie pojawia się strzałka w górę lub w dół, która odpowiada za sortowanie:

- Temat: A-Z,
- Temat: Z-A,
- Data doręczenia: od najnowszej,
- Data doręczenia: od najstarszej.

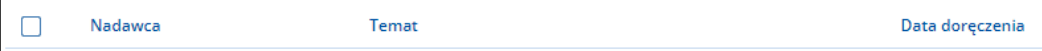

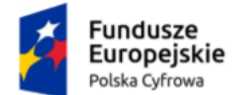

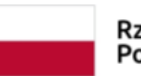

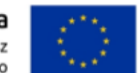

Instrukcja użytkownika dla podmiotu publicznego i zawodu zaufania publicznego

#### **Pamiętaj!**

Gdy usuniesz wiadomość z folderu **Kosz**, usunie się ona całkowicie z systemu.

Dodatkowo na stronie możesz:

- Wyszukać wiadomość przy użyciu pola **Wyszukaj** (szczegółowy opis w rozdziale 13).
- Wysłać nową wiadomość (PURDE) przy użyciu przycisku **Napisz wiadomość** (szczegółowy opis w rozdziale 11.1).
- Wysłać nową wiadomość (PUH) przy użyciu przycisku **Napisz wiadomość** (szczegółowy opis w rozdziale 11.2).
- Odpowiedzieć na wiadomość przy użyciu przycisku **Odpowiedz** (szczegółowy opis w rozdziale 14).
- Przekazać wiadomość dalej przy użyciu przycisku **Przekaż dalej** (szczegółowy opis w rozdziale 15).

Wygląd szczegółów wiadomości usuniętej (PURDE).

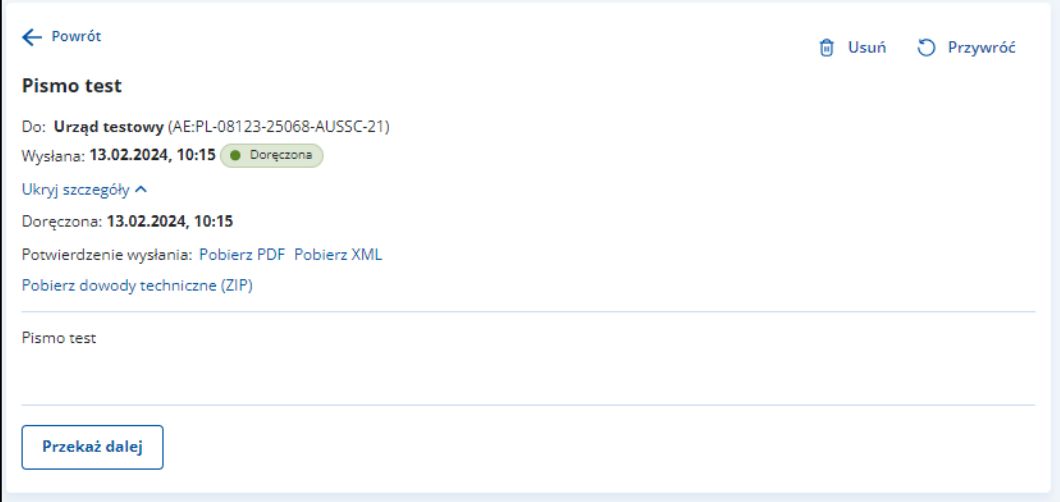

Po wyświetleniu szczegółów usuniętej wiadomości elektronicznej (PURDE) dostępne są elementy:

- **Do:** odbiorca wiadomości,
- **Status**,
- **Wysłana:** Data i godzina wysłania,
- Link **Pobierz potwierdzenie wysłania** po kliknięciu możesz pobrać potwierdzenie doręczenia w dwóch formatach: XML I PDF,

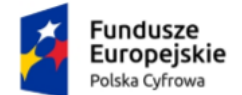

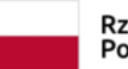

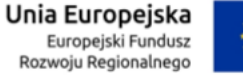

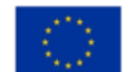

Instrukcja użytkownika dla podmiotu publicznego i zawodu zaufania publicznego

- **Doręczona:** data i godzina doręczenia,
- **Odpowiedz** po kliknięciu możesz odpowiedzieć na przesłaną wiadomość,
- **Przekaż dalej** po kliknięciu możesz przekazać dalej wiadomość wraz z załącznikami (jeśli zostały dodane),
- **Wróć** po kliknięciu możesz powrócić do listy usuniętych wiadomości,
- Link **Pobierz dowody techniczne** po kliknięciu możesz pobrać dowody techniczne,
- Treść wiadomości,
- **Załączniki** jeśli zostały dodane do wiadomości kliknij **Pobierz**, jeśli chcesz pobrać pojedynczy załącznik, lub **Pobierz wszystkie**, jeśli chcesz pobrać więcej niż jeden załącznik,
- **Usuń**  wiadomość zostanie ostatecznie usunięta,
- **Przywróć**  po kliknięciu wiadomość zostanie przeniesiona do poprzedniego katalogu.

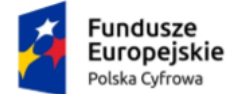

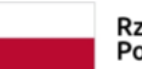

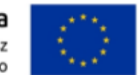

Instrukcja użytkownika dla podmiotu publicznego i zawodu zaufania publicznego

### <span id="page-34-0"></span>**8. Wątki**

W folderze **Wątki** znajdziesz wiadomości pogrupowane w sprawy – jedna sprawa wiadomości z różnych folderów.

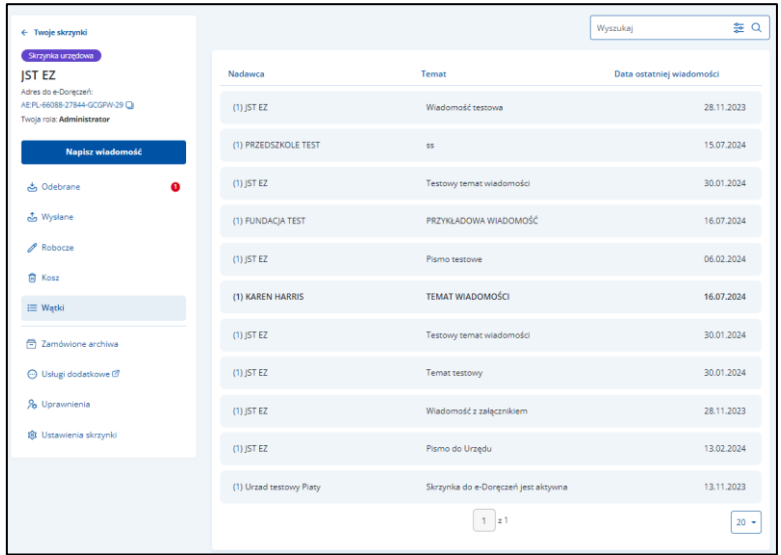

Lista wątków zawiera elementy:

- Kolumnę **Nadawca** wyświetla się informacja o nadawcy wiadomości.
- Kolumnę **Temat** wyświetla się informacja o temacie wiadomości.
- Kolumnę **Data ostatniej wiadomości** wyświetla się informacja o dacie i godzinie ostatniej wiadomości.

Możesz sortować wiadomości po kolumnach. Przy odpowiedniej kolumnie pojawia się strzałka w górę lub w dół, która odpowiada za sortowanie:

- Temat: A-Z,
- Temat: Z-A,
- Data ostatniej wiadomości: od najnowszej,
- Data ostatniej wiadomości: od najstarszej.

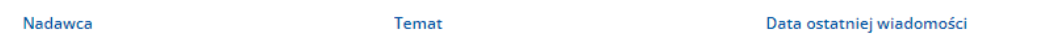

Wybierzesz tutaj także **Liczbę wątków na stornie**. Dopuszczalna wartość to 10, 15, 20, 50.

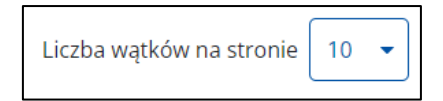

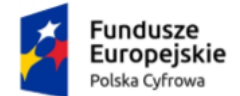

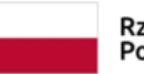

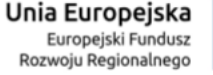

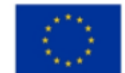

Instrukcja użytkownika dla podmiotu publicznego i zawodu zaufania publicznego

### <span id="page-35-0"></span>**9. Uprawnienia**

W zakładce **Uprawnienia** możesz zarządzać uprawnieniami do skrzynki, jej użytkownikami i ich rolami.

Po kliknięciu w zakładkę wyświetla się strona **Uprawnienia w skrzynce do e-Doręczeń**, która zawiera dodatkowe zakładki:

- Twoja skrzynka,
- Użytkownicy,
- Foldery,
- Role,
- Systemy.

Proces obsługi **Uprawnienia w skrzynce do e-Doręczeń** szczegółowo został opisany w dokumencie **Instrukcja użytkownika Aplikacji Administratora Podmiotu**.

#### **Pamiętaj!**

Zakładka **Uprawnienia** jest widoczna jedynie dla użytkowników z rolą **Właściciel** i **Administrator**.

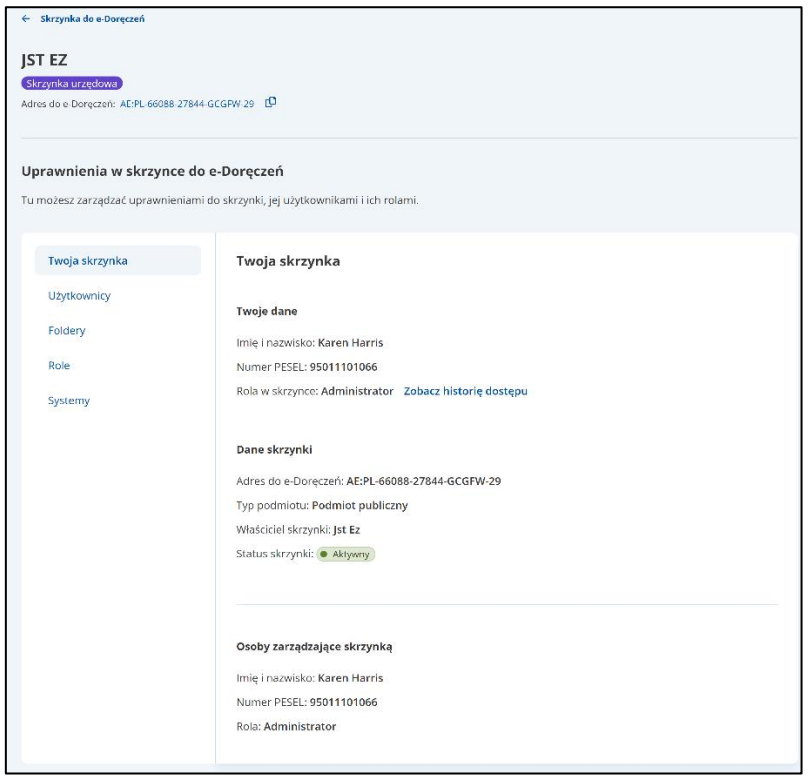
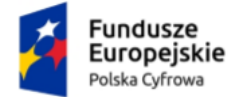

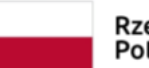

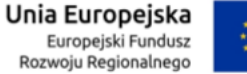

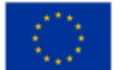

Instrukcja użytkownika dla podmiotu publicznego i zawodu zaufania publicznego

# **10. Ustawienia skrzynki**

W zakładce **Ustawienia skrzynki** możesz zmienić adres e-mail do powiadomień oraz ustawić **Reguły wiadomości**.

# **Pamiętaj!**

Zakładka **Ustawienia skrzynki** jest widoczna jedynie dla użytkowników z rolą **Właściciel** i **Administrator**.

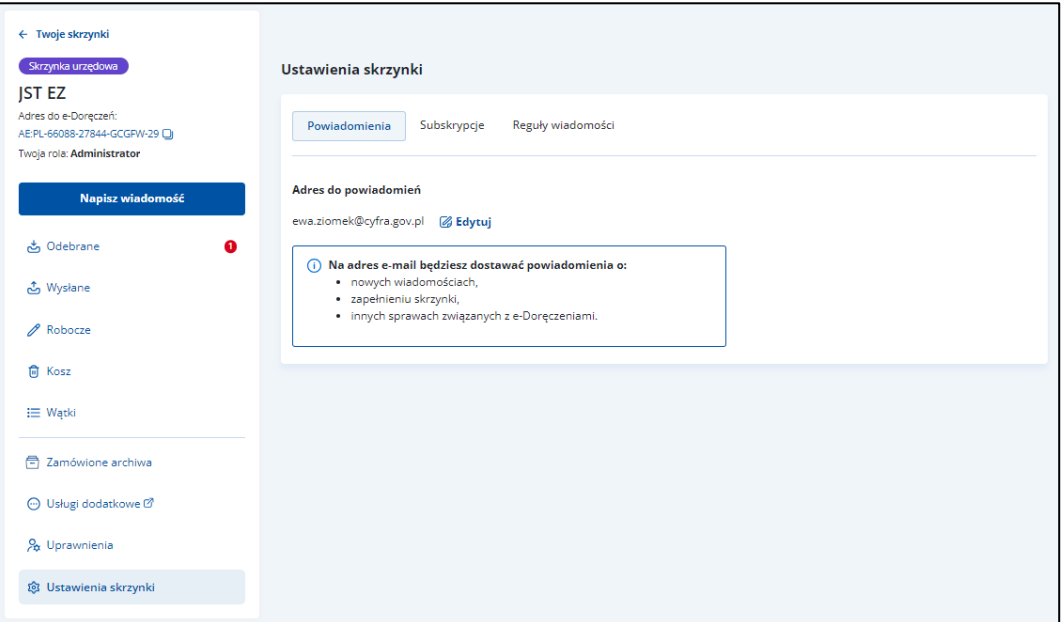

Aby edytować adres e-mail, kliknij **Edytuj**.

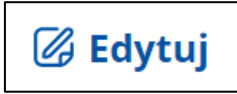

Wyświetla się okno, w którym możesz zmienić adres e-mail.

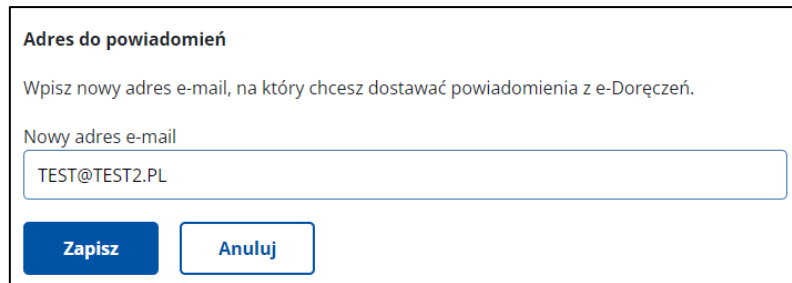

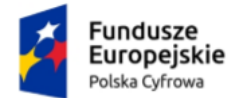

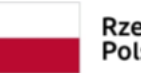

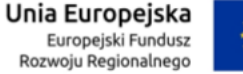

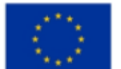

Instrukcja użytkownika dla podmiotu publicznego i zawodu zaufania publicznego

Po wprowadzeniu zmian kliknij **Zapisz**.

Po kliknięciu w przycisk **Anuluj** wracasz do zakładki **Ustawienia skrzynki**.

Aplikacja e-Doręczenia umożliwia ustawienie **Reguł wiadomości** pozwalających na zarządzanie wiadomościami już na etapie dostarczania ich do skrzynki (np. automatyczne przenoszenie określonych wiadomości do konkretnego folderu

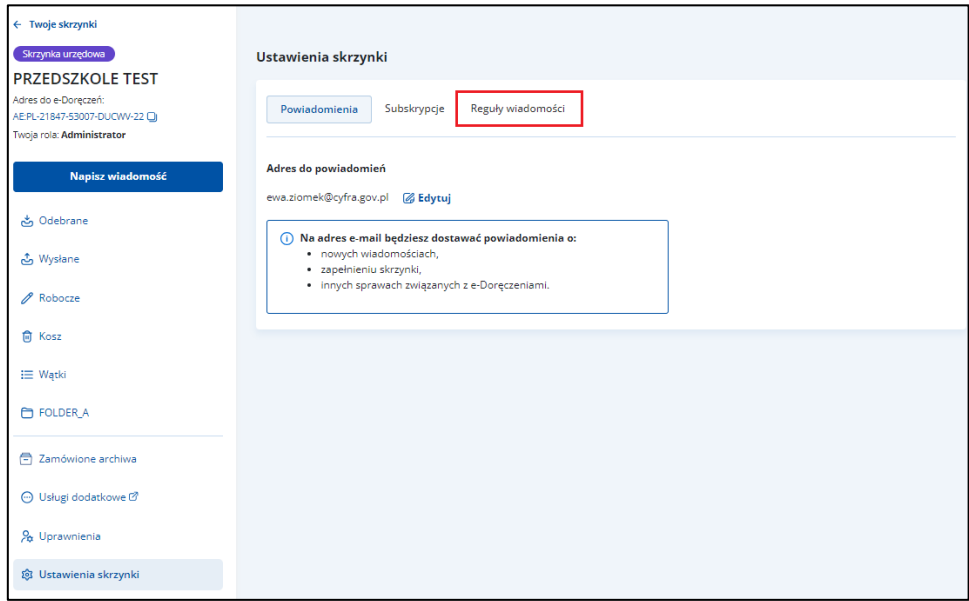

Na ekranie widać wszystkie reguły, które już są ustawione w systemie wraz z ich statusem. Dodatkowo po kliknięciu opcji menu dostępnej w kolumnie **Kolejność stosowania** system pozwala na:

- Edycję reguły
- Usunięcie reguły
- Wyłączenie reguły

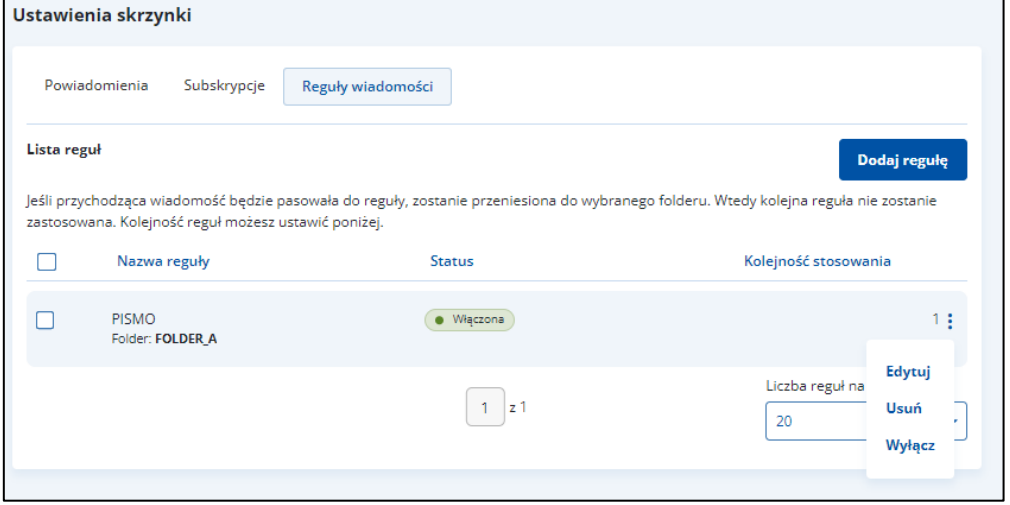

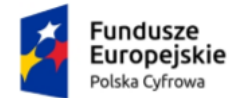

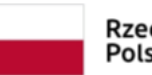

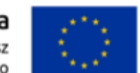

Instrukcja użytkownika dla podmiotu publicznego i zawodu zaufania publicznego

Wprowadź nazwę reguły; będzie ona wyświetlana na powyższych ekranie. Wskaż do którego folderu ma być przeniesiona wiadomość, spełniająca określone warunki. Określ także, czy reguła ma być włączona lub wyłączona.

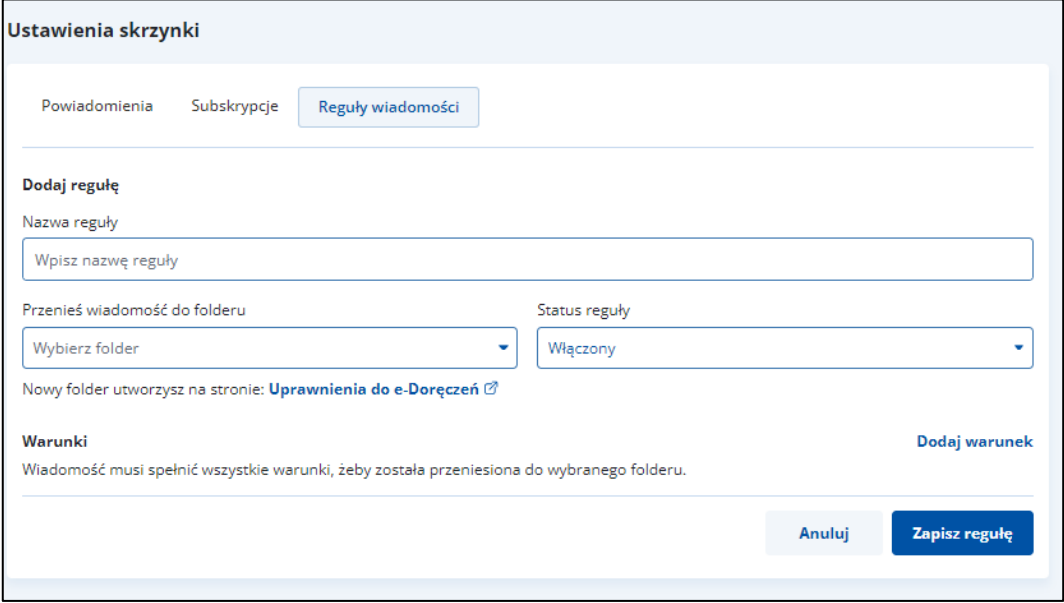

Ostatnim etapem jest określenie konkretnych warunków działania. Zrobisz to za pomocą funkcji **Dodaj warunek**.

W kolumnie **Rodzaj informacji** z listy wybierz konkretne kryterium:

- Znak sprawy zawiera
- Adres do e-Doręczeń nadawcy
- Pole Od (nadawca) zawiera
- Temat zawiera

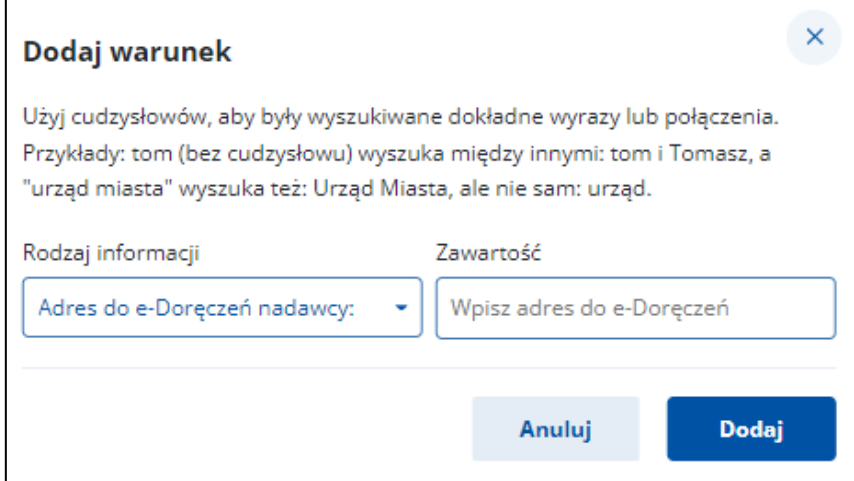

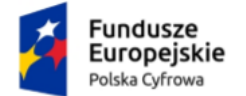

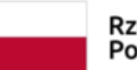

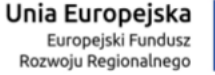

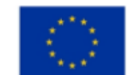

Instrukcja użytkownika dla podmiotu publicznego i zawodu zaufania publicznego

W polu **Zawartość** wprowadź słowo lub słowa kluczowe wg którego system ma stosować regułę. Na końcu kliknij **Zapisz regułę**.

# **Pamiętaj!**

Użyj cudzysłowów, aby były wyszukiwane konkretne wyrazy lub połączenia. Przykłady: tom (bez cudzysłowu) wyszuka między innymi: tom i Tomasz, a "urząd miasta" wyszuka też: Urząd Miasta, ale nie sam: urząd.

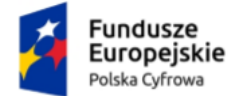

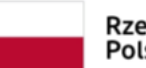

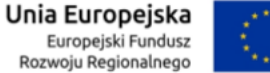

Instrukcja użytkownika dla podmiotu publicznego i zawodu zaufania publicznego

# **11. Wysłanie wiadomości**

Uprawniony użytkownik może:

- przygotować nową wiadomość elektroniczną (PURDE) lub hybrydową (PUH),
- utworzyć kopię roboczą wiadomości,
- edytować zapisaną wersją roboczą wiadomości,
- utworzyć kopię roboczą odpowiedzi na wiadomość odebraną,
- przekazać dalej wiadomość.

# **Pamiętaj!**

Tylko podmioty publiczne mogą wysyłać dokumenty **Publiczną Usługą Hybrydową (PUH)**.

# **11.1 Wysłanie nowej wiadomości elektronicznej na adres do e-Doręczeń**

Aby wysłać nową wiadomość elektroniczną (PURDE), kliknij **Napisz wiadomość**.

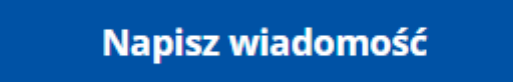

Wyświetla się strona **Nowa wiadomość** z formularzem do napisania wiadomości.

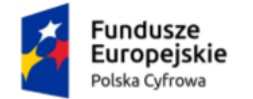

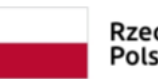

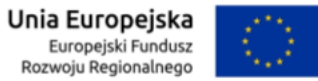

# Instrukcja użytkownika dla podmiotu publicznego i zawodu zaufania publicznego

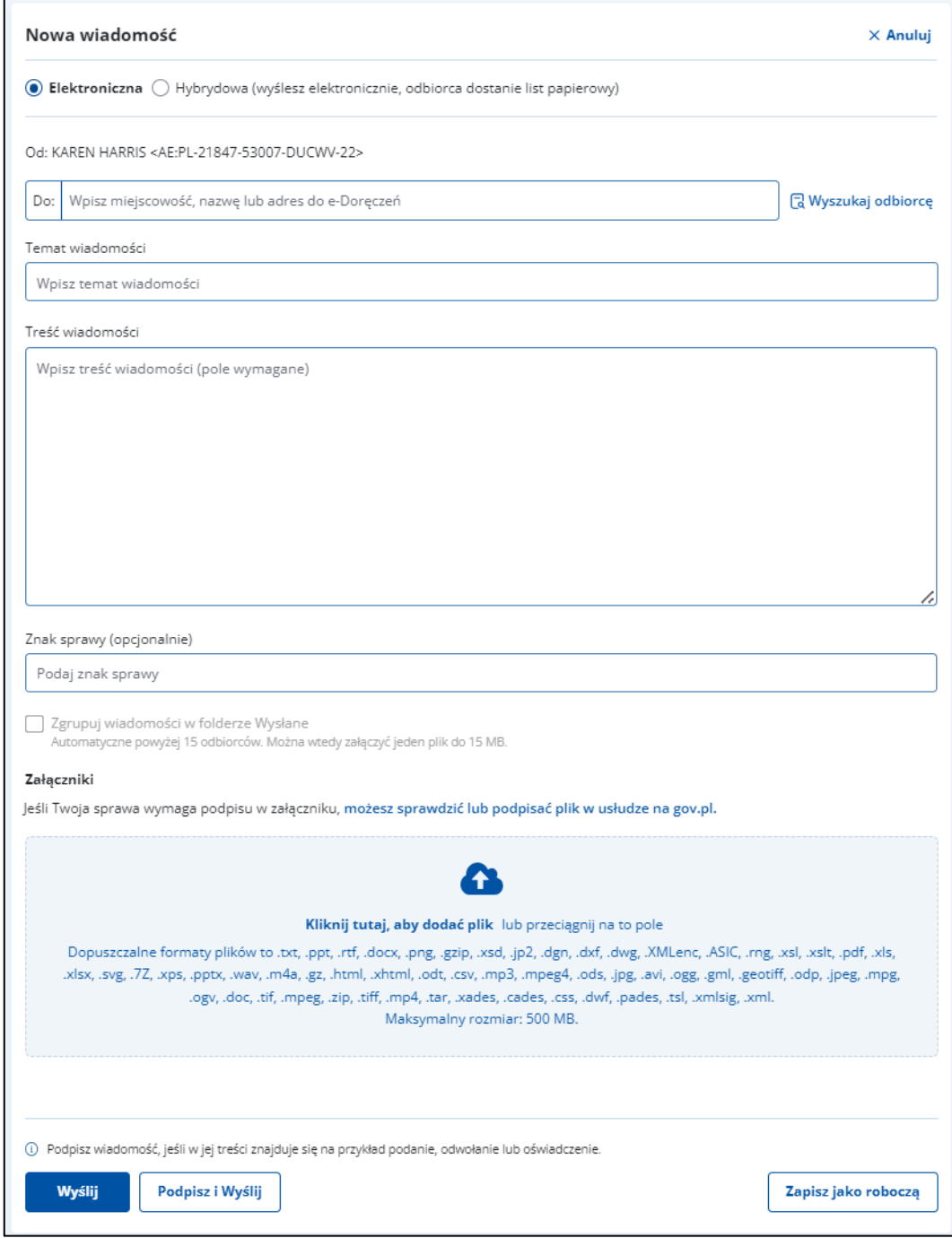

W prawym górnym rogu formularza znajduje się przycisk **Anuluj** – po kliknięciu wrócisz do poprzedniej strony.

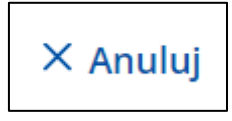

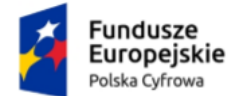

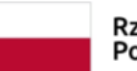

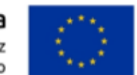

Instrukcja użytkownika dla podmiotu publicznego i zawodu zaufania publicznego

Formularz zawiera elementy:

- Radio button z automatycznie zaznaczoną opcją wysyłki **Wiadomości elektronicznej**.
- **Do** w tym polu możesz wpisać adres skrzynki e-Doręczeń (ADE).

Możesz wyszukać adresata z listy adresów dostępnych w BAE przy użyciu przycisku **Wyszukaj odbiorcę** (szczegółowo opisane w rozdziale 12).

<mark>(</mark> Wyszukaj odbiorcę

# **Pamiętaj!**

Aby wysłać wiadomość do kilku adresatów, wprowadź kolejne ADE i oddziel je średnikiem. W folderze **W[ysłan](#page-23-0)e** znajdziesz ich kopie – w liczbie odpowiadającej liczbie adresatów.

- **Wpisz temat wiadomości** w pole wpisz tytuł wiadomości.
- **Wpisz treść wiadomości**  w pole wpisz treść wiadomości, którą chcesz wysłać do odbiorcy.
- **Zgrupuj wiadomości w folderze wysłane** checkbox uaktywni się, gdy w polu DO: wpiszesz min. 2 odbiorców. Wybranie tej funkcji spowoduje zgrupowanie wysłanych wiadomości w skrzynce z wiadomościami wysłanymi.
- **Znak sprawy (opcjonalnie)**  w polu możesz podać znak sprawy.
- **Załączniki** miejsce na dodanie załączników. Są dwa sposoby dodawania załączników:
	- o przy użyciu przycisku **Kliknij tutaj, aby dodać plik** po kliknięciu masz możliwość wyboru pliku, który chcesz dołączyć;
	- o metodą **Przeciągnij i upuść** przytrzymaj lewy klawisz myszy i przeciągnij w pole plik, który chcesz dołączyć.

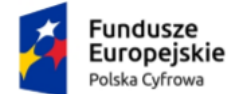

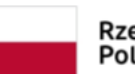

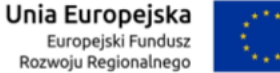

# Instrukcja użytkownika dla podmiotu publicznego i zawodu zaufania publicznego

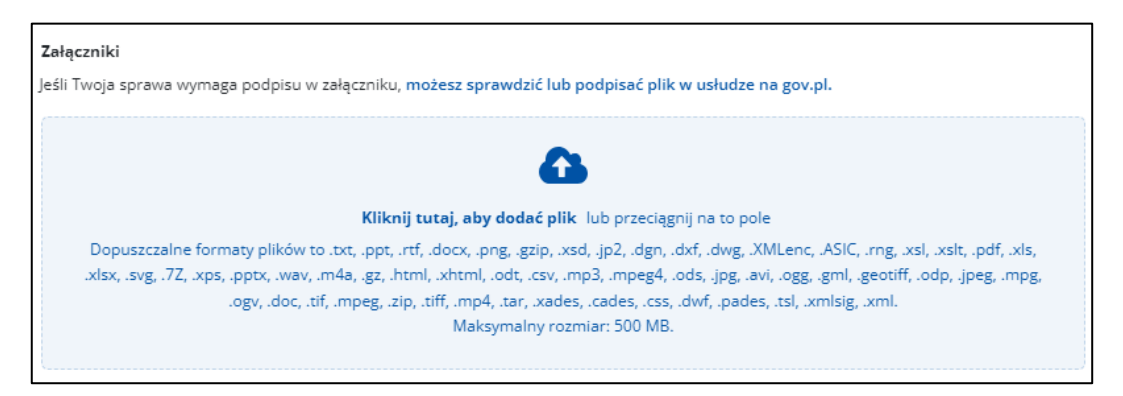

# **Pamiętaj!**

Maksymalny rozmiar wszystkich załączników to 500MB lub 15MB jeśli korzystasz z grupowania wiadomości.

Podczas dodawania załączników widzisz pasek postępu. W pełni dodany załącznik jest oznaczony zielonym checkboxem. Aby usunąć załącznik, kliknij **X**.

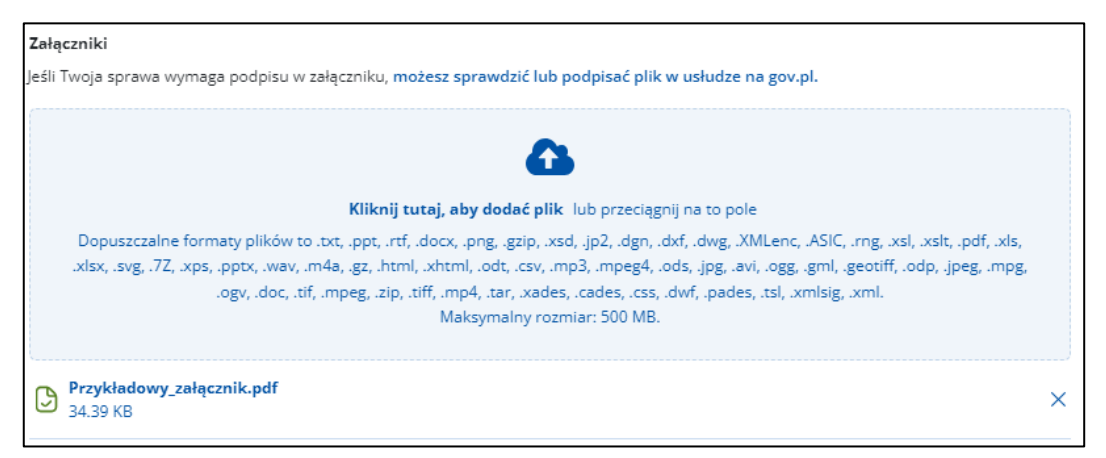

Na dole formularza dostępne są przyciski:

• **Zapisz jako roboczą** – umożliwia zapisanie wiadomości w folderze **Robocze**  w celu późniejszej edycji i wysyłki.

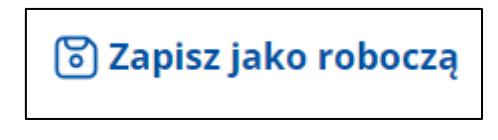

• **Wyślij** – wysyła wiadomość do adresata.

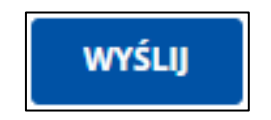

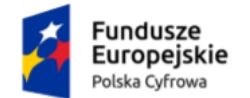

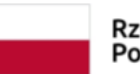

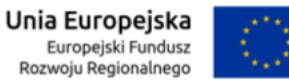

Instrukcja użytkownika dla podmiotu publicznego i zawodu zaufania publicznego

Po wysłaniu wiadomości wracasz do folderu, w którym kliknąłeś przycisk **Napisz wiadomość**. Na górze strony wyświetli się komunikat **Wiadomość została wysłana**. Jeśli chcesz otworzyć wysłaną wiadomość, kliknij w link **Wyświetl wiadomość**.

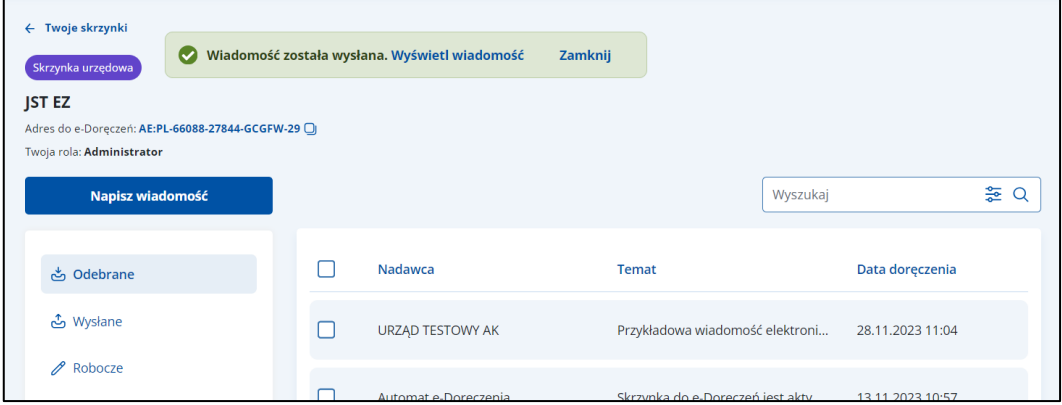

• **Wyślij** – wysyła wiadomość do adresata.

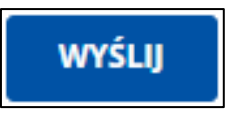

Po wysłaniu wiadomości wracasz do folderu, w którym kliknąłeś przycisk **Napisz wiadomość**. Na górze strony wyświetli się komunikat **Wiadomość została wysłana**. Jeśli chcesz otworzyć wysłaną wiadomość, kliknij w link **Wyświetl wiadomość**.

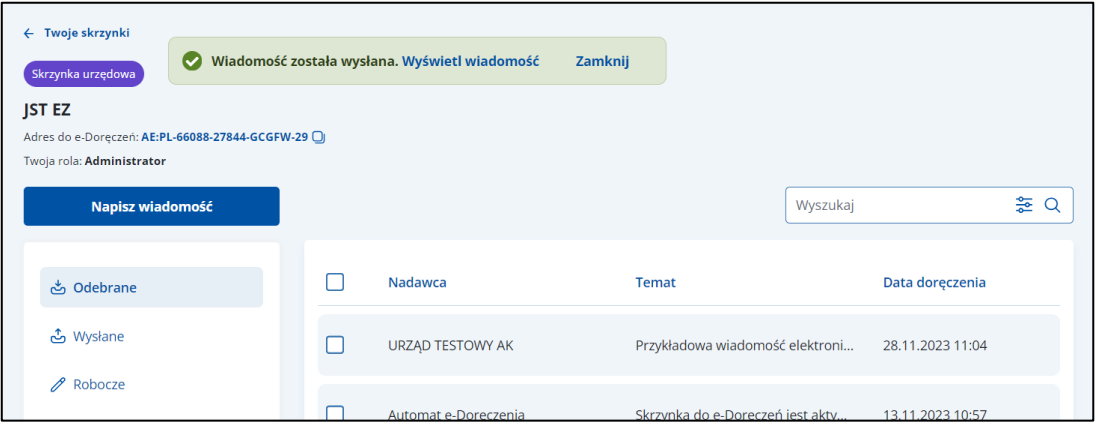

• **Podpisz i Wyślij** – umożliwia podpisanie i wysłanie wiadomości do adresata.

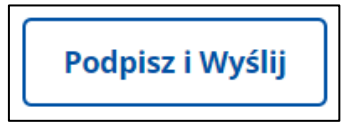

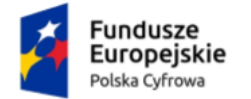

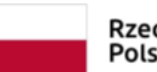

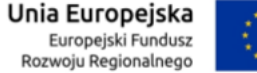

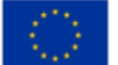

Instrukcja użytkownika dla podmiotu publicznego i zawodu zaufania publicznego

Po wyborze tej opcji pojawi się okno pop-up:

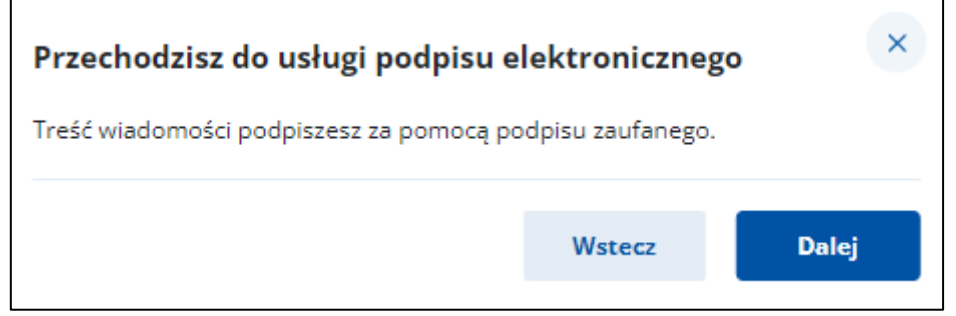

Zgodnie z komunikatem system przekierowuje do strony umożliwiającej podpisanie wiadomości za pomocą profilu zaufanego.

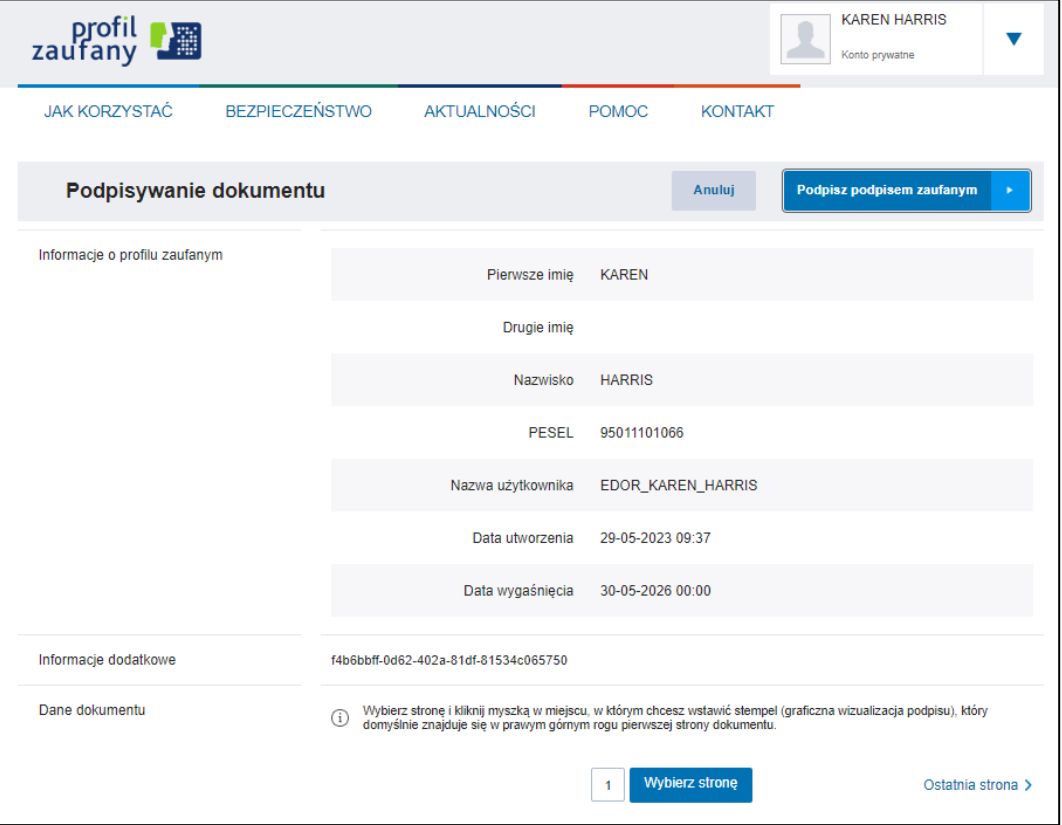

Potwierdź operację kodem SMS:

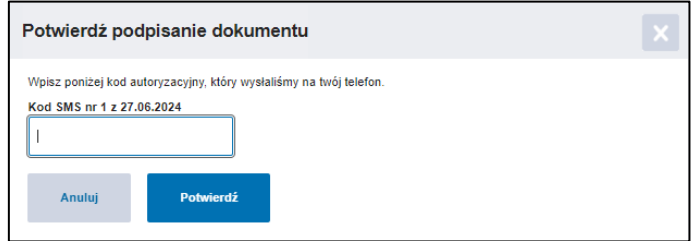

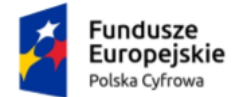

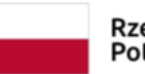

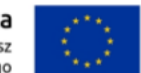

Instrukcja użytkownika dla podmiotu publicznego i zawodu zaufania publicznego

Jeśli podpisanie wiadomości przebiegnie poprawnie, zostaniesz przeniesiony do widoku skrzynki odbiorczej. Dodatkowo na górze ekranu zobaczysz komunikat potwierdzający podpisanie i wysłanie wiadomości.

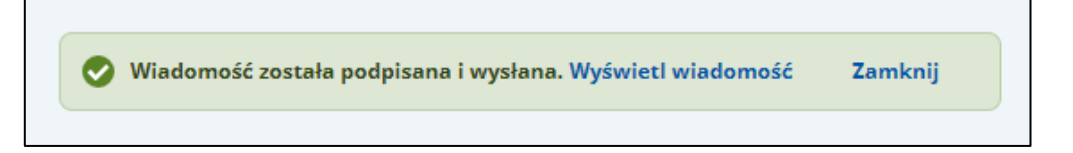

# **11.2 Wysłanie nowej wiadomości hybrydowej**

# **Pamiętaj!**

Tylko podmioty publiczne mogą wysyłać dokumenty **Publiczną Usługą Hybrydową (PUH)**.

Aby wysłać nową wiadomość **Publiczną Usługą Hybrydową (PUH)**, kliknij **Napisz wiadomość**.

Napisz wiadomość

Wyświetla się strona **Nowa wiadomość** z formularzem do napisania wiadomości. Na formularzu automatycznie zaznaczona jest opcja wysyłki **Wiadomości elektronicznej** – zaznacz opcję **Wiadomość hybrydowa**.

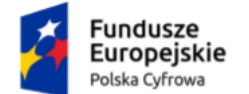

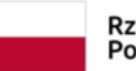

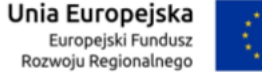

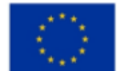

# Instrukcja użytkownika dla podmiotu publicznego i zawodu zaufania publicznego

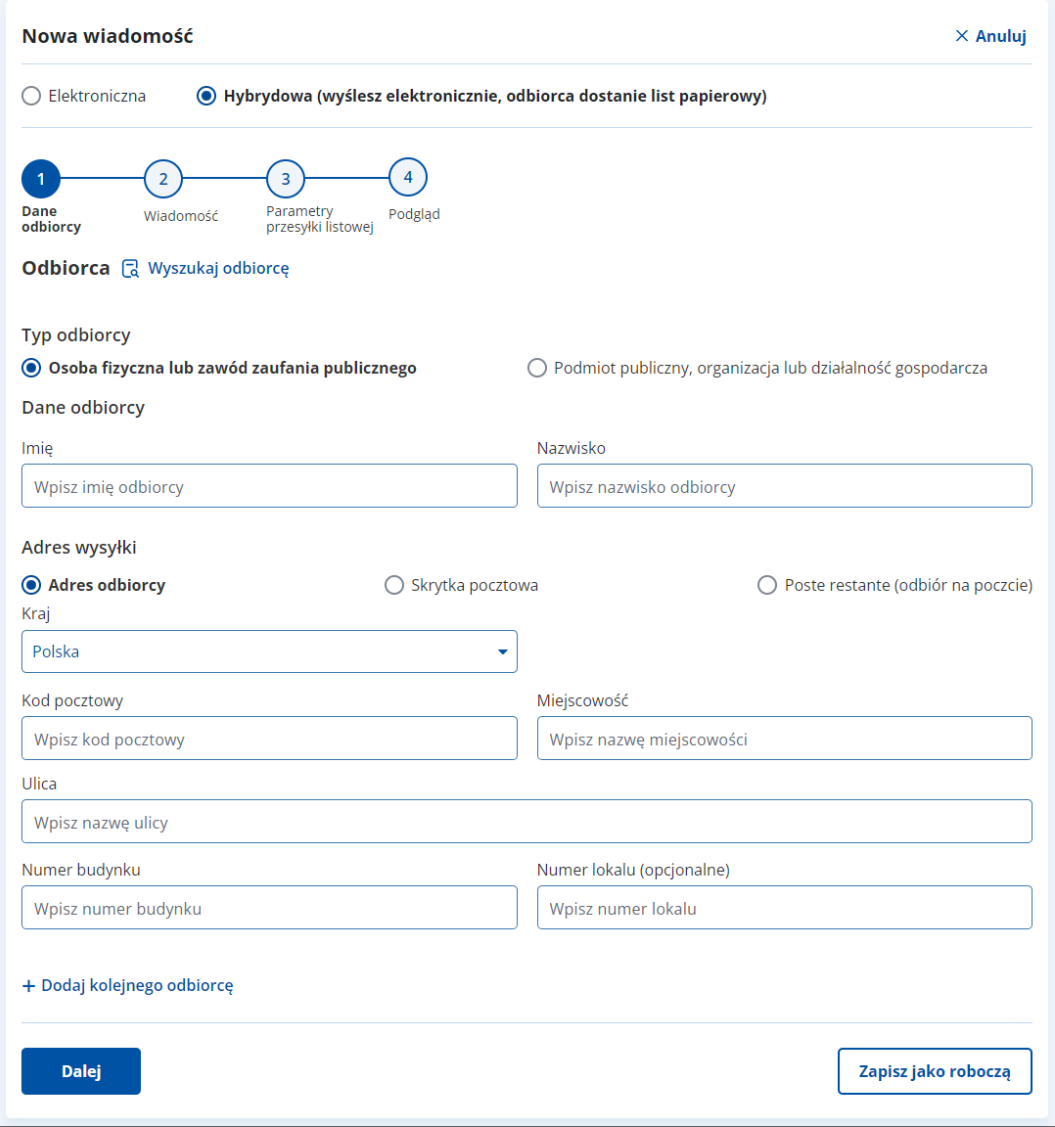

## **Pamiętaj!**

Wiadomość hybrydową musi zawierać co najmniej jeden załącznik w formacie pdf.

W prawym górnym rogu formularza znajduje się przycisk **Anuluj** – po kliknięciu wrócisz do poprzedniej strony.

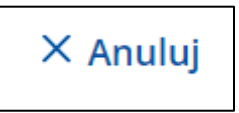

Formularz zawiera elementy:

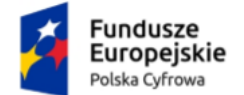

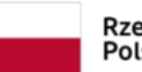

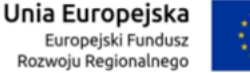

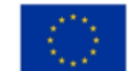

Instrukcja użytkownika dla podmiotu publicznego i zawodu zaufania publicznego

- Radio button **Wiadomość elektroniczna** opcja wysyłki nowej wiadomości (PURDE).
- Radio button **Wiadomość hybrydowa** opcja wysyłki nowej wiadomości (PUH).
- Możesz wyszukać adresata z listy adresów dostępnych w BAE przy użyciu przycisku **Wyszukaj odbiorcę** (szczegółowo opisane w rozdziale 12).

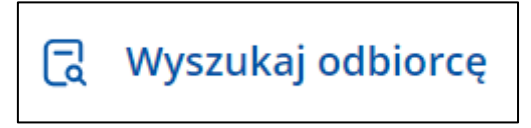

Proces uzupełnienia formularza i wysłania nowej wiadomości hybrydowej składa się z czterech kroków.

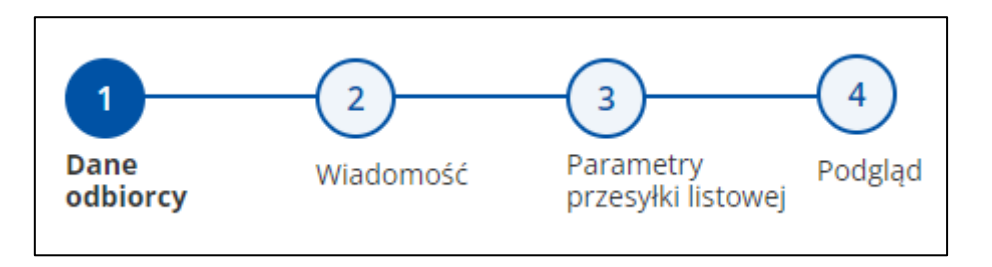

Krok 1: **Dane odbiorcy** – uzupełniasz szczegółowe dane dotyczące odbiorcy.

Krok 2: **Wiadomość** – uzupełniasz szczegółowe dane dotyczące wiadomości.

Krok 3: **Parametry przesyłki listowej** – uzupełniasz dane dotyczące przesyłki listowej.

Krok 4: **Podsumowanie**.

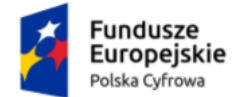

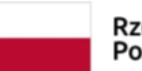

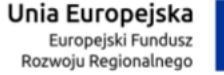

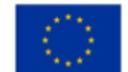

Instrukcja użytkownika dla podmiotu publicznego i zawodu zaufania publicznego

# **Krok 1. Dane odbiorcy**

Tutaj uzupełnisz szczegółowe dane dotyczące odbiorcy. Pola obowiązkowe oznaczono gwiazdką.

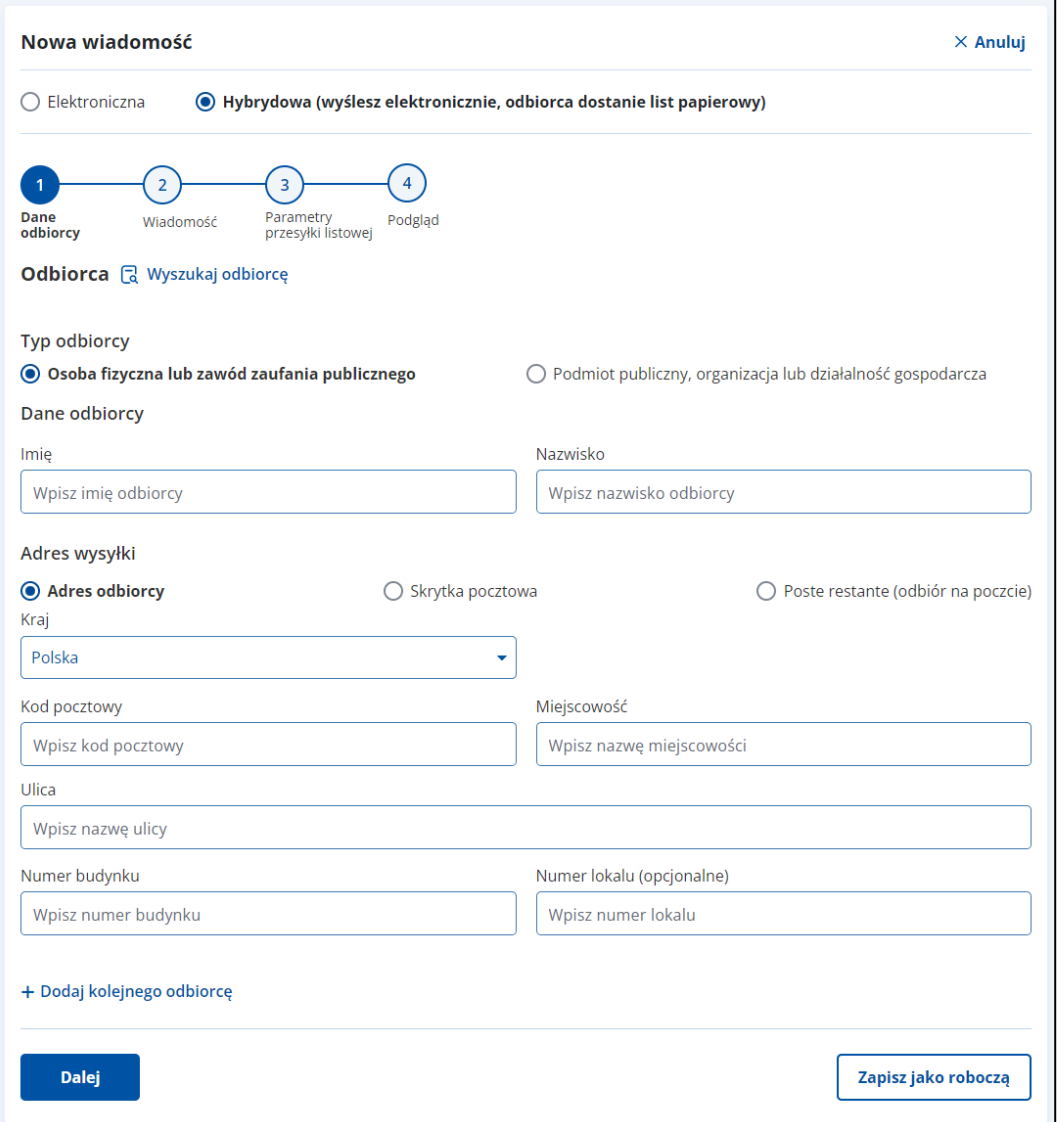

Formularz zawiera elementy:

Radio button:

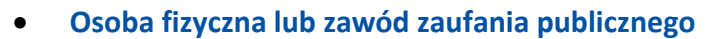

lub

• **Podmiot publiczny, organizacja lub działalność gospodarcza**.

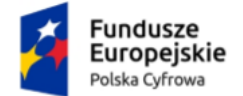

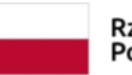

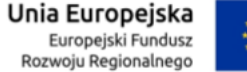

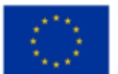

Instrukcja użytkownika dla podmiotu publicznego i zawodu zaufania publicznego

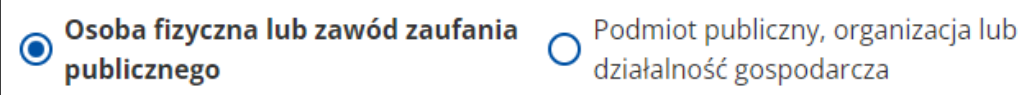

Po wybraniu opcji **Osoba fizyczna lub zawód zaufania publicznego**, uzupełnij:

o **Imię**,

o **Nazwisko**.

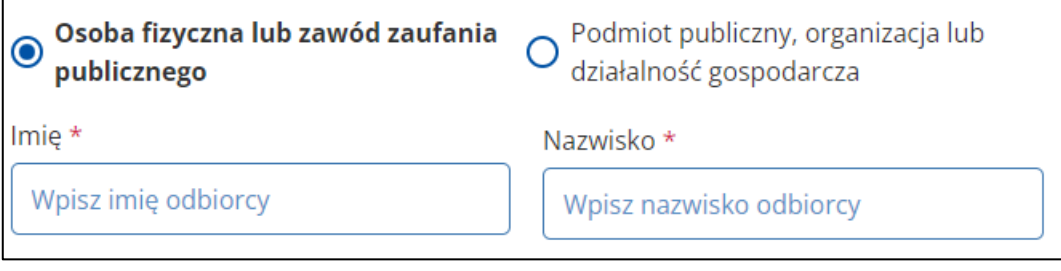

# Po wybraniu opcji **Podmiot publiczny, organizacja lub Działalność gospodarcza**, uzupełnij:

# o **Nazwę odbiorcy**.

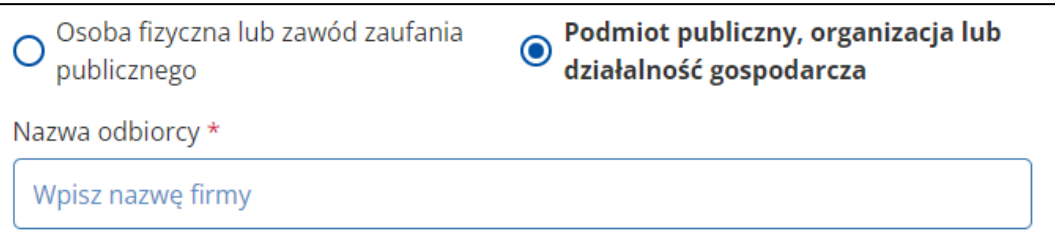

Zaznacz rodzaj miejsca dostarczenia:

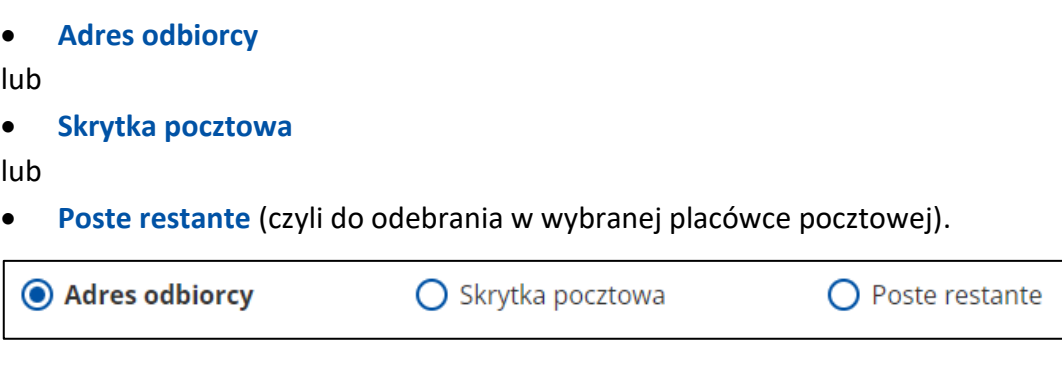

Po wybraniu opcji **Adres odbiorcy**, uzupełnij:

o **Ulicę**,

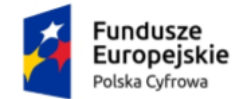

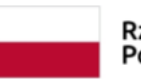

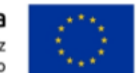

Instrukcja użytkownika dla podmiotu publicznego i zawodu zaufania publicznego

- o **Numer domu**,
- o **Numer lokalu**,
- o **Miejscowość**,
- o **Kod pocztowy**,
- o **Kraj** pole słownikowe.

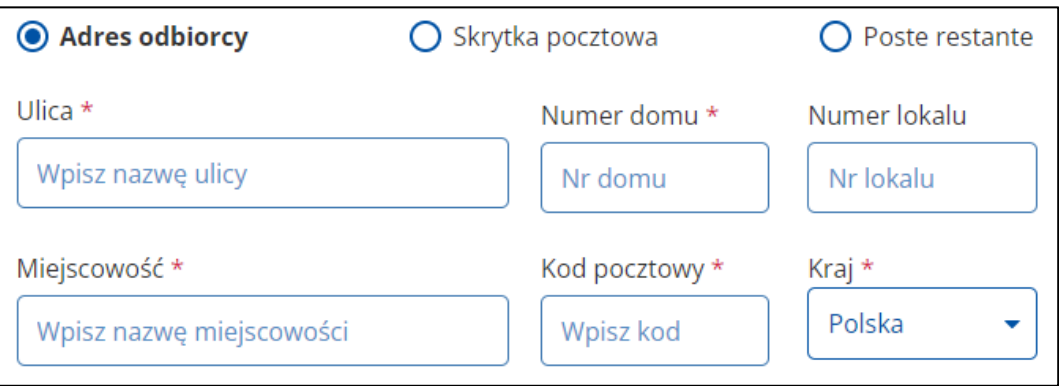

Możesz również dodać kolejnego odbiorcę klikając w poniższą funkcję.

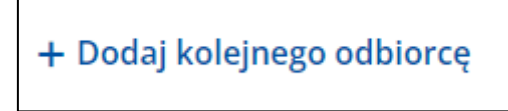

Automatycznie pojawi się podobny ekran, gdzie możesz wprowadzić dane adresowe kolejnego odbiorcy wiadomości. Za pomocą funkcji **Dodaj kolejnego odbiorcę**, możesz czynność powtórzyć dodając kolejną osobę.

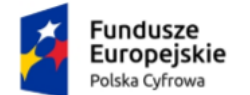

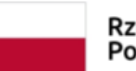

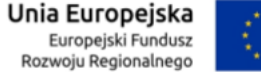

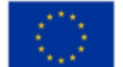

# Instrukcja użytkownika dla podmiotu publicznego i zawodu zaufania publicznego

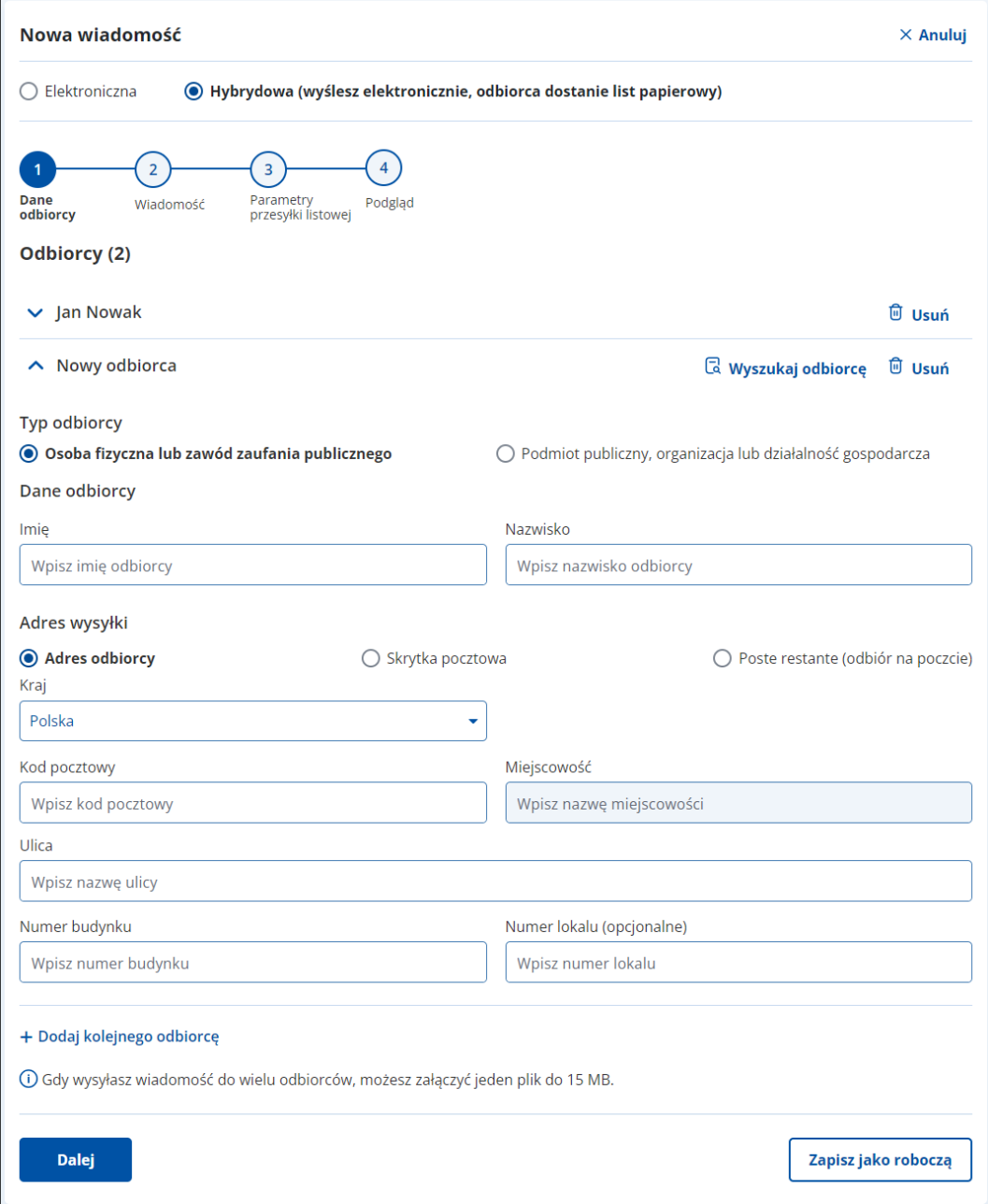

Pod formularzem dostępne są przyciski:

• **Dalej** – pozwala na przejście do kolejnego kroku.

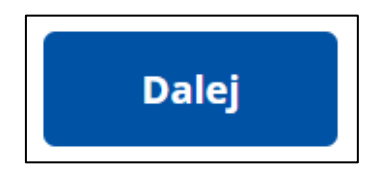

• **Zapisz jako roboczą** – pozwala na zapisanie wiadomości jako roboczą.

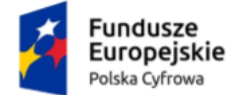

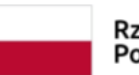

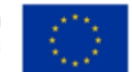

Instrukcja użytkownika dla podmiotu publicznego i zawodu zaufania publicznego

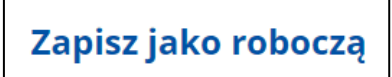

• **Wstecz** – pozwala na powrót do poprzedniego kroku.

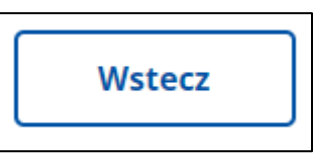

Po wybraniu opcji **Skrytka pocztowa** uzupełnij:

- o **Numer skrytki pocztowej**,
- o **Miejscowość**,
- o **Kod pocztowy**,
- o **Kraj** pole słownikowe.

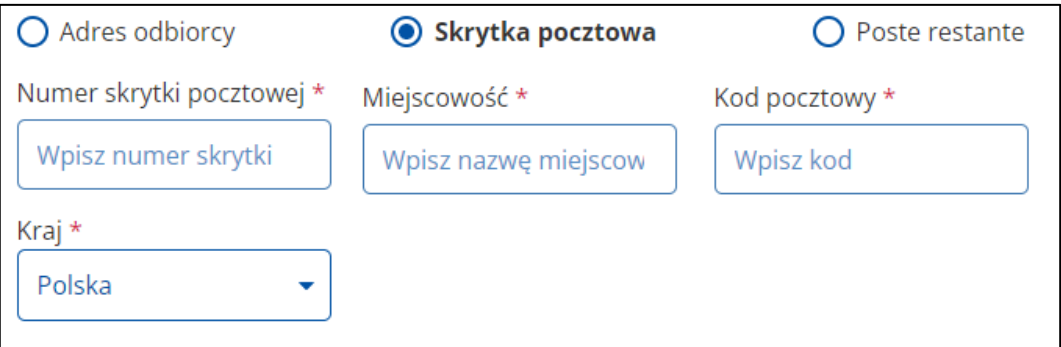

Pod formularzem dostępne są przyciski:

• **Dalej** – pozwala na przejście do kolejnego kroku.

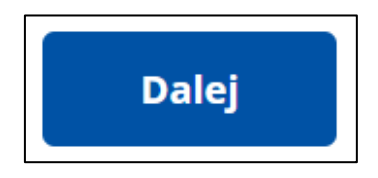

• **Zapisz jako roboczą** – pozwala na zapisanie wiadomości jako roboczą.

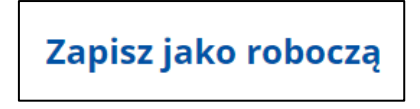

• **Wstecz** – pozwala na powrót do poprzedniego kroku.

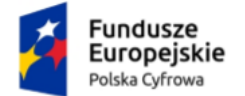

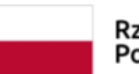

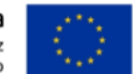

Instrukcja użytkownika dla podmiotu publicznego i zawodu zaufania publicznego

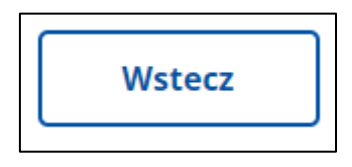

Po wybraniu opcji **Poste restante** uzupełnij:

- o **Nazwę placówki pocztowej**,
- o **Kod pocztowy**,
- o **Kraj** pole słownikowe.

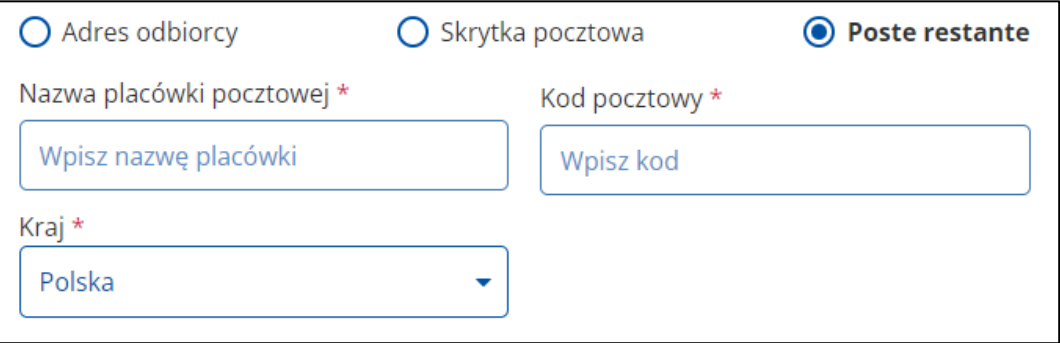

Po uzupełnieniu danych na formularzu w kroku pierwszym, kliknij **Dalej** lub zapisz wiadomość jako roboczą.

Pod formularzem dostępne są przyciski:

• **Dalej** – pozwala na przejście do kolejnego kroku.

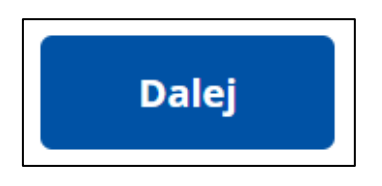

• **Zapisz jako roboczą** – pozwala na zapisanie wiadomości jako roboczą.

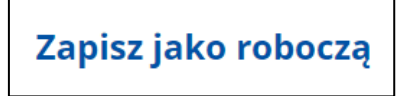

• **Wstecz** – pozwala na powrót do poprzedniego kroku.

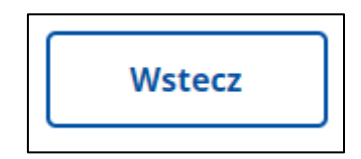

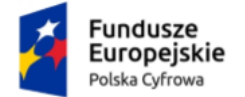

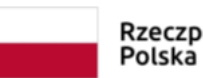

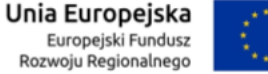

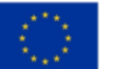

Instrukcja użytkownika dla podmiotu publicznego i zawodu zaufania publicznego

# **Krok 2. Wiadomość**

Tutaj uzupełnisz dane dotyczące wiadomości.

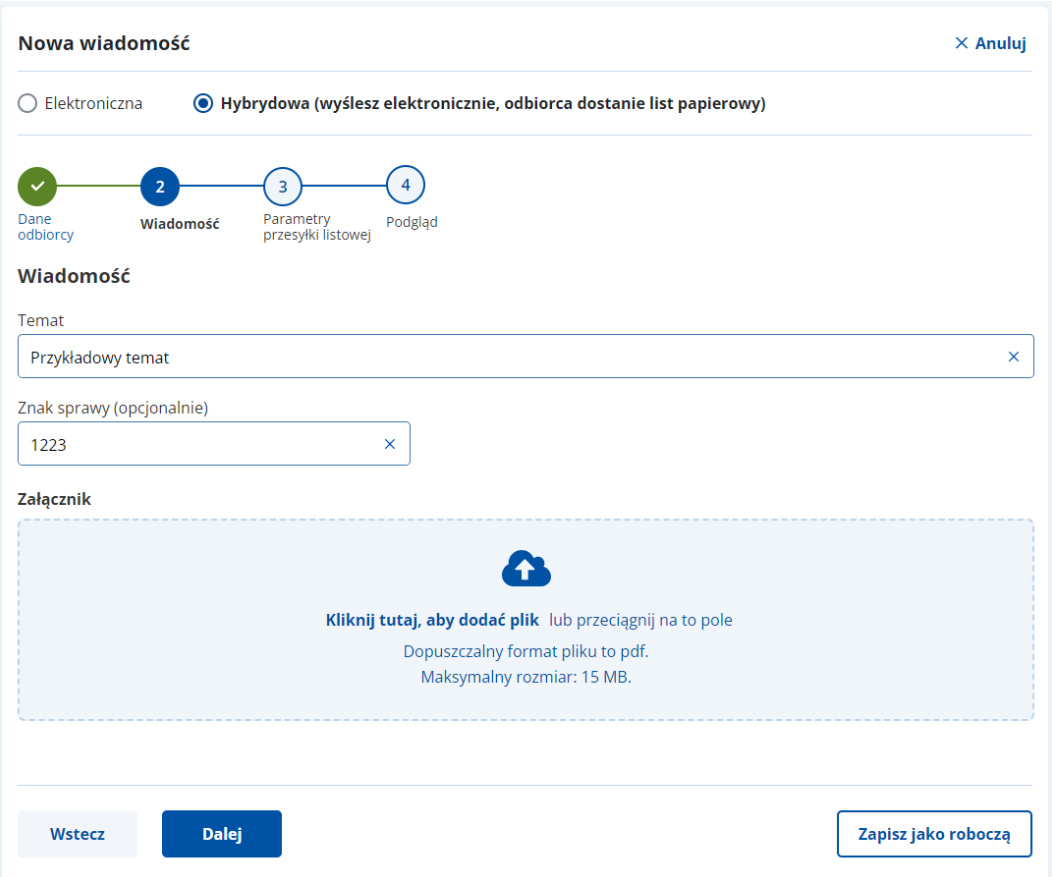

Formularz zawiera elementy (pola obowiązkowe oznaczono gwiazdką):

- **Temat** w pole wpisz tytuł wiadomości.
- **Znak sprawy**
- **Załączniki** miejsce na dodanie załączników. Są dwa sposoby dodawania załączników:
	- o przy użyciu przycisku **Kliknij tutaj, aby dodać plik** po kliknięciu masz możliwość wyboru pliku, który chcesz dołączyć;
	- o metodą **Przeciągnij i upuść** przytrzymaj lewy klawisz myszy i przeciągnij w pole plik, który chcesz dołączyć.

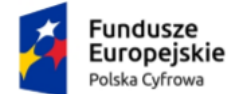

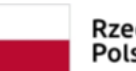

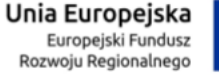

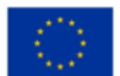

# Instrukcja użytkownika dla podmiotu publicznego i zawodu zaufania publicznego

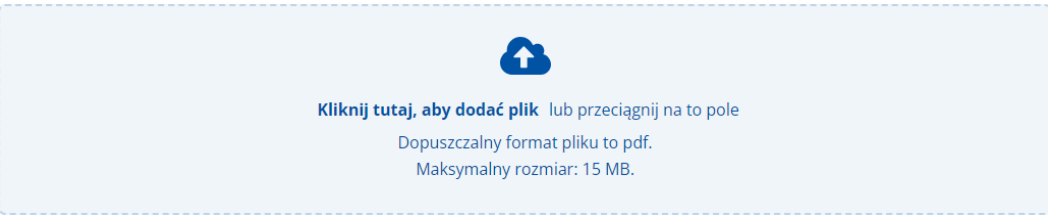

#### Wymagania dotyczące załączników:

- dozwolony format pliku to pdf,
- maksymalny rozmiar wszystkich załączników 15 MB;
- wysyłając do jednej osoby możesz wysłać kilka załączników, ale wysyłając do kilku osób, tylko jeden

Po uzupełnieniu danych na formularzu kliknij **Dalej**.

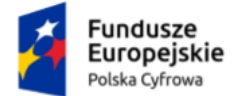

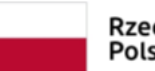

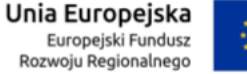

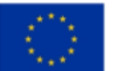

Instrukcja użytkownika dla podmiotu publicznego i zawodu zaufania publicznego

# **Krok 3. Parametry przesyłki listowej**

Tutaj uzupełnisz dane dotyczące przesyłki listowej.

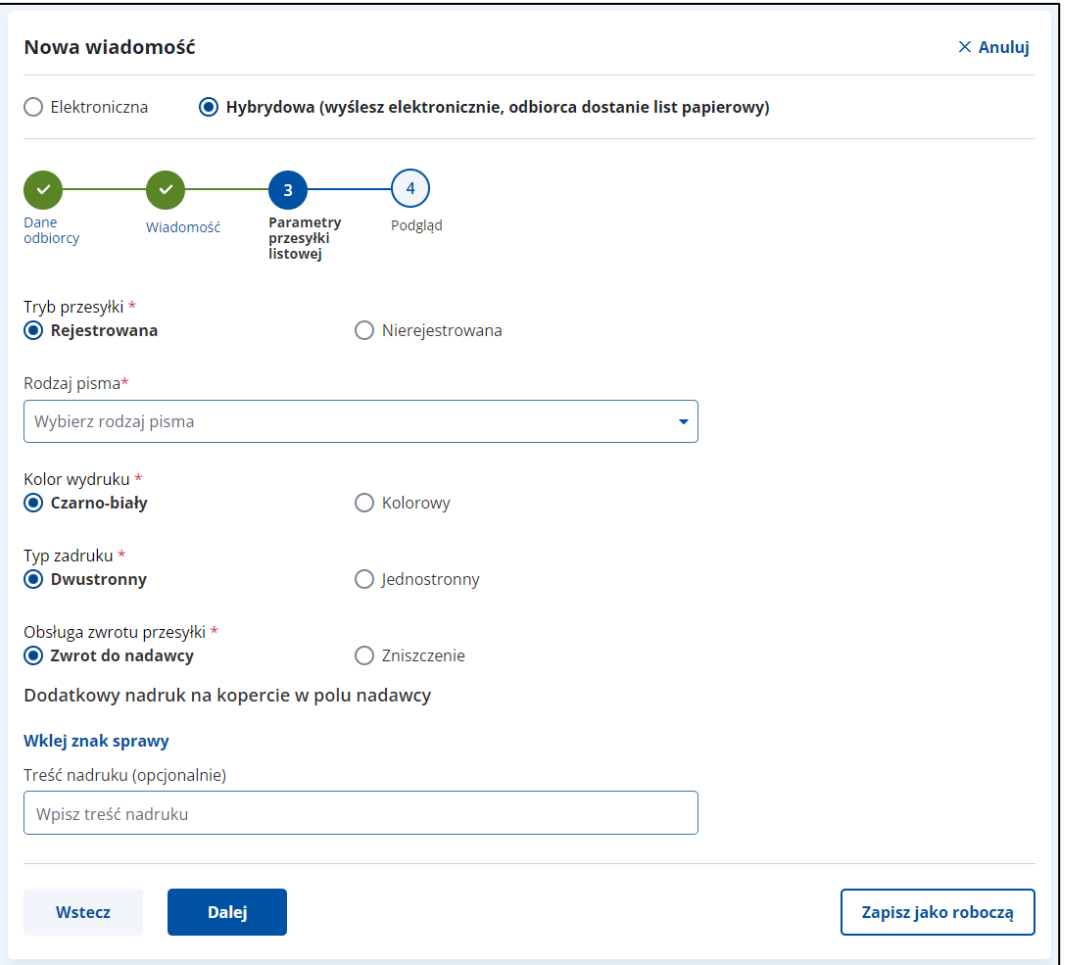

Formularz zawiera elementy (pola obowiązkowe oznaczono gwiazdką):

- **Tryb przesyłki**:
	- o **Rejestrowana**

albo

o **Nierejestrowana**.

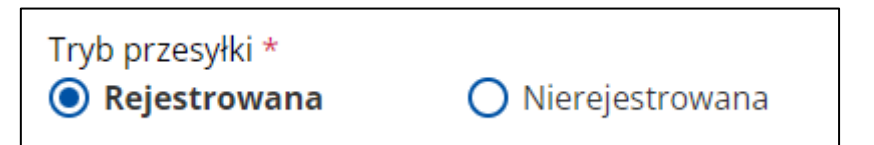

• **Rodzaj pisma** – pole słownikowe:

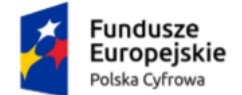

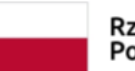

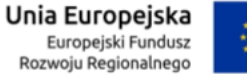

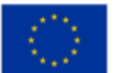

Instrukcja użytkownika dla podmiotu publicznego i zawodu zaufania publicznego

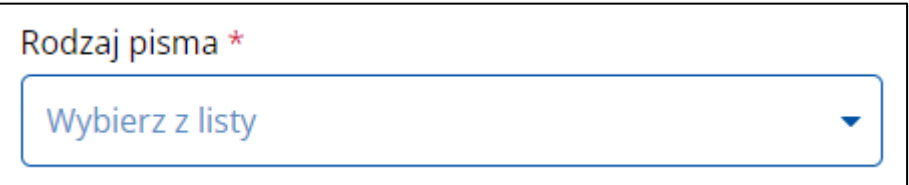

- o pismo ogólne,
- o pismo w postępowaniu administracyjnym,
- o pismo w postępowaniu podatkowym,
- o pismo w postępowaniu sądowym cywilnym,
- o pismo w postępowaniu sądowym karnym.
- **Kolor wydruku**:
	- o Czarno-biały

albo

o Kolorowy.

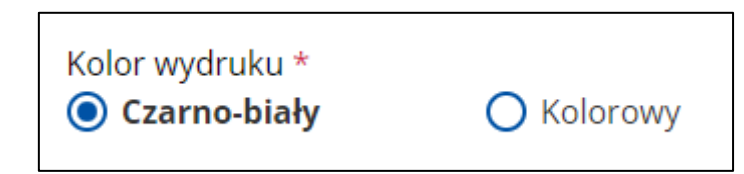

#### • **Typ zadruku**:

o Dwustronny

albo

o Jednostronny.

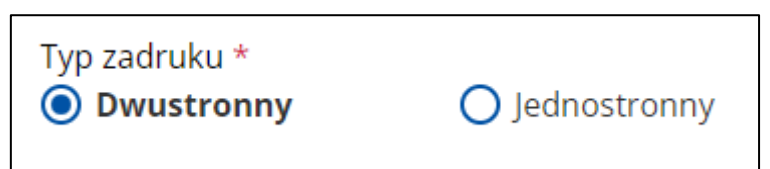

- **Obsługa zwrotu przesyłki**:
	- o Zwrot do nadawcy

albo

o Zniszczenie.

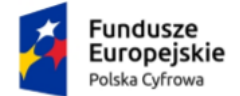

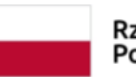

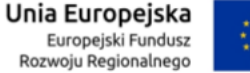

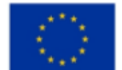

Instrukcja użytkownika dla podmiotu publicznego i zawodu zaufania publicznego

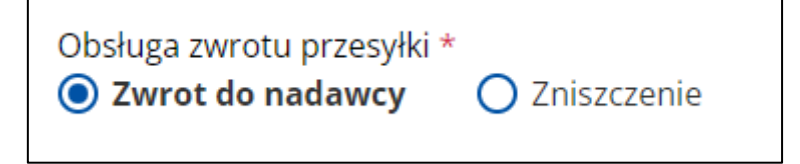

• **Znak sprawy** – pole z możliwością wpisania numeru sprawy.

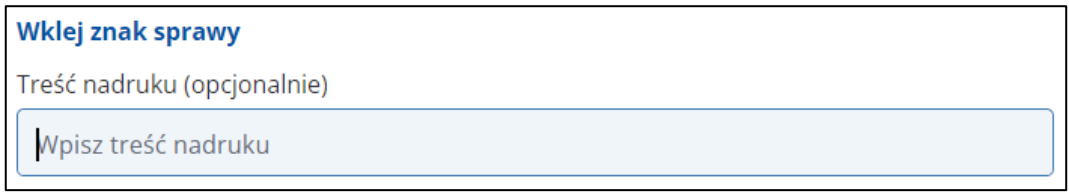

# **Krok 4. Podsumowanie**

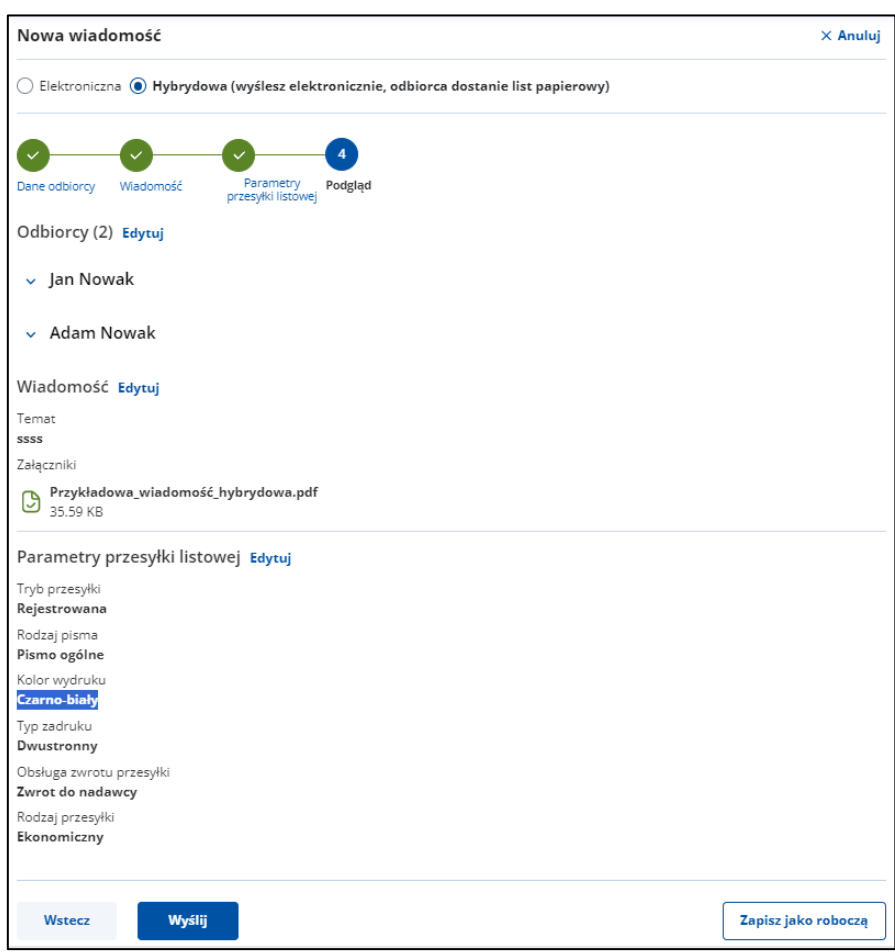

Sprawdź poprawność danych a następnie kliknij przycisk **Wyślij**.

Po wysłaniu wiadomości wracasz do folderu, w którym kliknąłeś przycisk **Napisz wiadomość**. Na górze strony wyświetli się komunikat **Wiadomość została** 

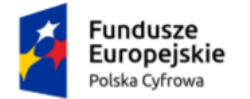

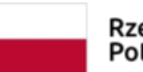

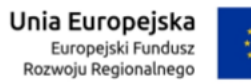

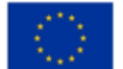

Instrukcja użytkownika dla podmiotu publicznego i zawodu zaufania publicznego

**wysłana**. Jeśli chcesz otworzyć wysłaną wiadomość, kliknij w link **Wyświetl wiadomość**.

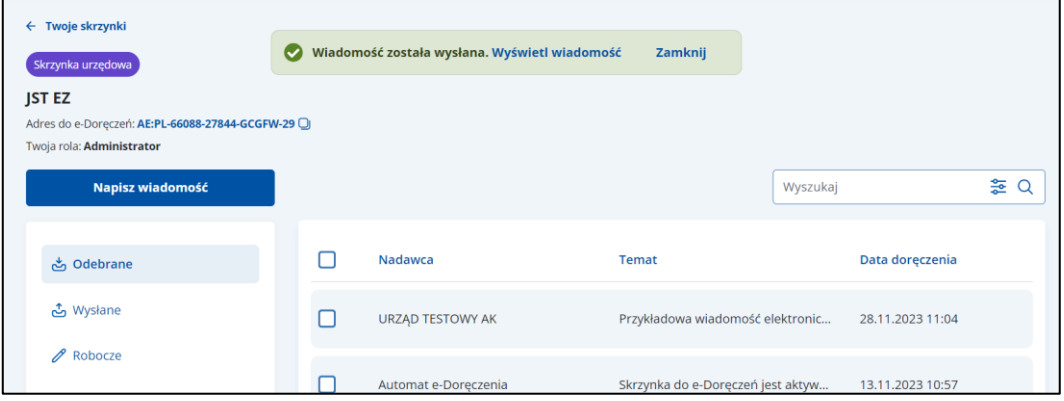

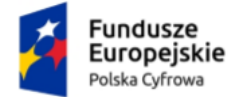

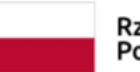

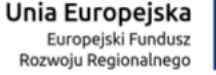

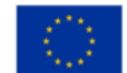

Instrukcja użytkownika dla podmiotu publicznego i zawodu zaufania publicznego

# **12. Wyszukaj adres**

Wyszukiwarka adresów (rozszerzona) różni się w zależności od typu skrzynki – urzędowa wygląda inaczej niż osobista.

# **Pamiętaj!**

W tej wyszukiwarce znajdziesz odbiorców, którzy mają lub mieli adres do e-Doręczeń – zarówno podmioty publiczne, jak i niepubliczne.

# **12.1 Wyszukaj adres – skrzynka urzędowa**

Aby wyszukać odbiorcę w skrzynce urzędowej, kliknij **Wyszukaj odbiorcę**, obok pola **Do**.

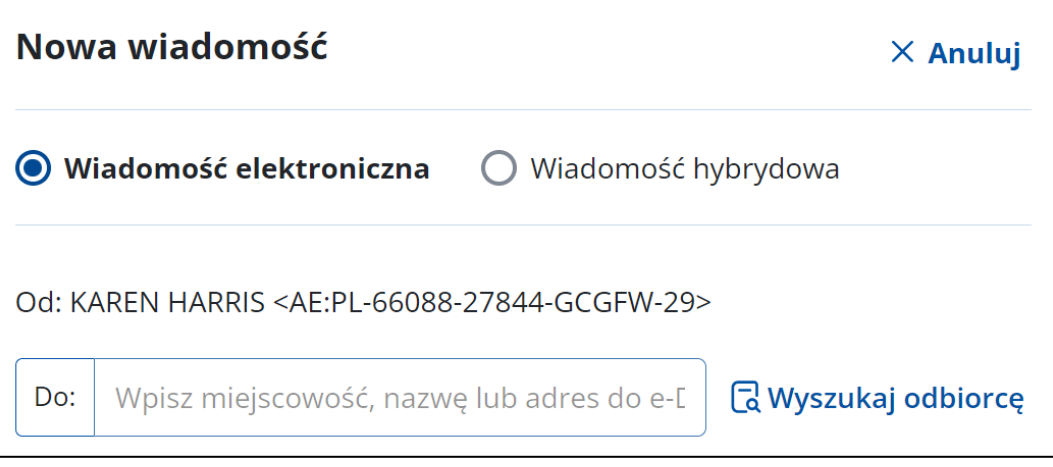

Wyświetla się pop-up **Wyszukiwarka rozszerzona**, na którym możesz wybrać typ odbiorcy:

- **Osoba fizyczna** lub
- **Zawód zaufania publicznego** lub
- **Podmiot publiczny, organizacja, działalność gospodarcza** lub
- **Komornik**.

Dostępna jest podpowiedź: **Znajdziesz tu podmioty publiczne i niepubliczne, które mają lub miały adres do e-Doręczeń**.

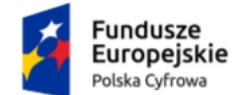

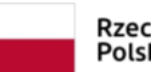

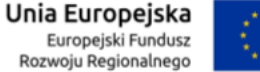

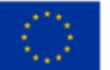

# Instrukcja użytkownika dla podmiotu publicznego i zawodu zaufania publicznego

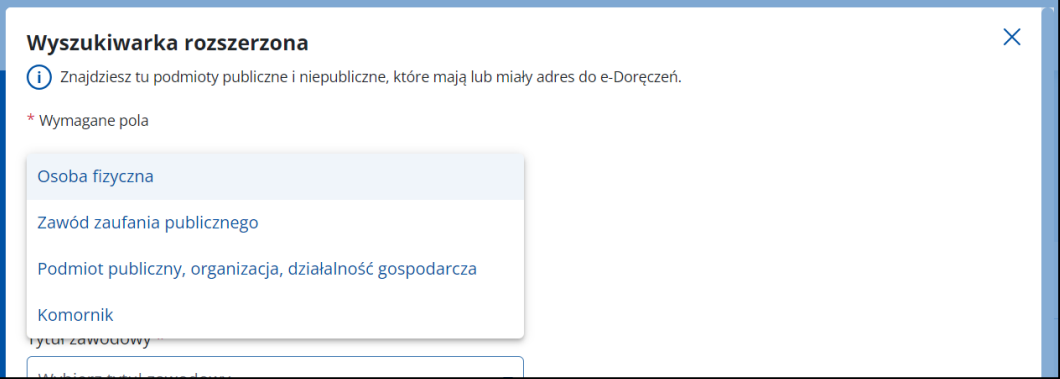

# **Opcja – Osoba fizyczna**

Po wybraniu tej opcji możesz wyszukać po:

- **Adresie do e-Doręczeń** (opcja dostępna tylko w przypadku wysyłania wiadomości hybrydowej) – należy uzupełnić obowiązkowo pole:
	- o Adres do e-Doręczeń.

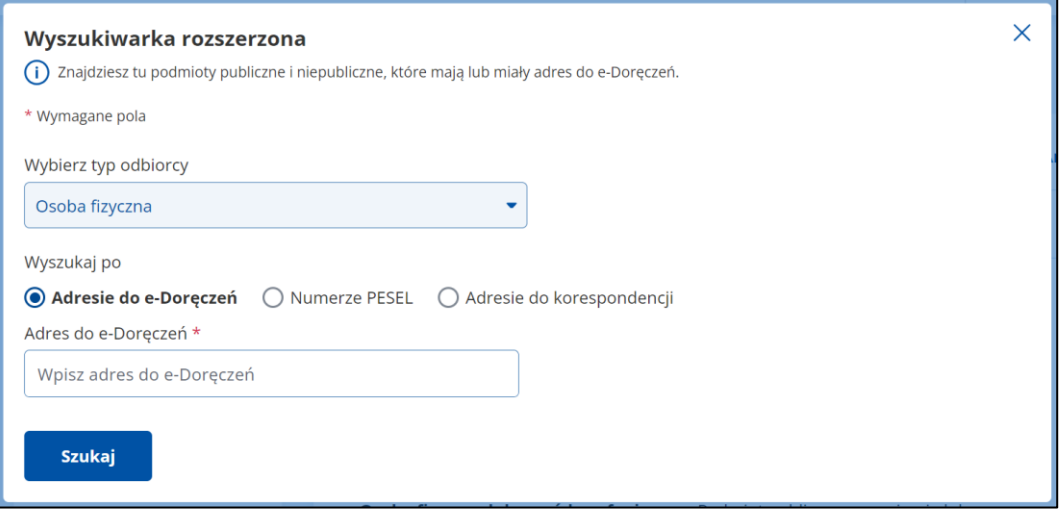

- **Numerze PESEL** należy uzupełnić obowiązkowo pola:
	- o Imię,
	- o Nazwisko,
	- o PESEL lub Identyfikator Europejski (jeśli odbiorca nie ma numeru PESEL).

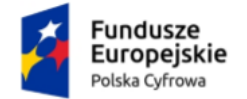

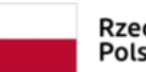

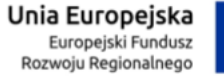

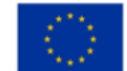

# Instrukcja użytkownika dla podmiotu publicznego i zawodu zaufania publicznego

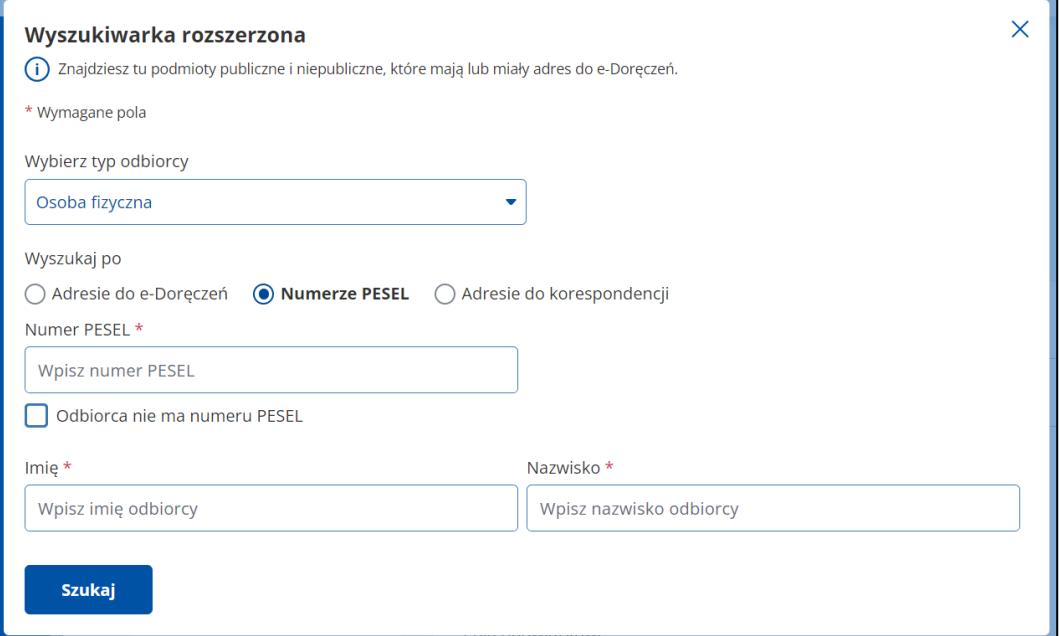

- **Adresie do korespondencji** należy uzupełnić obowiązkowo pola:
	- o Imię,
	- o Nazwisko,
	- o Miejscowość,
	- o Numer budynku,
	- o Kraj.

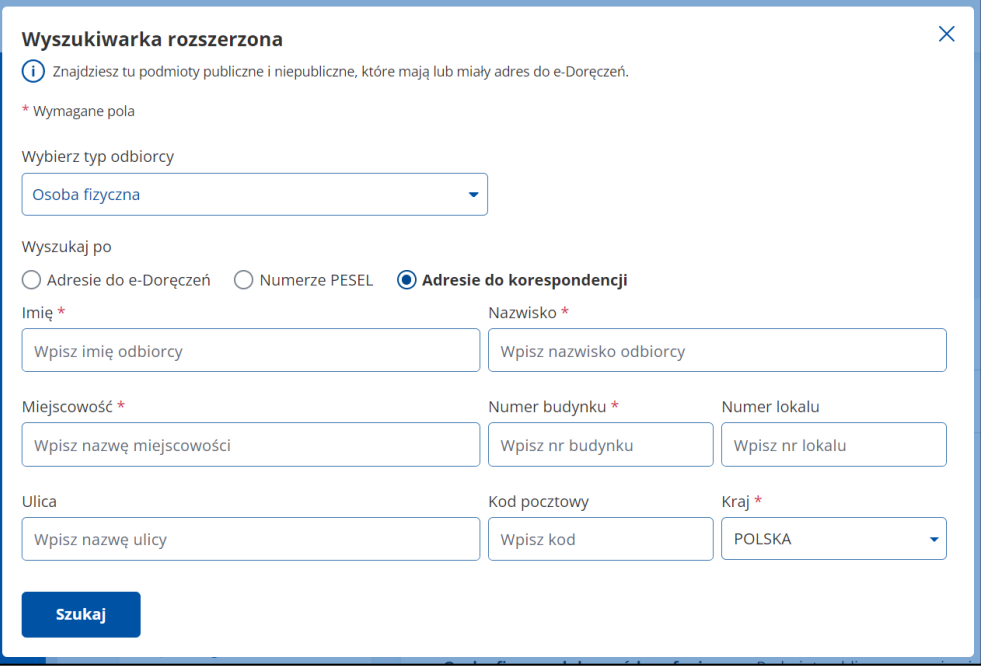

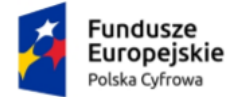

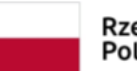

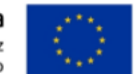

Instrukcja użytkownika dla podmiotu publicznego i zawodu zaufania publicznego

**Opcja – Zawód zaufania publicznego**

Po wybraniu tej opcji możesz wyszukać po:

- **Adresie do e-Doręczeń** (opcja dostępna tylko w przypadku wysyłania wiadomości hybrydowej) – należy uzupełnić obowiązkowe pole:
	- o Adres do e-Doręczeń.

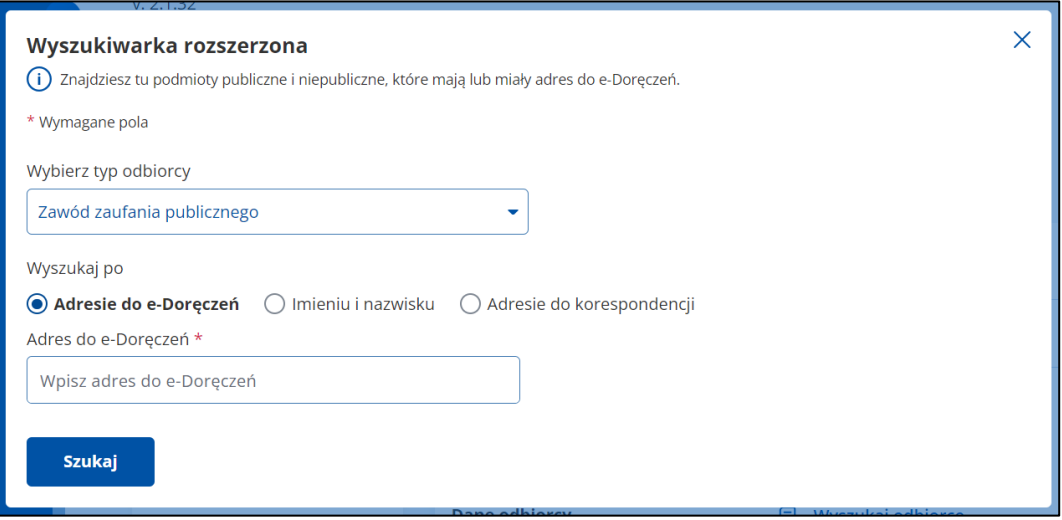

- **Imieniu i nazwisku** należy uzupełnić obowiązkowe pola:
	- o Tytuł zawodowy,
	- o Imię,
	- o Nazwisko.

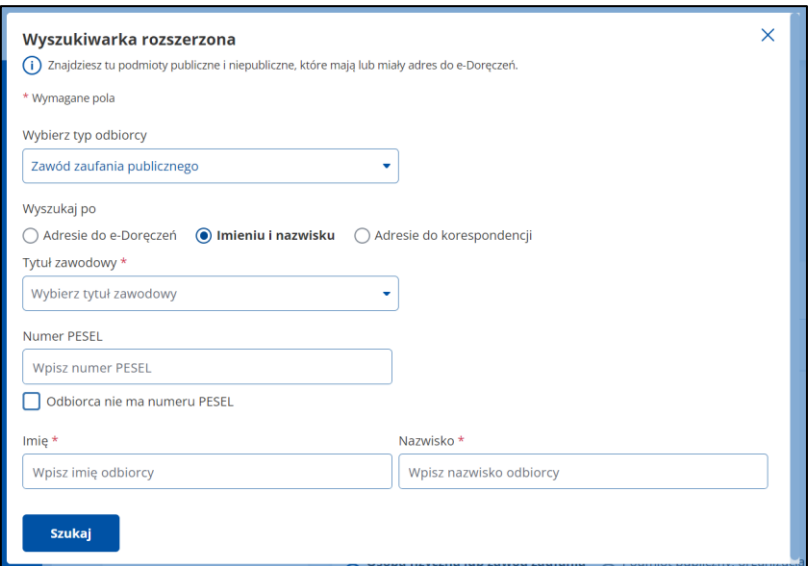

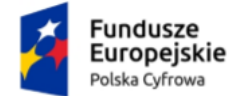

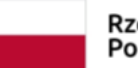

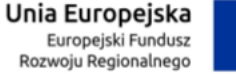

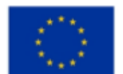

Instrukcja użytkownika dla podmiotu publicznego i zawodu zaufania publicznego

- **Adresie do korespondencji** należy uzupełnić obowiązkowe pola:
	- o Tytuł zawodowy,
	- o Imię,
	- o Nazwisko,
	- o Miejscowość,
	- o Numer budynku,
	- o Kraj.

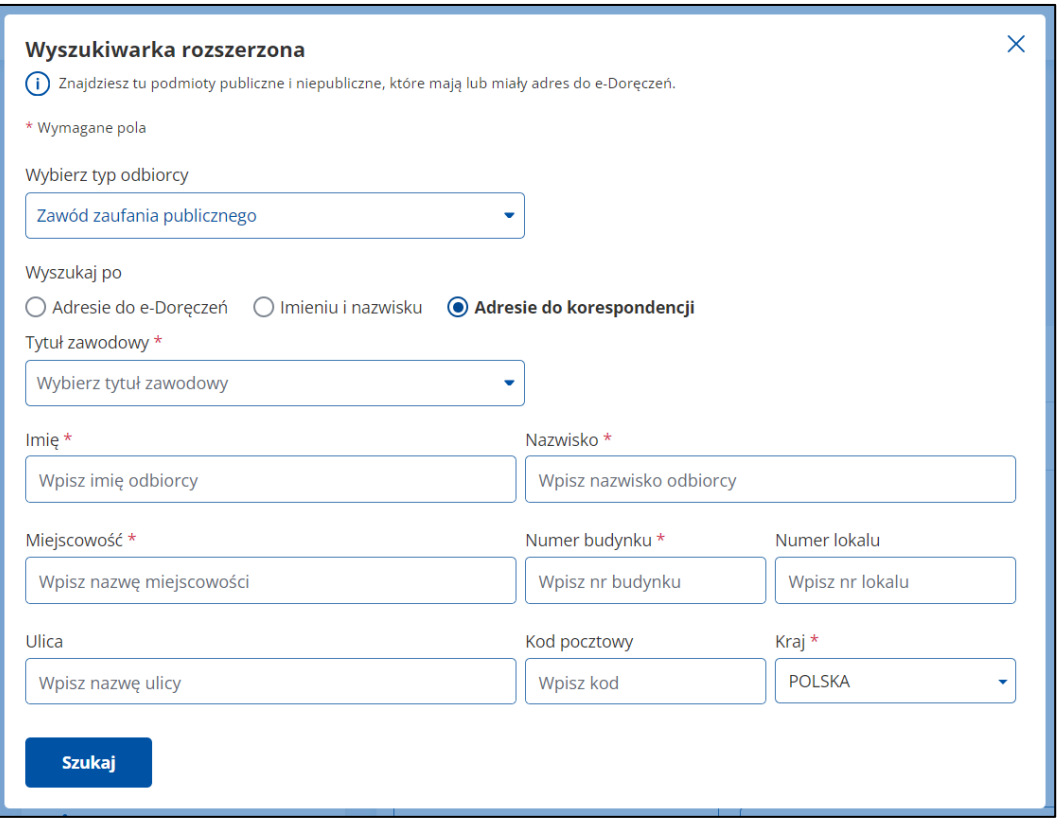

# **Opcja – Podmiot publiczny, organizacja, działalność gospodarcza**

Po wybraniu tej opcji możesz wyszukać odbiorcę po:

- **Adresie do e-Doręczeń** (opcja dostępna tylko w przypadku wysyłania wiadomości hybrydowej) – należy uzupełnić obowiązkowe pole:
	- o Adres do e-Doręczeń.

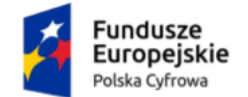

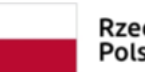

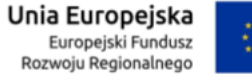

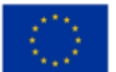

Instrukcja użytkownika dla podmiotu publicznego i zawodu zaufania publicznego

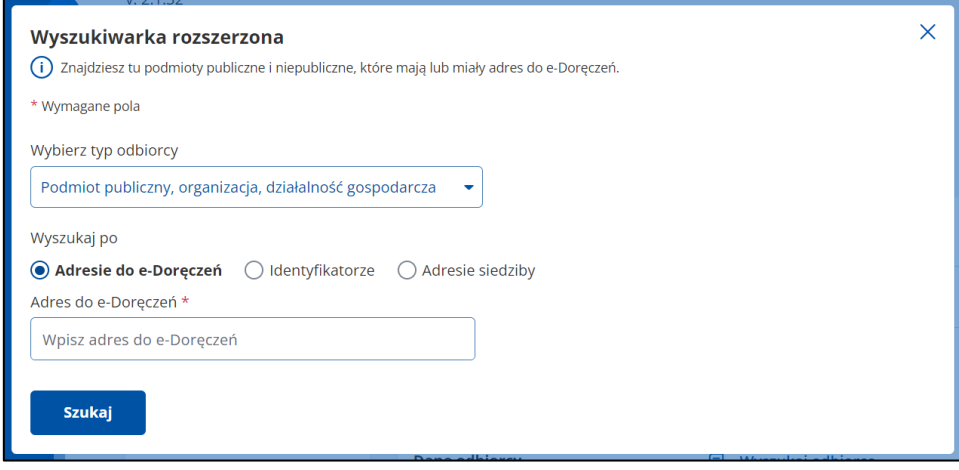

• **Identyfikatorze** – należy uzupełnić obowiązkowe pola:

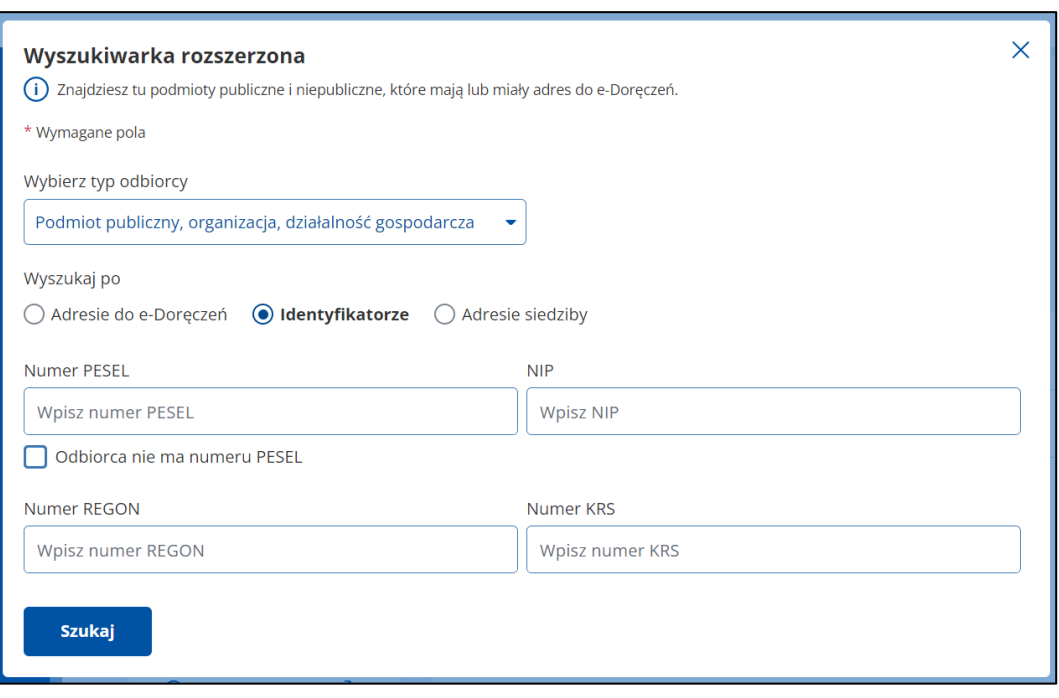

o PESEL lub NIP lub REGON lub KRS.

- **Adresie siedziby –** należy uzupełnić obowiązkowe pola:
	- o Nazwa,
	- o Miejscowość,
	- o Numer budynku,
	- o Kraj.

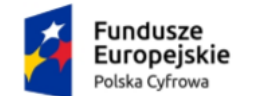

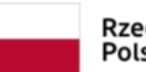

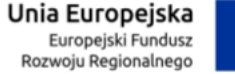

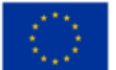

Instrukcja użytkownika dla podmiotu publicznego i zawodu zaufania publicznego

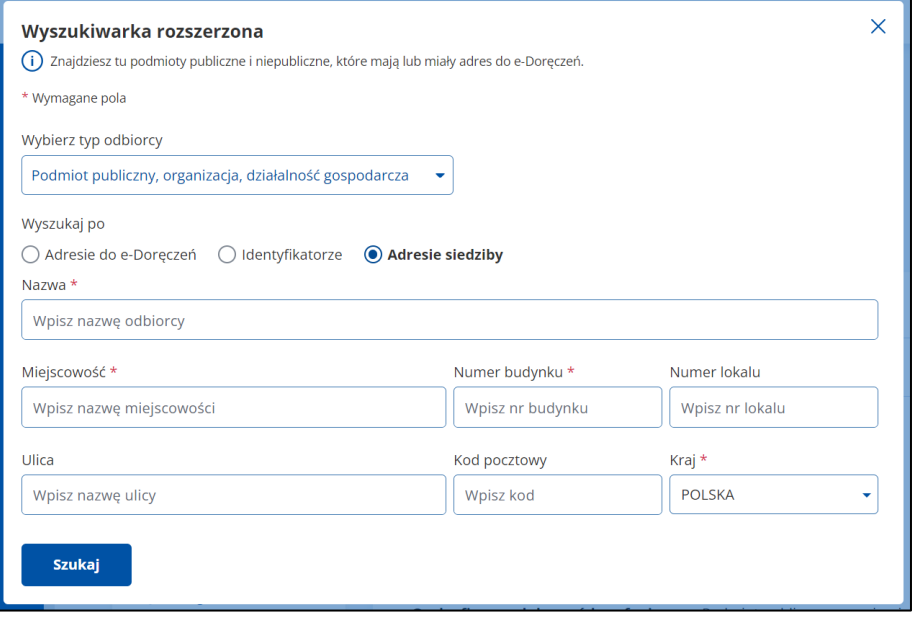

# **Opcja – Komornik**

Po wybraniu tej opcji możesz wyszukać odbiorcę po:

- **Adresie do e-Doręczeń** (opcja dostępna tylko w przypadku wysyłania wiadomości hybrydowej) – należy uzupełnić obowiązkowe pole:
	- o Adres do e-Doręczeń.

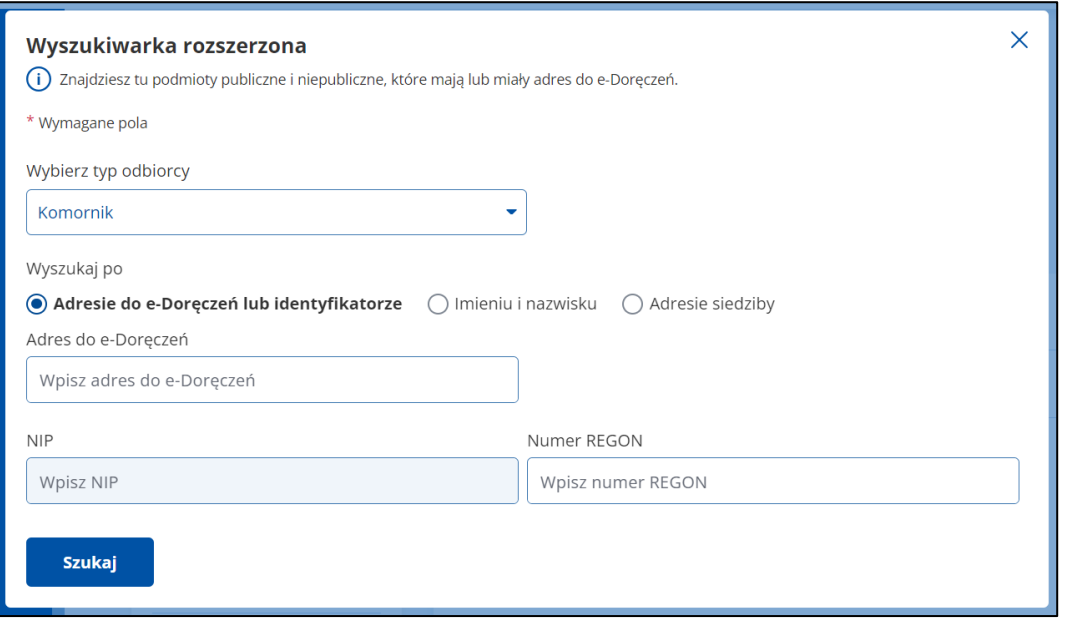

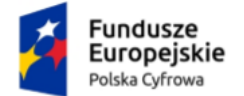

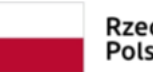

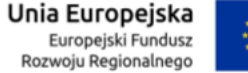

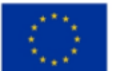

Instrukcja użytkownika dla podmiotu publicznego i zawodu zaufania publicznego

- **Imieniu i nazwisku**  należy uzupełnić obowiązkowe pola:
	- o Imię,
	- o Nazwisko.

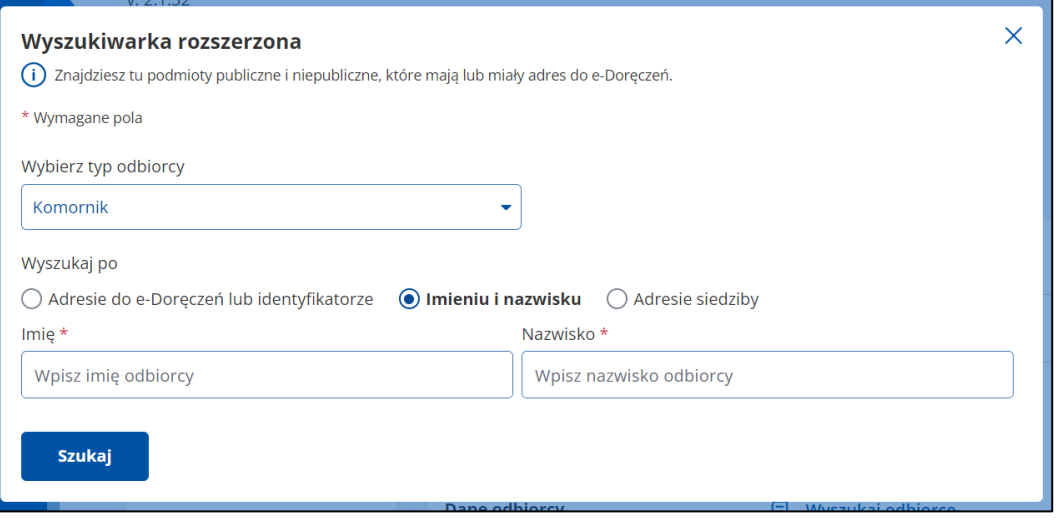

- **Adresie siedziby**  należy uzupełnić obowiązkowe pola:
	- o Imię,
	- o Nazwisko,
	- o Miejscowość,
	- o Numer budynku,
	- o Kraj.

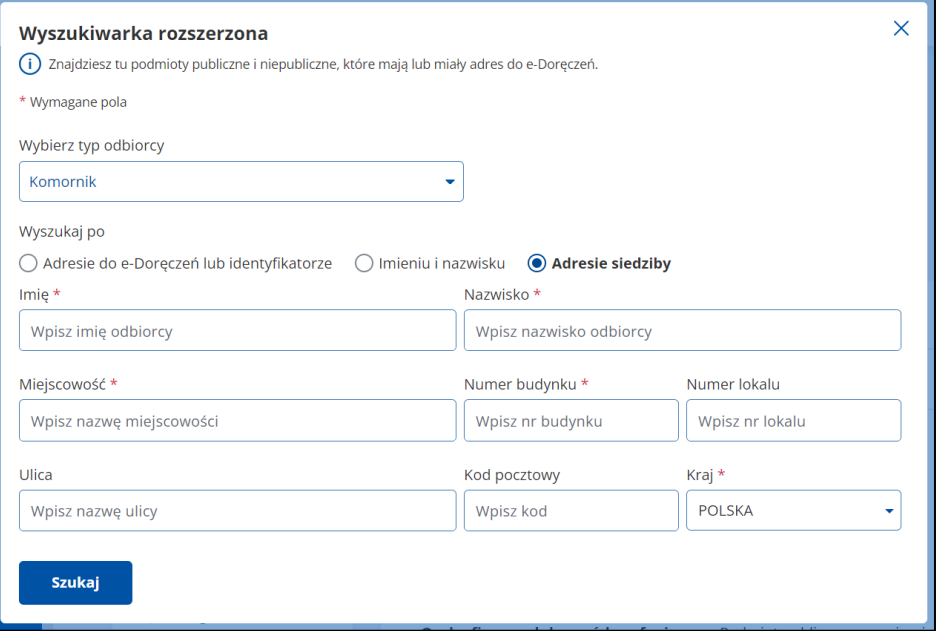

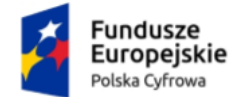

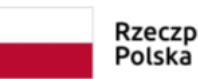

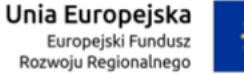

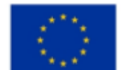

Instrukcja użytkownika dla podmiotu publicznego i zawodu zaufania publicznego

Po wpisaniu danych kliknij **Szukaj**. Wyświetla się pop-up z listą użytkowników spełniających kryteria wyszukiwania. Z tego miejsca możesz:

- zmienić kryteria wyszukiwania w tym celu kliknij **Wyszukaj ponownie**,
- wysłać wiadomość w tym celu kliknij **Wybierz**.

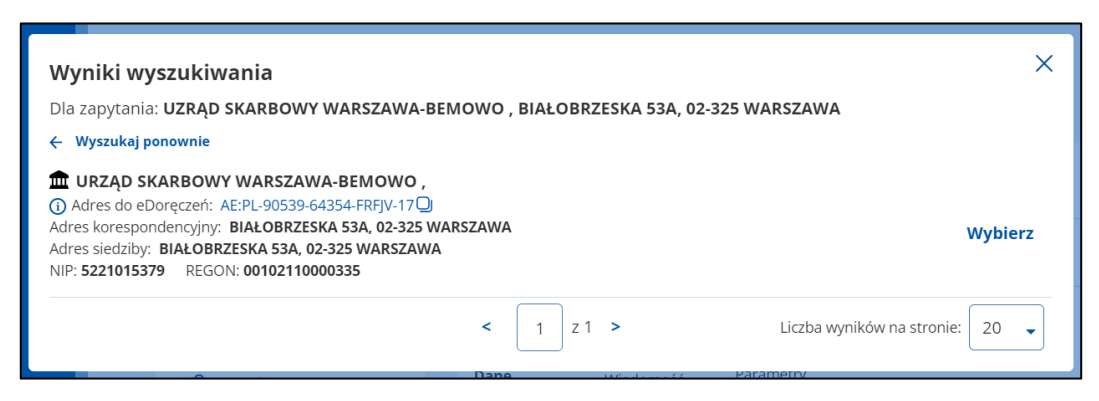

Jeśli system nie znajdzie w bazie odbiorcy spełniającego kryteria wyszukiwania, pojawi się komunikat **Nie znaleziono adresu do e-Doręczeń spełniającego podane kryteria**.

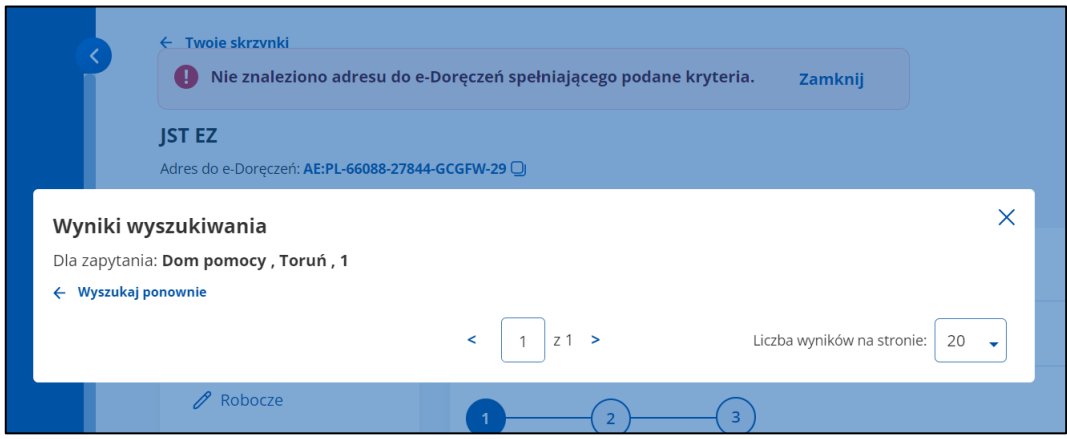

Przy wymaganych polach, których nie uzupełnisz, system wyświetli komunikat: **To pole jest wymagane** i oznaczy czerwoną ramką.

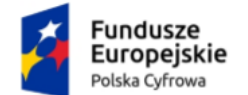

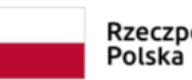

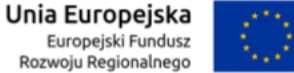

# Instrukcja użytkownika dla podmiotu publicznego i zawodu zaufania publicznego

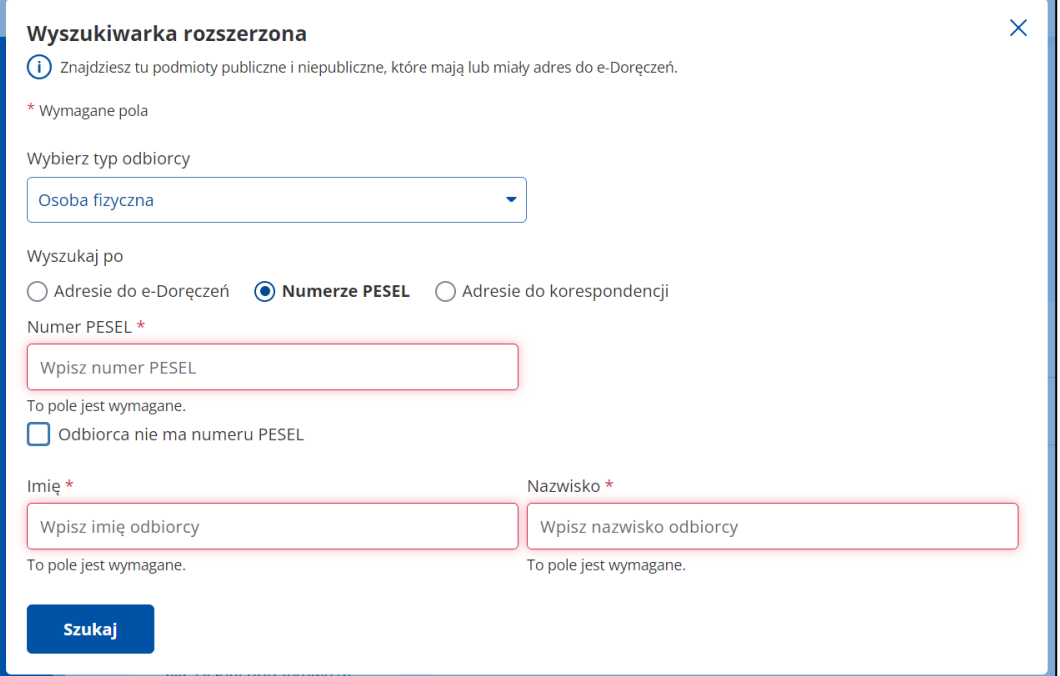

# **12.2 Wyszukaj adres – skrzynka zawodów zaufania publicznego i podmiotów niepublicznych**

#### **Pamiętaj!**

W tej wyszukiwarce znajdziesz odbiorców, którzy mają lub mieli adres do e-Doręczeń – zarówno podmioty publiczne, jak i niepubliczne.

Aby wyszukać odbiorcę, kliknij link **Wyszukaj odbiorcę**, obok pola **Do**.

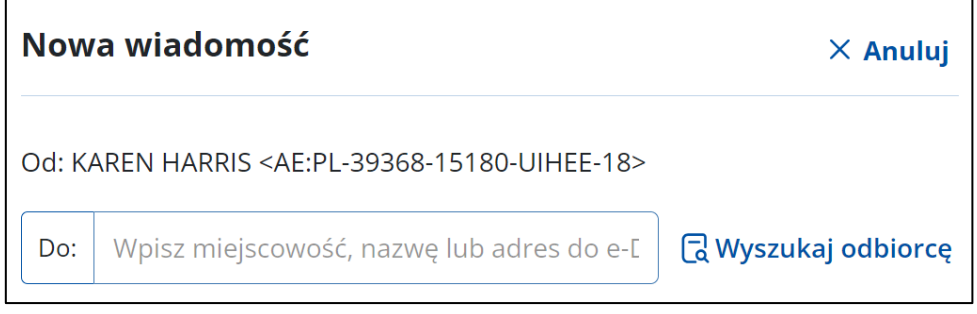

Wyświetla się pop-up **Wyszukiwarka rozszerzona**, na którym możesz wybrać typ odbiorcy:

• **Podmiot publiczny, Organizacja, Działalność gospodarcza** lub

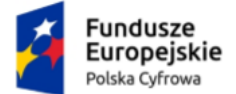

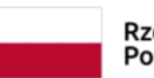

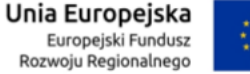

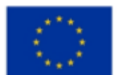

Instrukcja użytkownika dla podmiotu publicznego i zawodu zaufania publicznego

• **Komornik**.

Dostępna również dodatkowa podpowiedź: **Znajdziesz tu podmioty publiczne i niepubliczne, które mają lub miały adres do e-Doręczeń.**

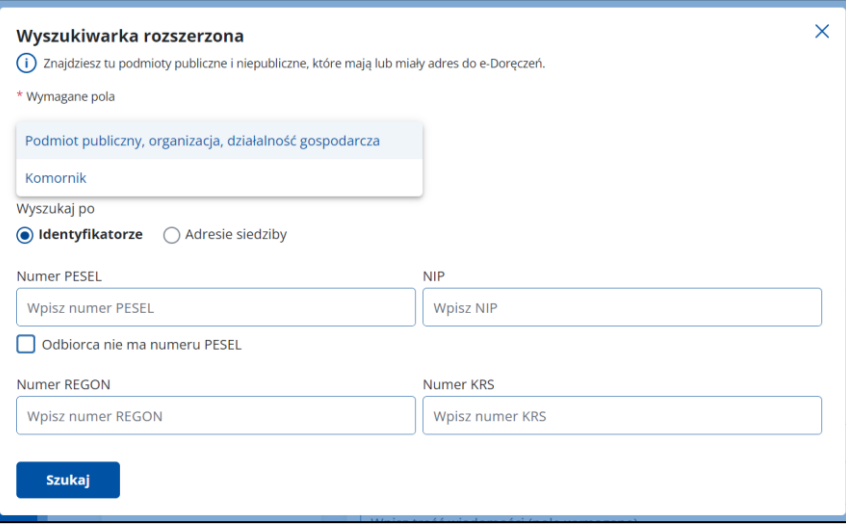

# **Opcja – Podmiot publiczny, organizacja, działalność gospodarcza**

Po wybraniu tej opcji możesz wyszukać odbiorcę po:

- **Identyfikatorze**  należy uzupełnić obowiązkowo pola:
	- o PESEL lub NIP lub REGON lub KRS.

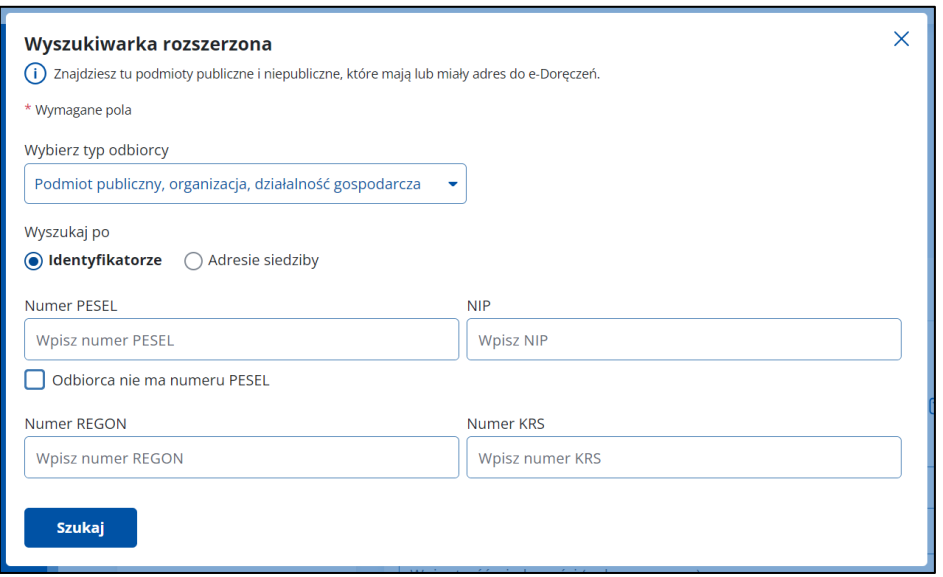
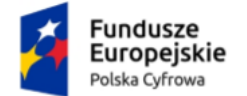

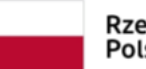

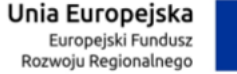

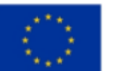

Instrukcja użytkownika dla podmiotu publicznego i zawodu zaufania publicznego

- **Adresie siedziby**  należy uzupełnić obowiązkowe pola:
	- o Nazwa,
	- o Miejscowość,
	- o Numer budynku,
	- o Kraj.

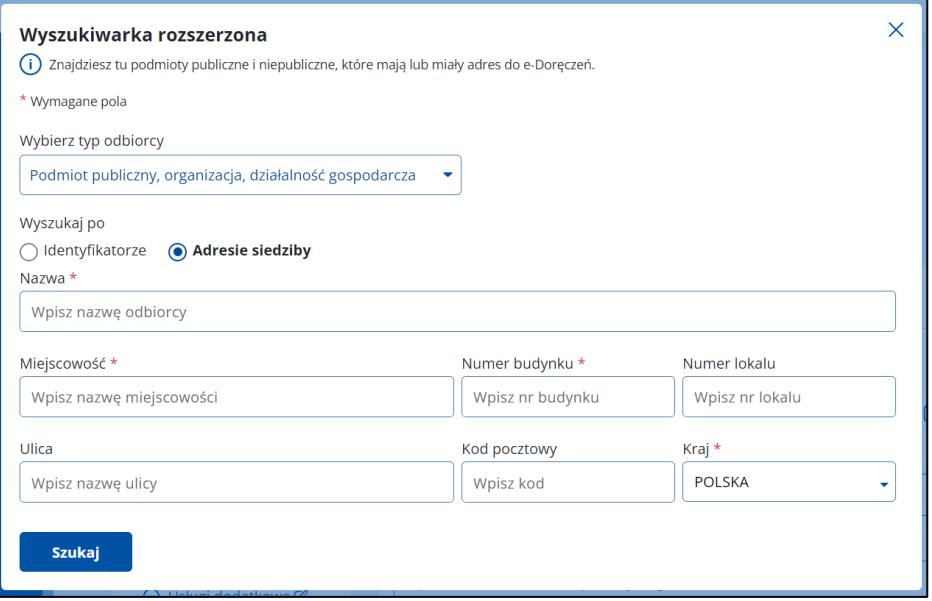

#### **Opcja – Komornik**

Po wybraniu tej opcji możesz wyszukać odbiorcę po:

- **Identyfikatorze** należy uzupełnić obowiązkowo pola:
	- o NIP lub REGON.

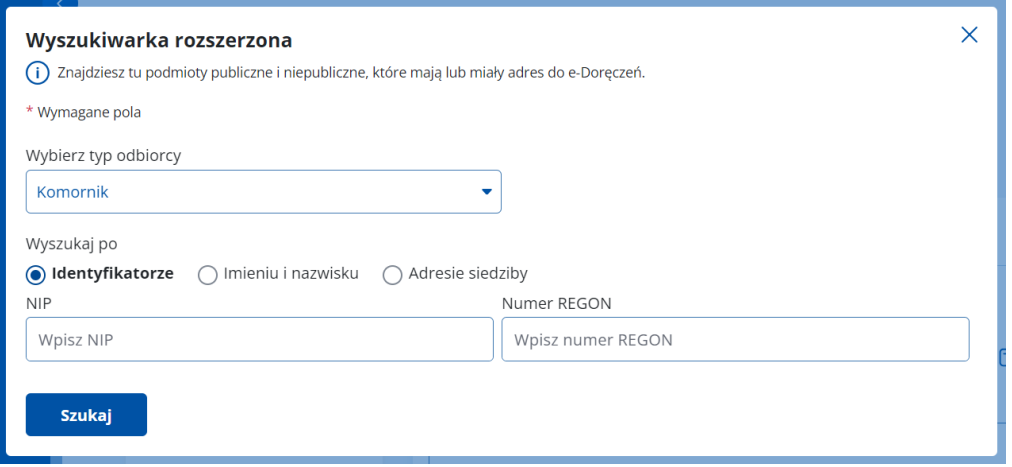

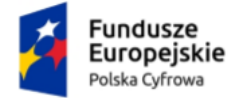

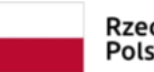

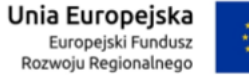

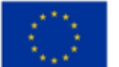

Instrukcja użytkownika dla podmiotu publicznego i zawodu zaufania publicznego

- **Imieniu i nazwisku**  należy uzupełnić obowiązkowe pola:
	- o Imię,
	- o Nazwisko.

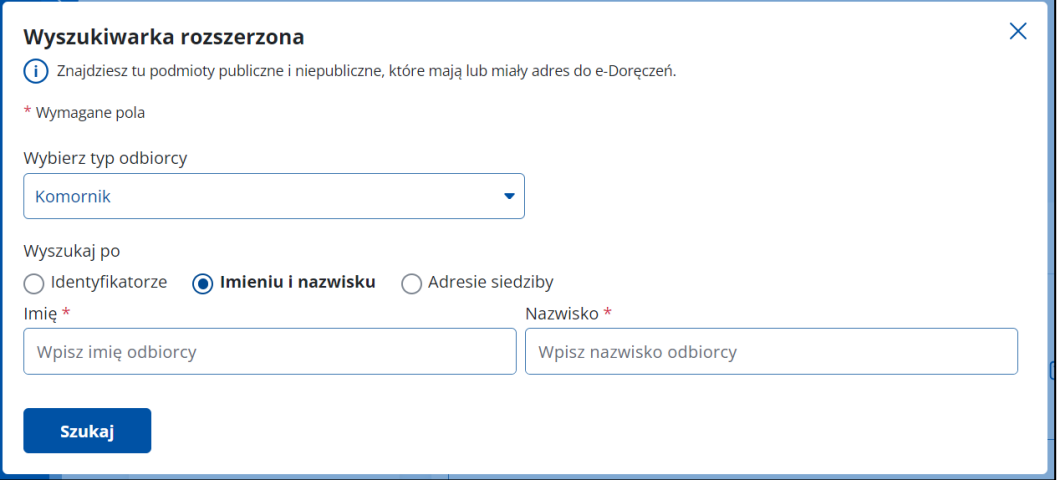

- **Adresie siedziby**  należy uzupełnić obowiązkowe pola:
	- o Imię,
	- o Nazwisko,
	- o Miejscowość,
	- o Numer budynku,
	- o Kraj.

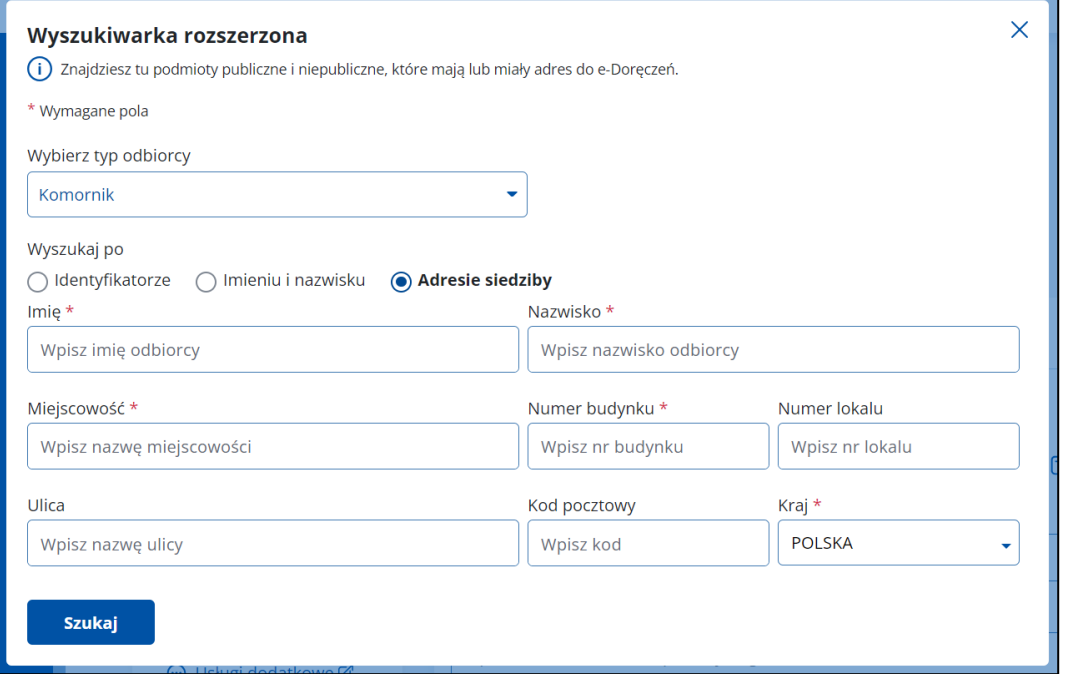

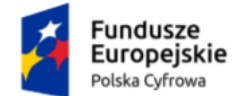

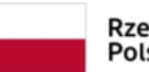

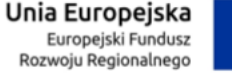

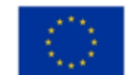

Instrukcja użytkownika dla podmiotu publicznego i zawodu zaufania publicznego

Po wpisaniu danych kliknij **Szukaj**. Wyświetla się pop-up z listą użytkowników spełniających kryteria wyszukiwania. Z tego miejsca możesz:

- zmienić kryteria wyszukiwania w tym celu kliknij **Wyszukaj ponownie**,
- wysłać wiadomość w tym celu kliknij **Wybierz**.

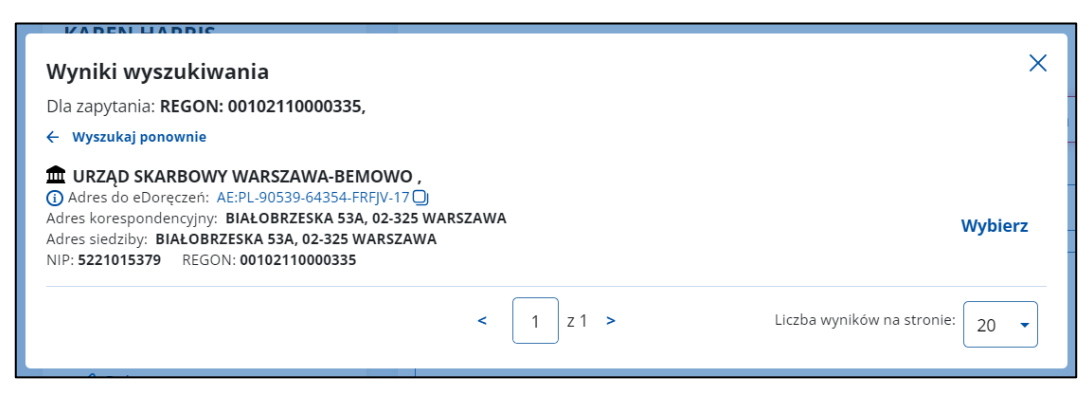

Jeśli system nie znajdzie w bazie odbiorcy spełniającego kryteria wyszukiwania, pojawi się komunikat **Nie znaleziono adresu do e-Doręczeń spełniającego podane kryteria**.

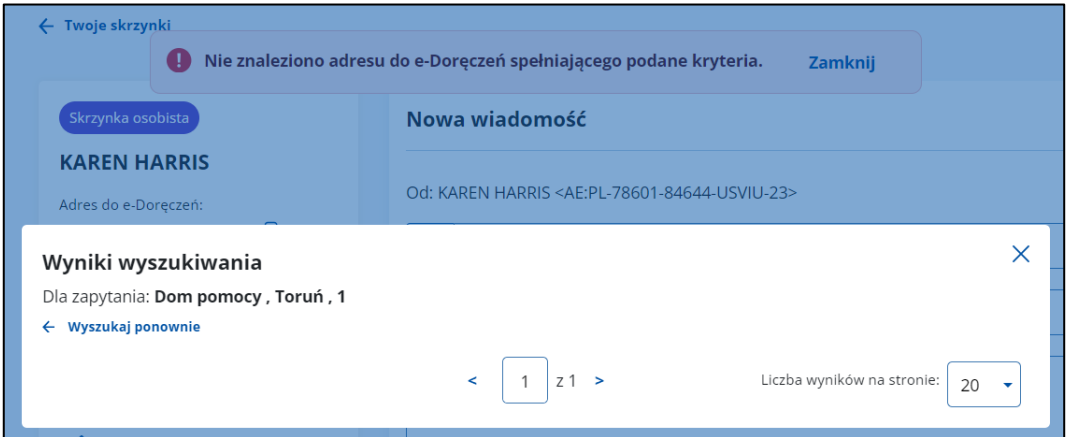

Przy wymaganych polach, których nie uzupełnisz, system wyświetli komunikat: **To pole jest wymagane** i oznaczy czerwoną ramką.

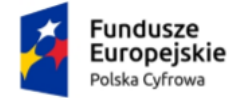

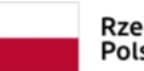

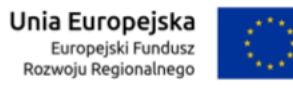

### Instrukcja użytkownika dla podmiotu publicznego i zawodu zaufania publicznego

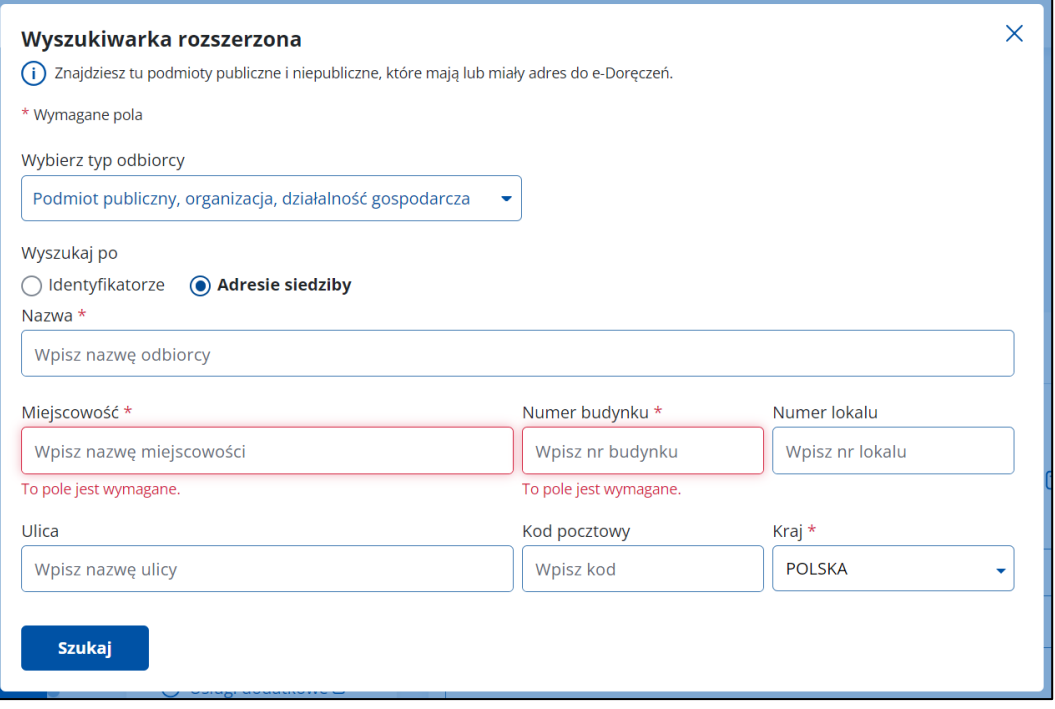

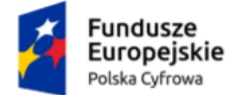

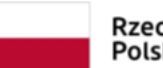

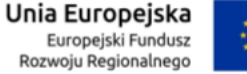

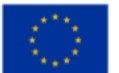

Instrukcja użytkownika dla podmiotu publicznego i zawodu zaufania publicznego

# **13. Wyszukaj wiadomość**

Aby wyszukać wiadomość, skorzystaj z pola **Wyszukaj**, które znajduje się nad listą wiadomości.

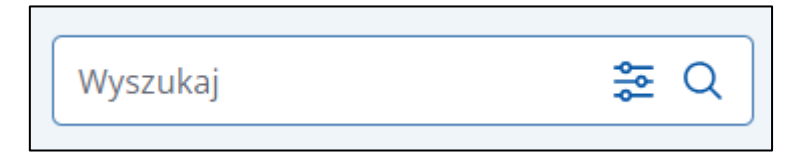

Po kliknięciu w pole wyświetlają się opcje, po których możesz przeszukać skrzynkę, np.:

- **Szukaj po tekście**:
	- o Nadawca,
	- o Temat.
- **Szukaj po dacie**  maksymalny zakres dat wyszukiwania to 3 miesiące:
	- o Data od,
	- o Data do.
- **Szukaj po załącznikach**:
	- o Wiadomość zawiera załącznik.

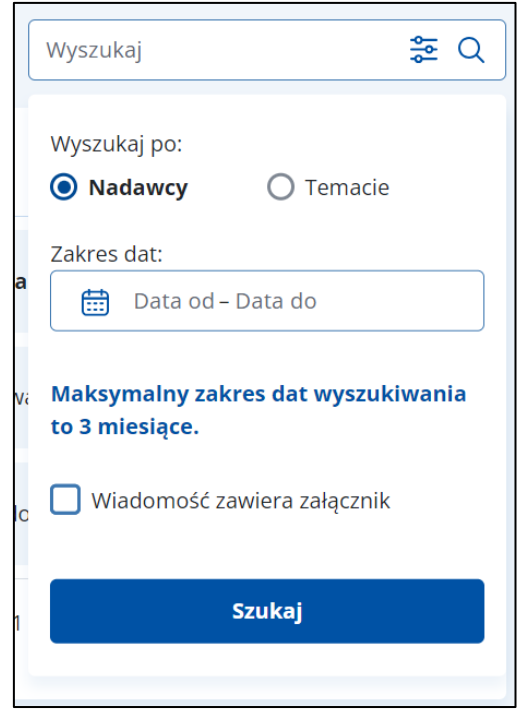

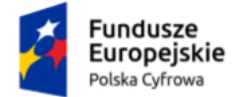

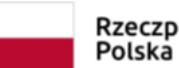

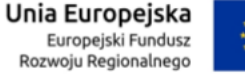

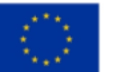

Instrukcja użytkownika dla podmiotu publicznego i zawodu zaufania publicznego

### **14. Odpowiadanie na wiadomość**

Na wiadomość możesz odpowiedzieć za pomocą przycisku **Odpowiedz**, który jest dostępny po wyświetleniu szczegółów wiadomości.

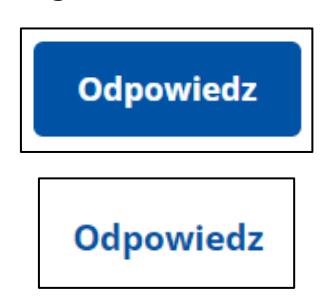

Przycisk **Odpowiedz** znajdziesz w dwóch miejscach: w prawym górnym rogu wiadomości i pod jej treścią.

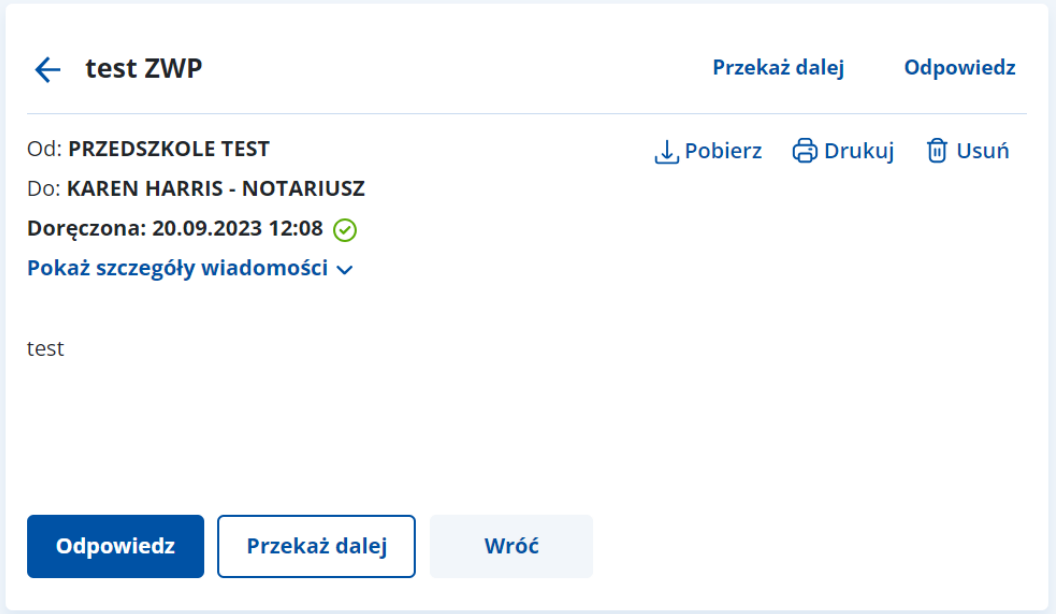

Po kliknięciu **Odpowiedz** otworzy się formularz z uzupełnionymi informacjami:

- adres nadawcy i odbiorcy,
- w polu **Treść** szczegóły wiadomości, na którą odpowiadasz.

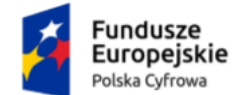

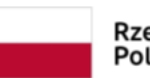

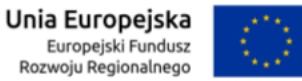

### Instrukcja użytkownika dla podmiotu publicznego i zawodu zaufania publicznego

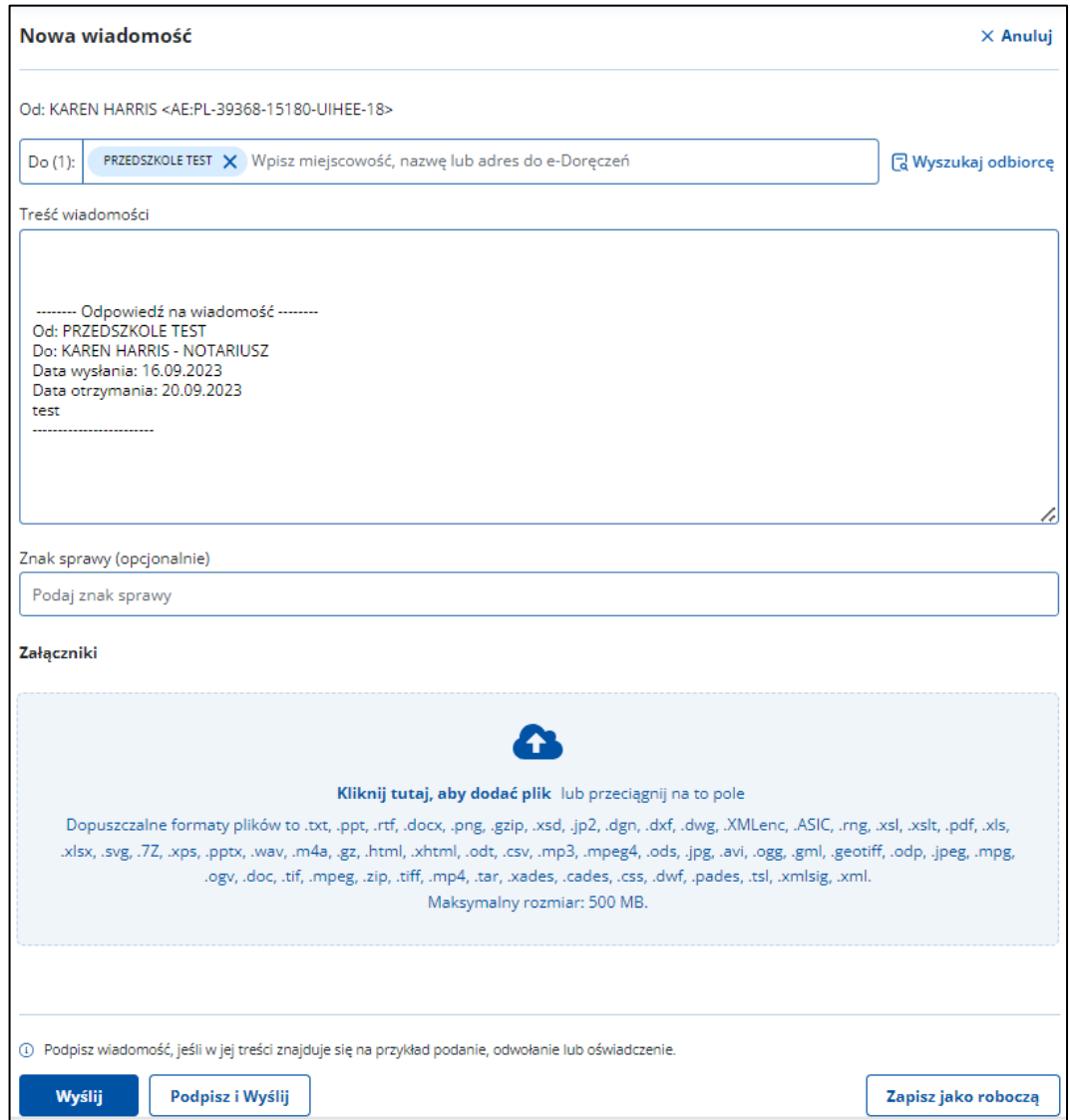

Pod treścią wiadomości znajduje się miejsce na załączniki.

#### **Uwaga!**

Oryginalne załączniki do wiadomości, na którą odpowiadasz, nie są dodawane. Możesz je samodzielnie dołączyć lub dodać inne pliki.

Dalsze kroki wysyłania wiadomości i dodawania załączników wyglądają analogicznie jak przy wysyłaniu nowej wiadomości (szczegółowo opisane w rozdziale 11).

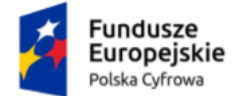

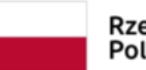

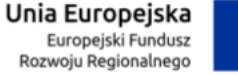

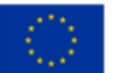

Instrukcja użytkownika dla podmiotu publicznego i zawodu zaufania publicznego

## **15. Przekazanie wiadomości dalej**

Wiadomość odebraną, wysłaną i usuniętą możesz przekazać dalej za pomocą przycisku **Przekaż dalej**, który jest dostępny po wyświetleniu szczegółów wiadomości.

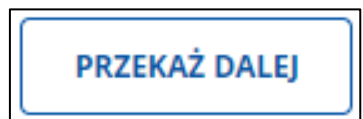

Przycisk **Przekaż dalej** znajdziesz w dwóch miejscach: w prawym górnym rogu wiadomości i pod jej treścią.

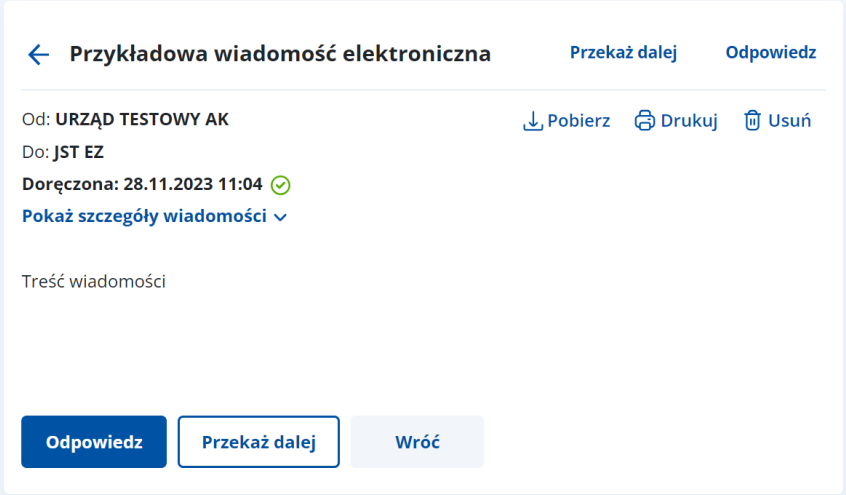

Po kliknięciu **Przekaż dalej** otworzy się formularz z uzupełnionymi informacjami:

- adres nadawcy,
- w polu **Treść** szczegóły wiadomości, na którą odpowiadasz,
- załączniki otrzymane lub wysłane z wiadomością (jeśli były dołączone do wiadomości).

Na formularzu wskaż w polu **Do** adresata, do którego chcesz przekazać wiadomość. Możesz wyszukać adresy dostępne w BAE przy użyciu przycisku **Wyszukaj odbiorcę** (szczegółowo opisane w rozdziale 12).

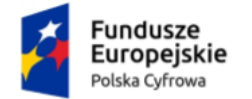

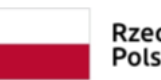

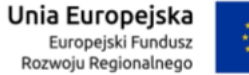

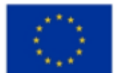

#### Instrukcja użytkownika dla podmiotu publicznego i zawodu zaufania publicznego

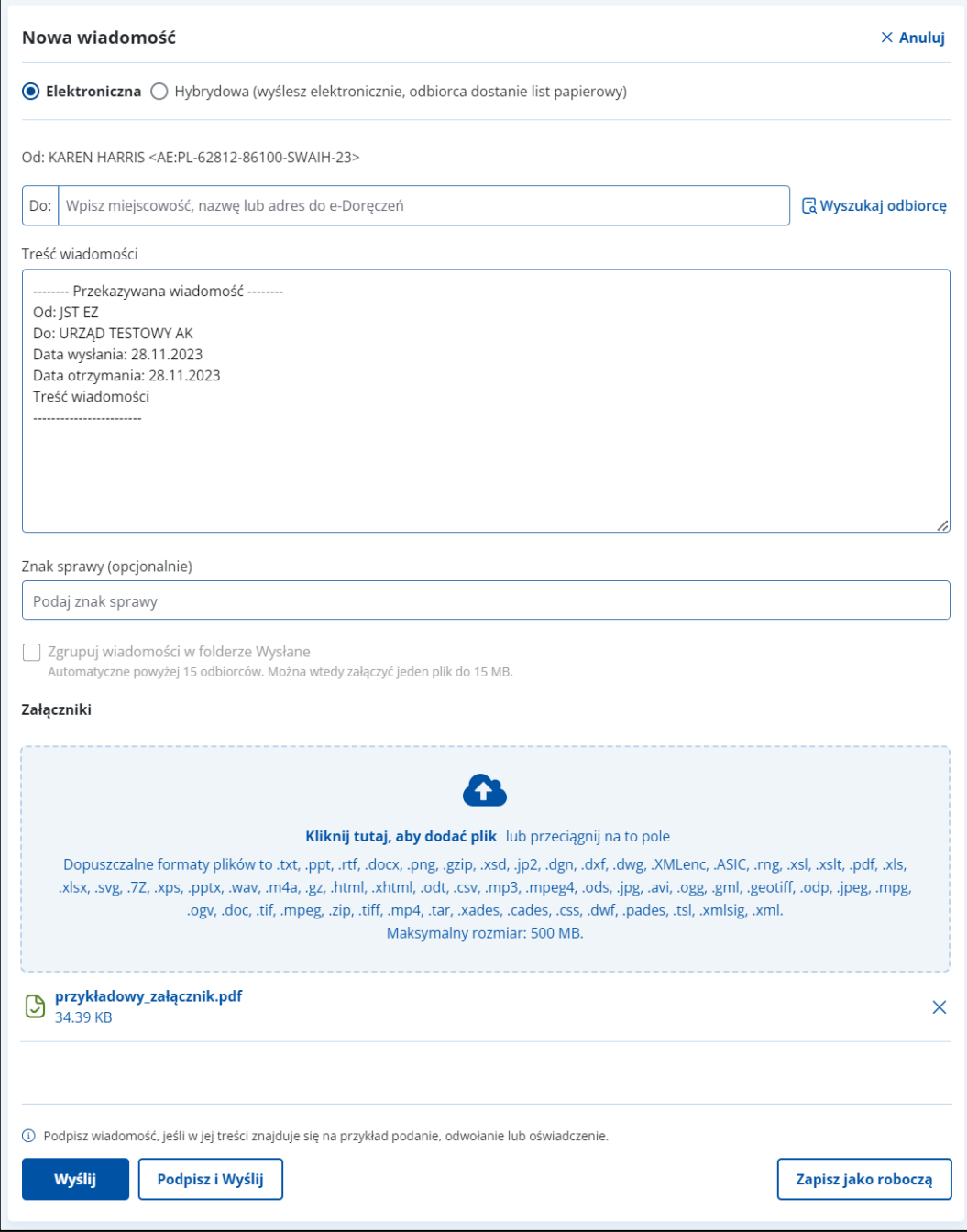

Pod treścią wiadomości znajduje się miejsce na załączniki.

### **Uwaga!**

Do wiadomości możesz dołączyć dodatkowe pliki.

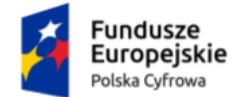

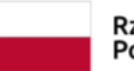

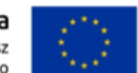

Instrukcja użytkownika dla podmiotu publicznego i zawodu zaufania publicznego

Dalsze kroki wysyłania wiadomości i dodawania załączników wyglądają analogicznie jak przy wysyłaniu nowej wiadomości (szczegółowo opisane w rozdziale 11).

### **16. Archiwizacja wiadomości**

Aplikacja e-Doręczenia umożliwia zarchiwizowanie zarówno pojedynczej wiadomości jak i całej grupy. Aby pobrać na dysk jedną wiadomość zaznacz ją a następnie wybierz **Pobierz**. Wiadomość zapisze się w formacie ZIP na dysku urządzenia.

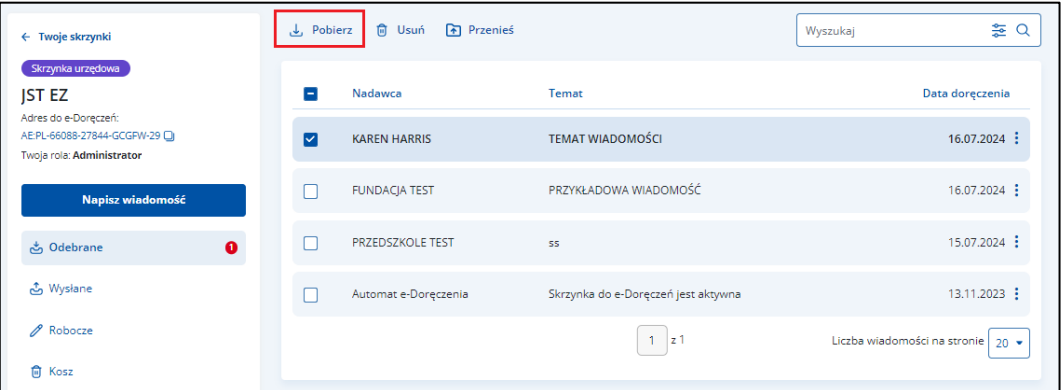

Jeśli chcesz pobrać więcej wiadomości zaznacz je a następnie kliknij **Archiwizuj**.

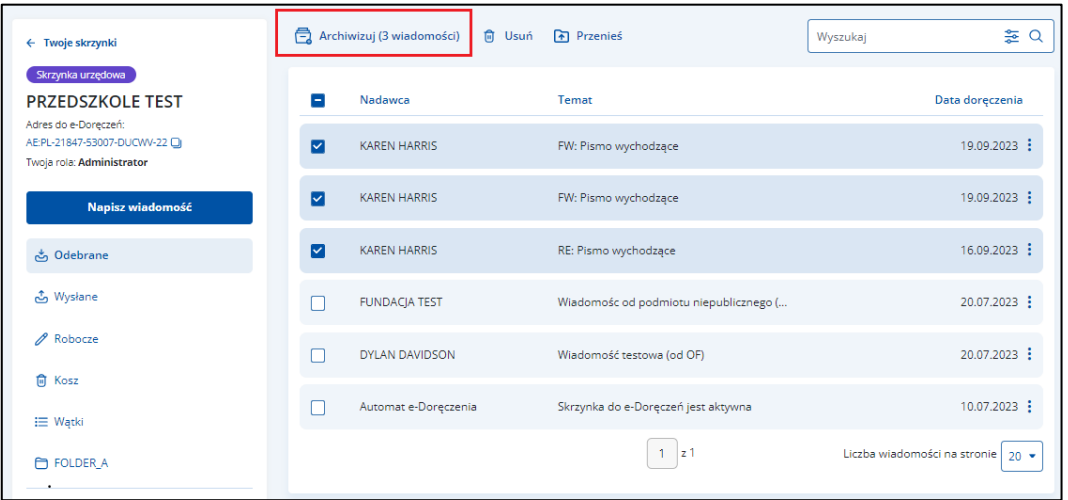

W nowym oknie możesz opisać archiwum nadając mu konkretną nazwę.

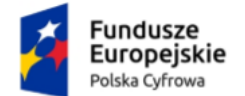

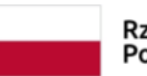

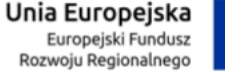

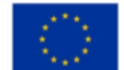

Instrukcja użytkownika dla podmiotu publicznego i zawodu zaufania publicznego

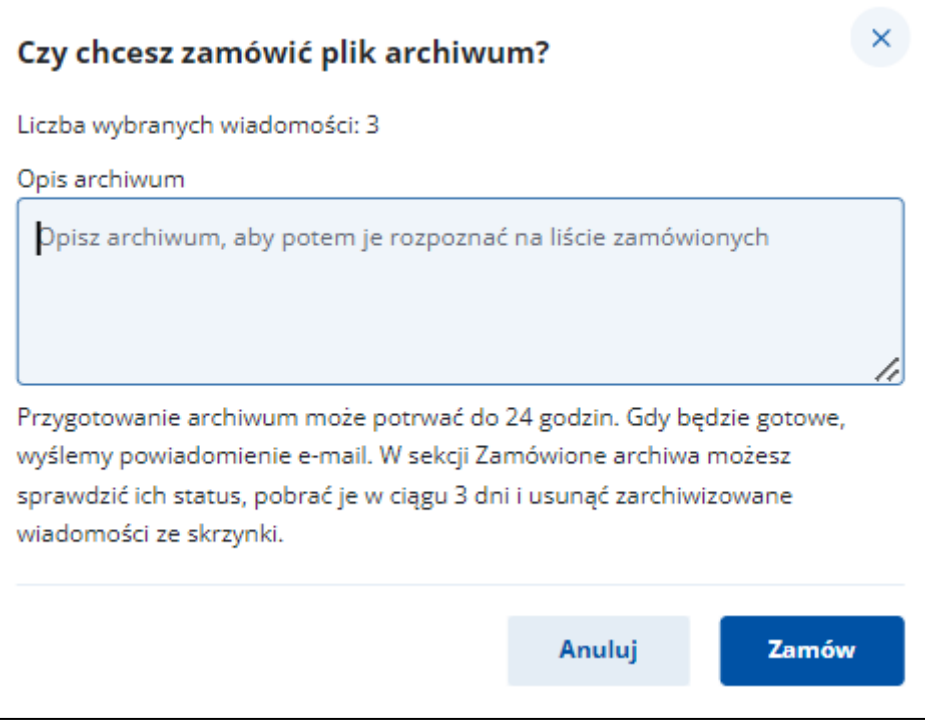

#### **Uwaga!**

Przygotowanie archiwum może potrwać do 24 godzin. Gdy będzie gotowe, wyślemy powiadomienie e-mail. W sekcji Zamówione archiwa możesz sprawdzić ich status, pobrać je w ciągu 3 dni i usunąć zarchiwizowane wiadomości ze skrzynki. Plik archiwum nie może przekroczyć 25GB.

W katalogu **Zamówione archiwa** będziesz miał dostęp do przygotowanych plików. Zwróć uwagę na wyszukiwarkę pozwalająca w szybki sposób odnaleźć interesujące Cię archiwa.

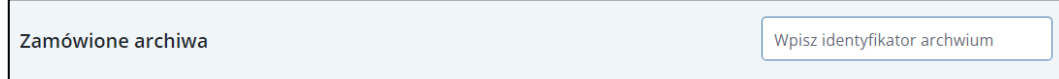

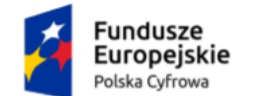

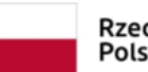

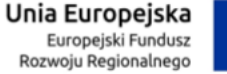

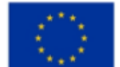

Instrukcja użytkownika dla podmiotu publicznego i zawodu zaufania publicznego

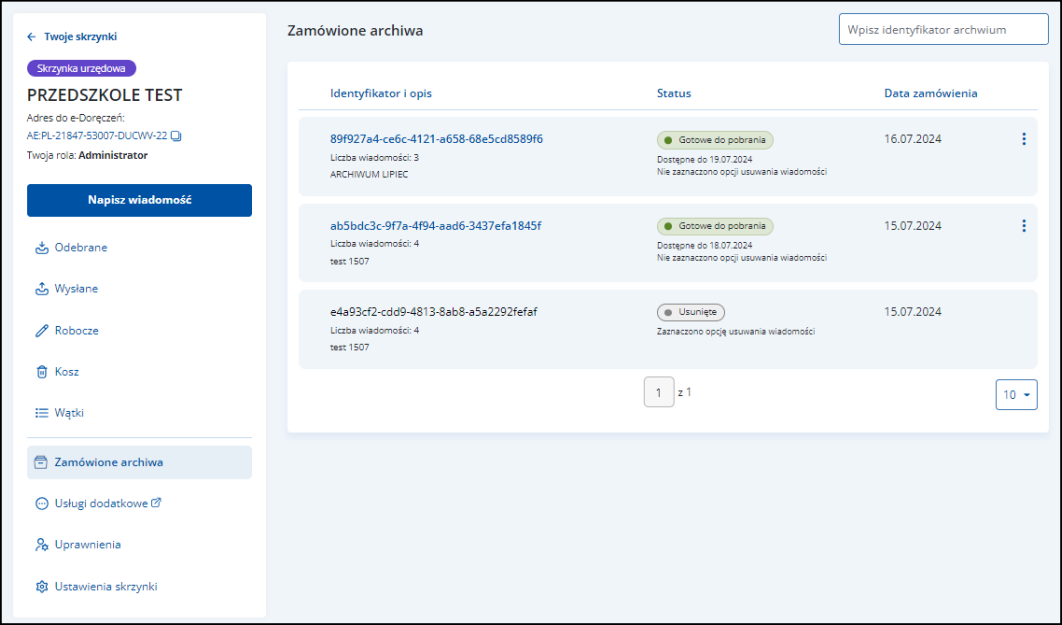

Po kliknięciu ikony menu dostępnej przy każdym archiwum możesz **Pobrać** plik na dysk urządzenia (plik będzie w formacie ZIP) lub **Usunąć** archiwum.

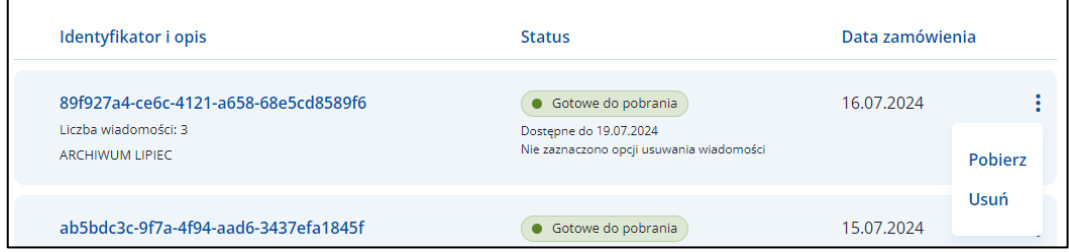

Dodatkowo chęć usunięcia archiwum potwierdź w kolejnym oknie.

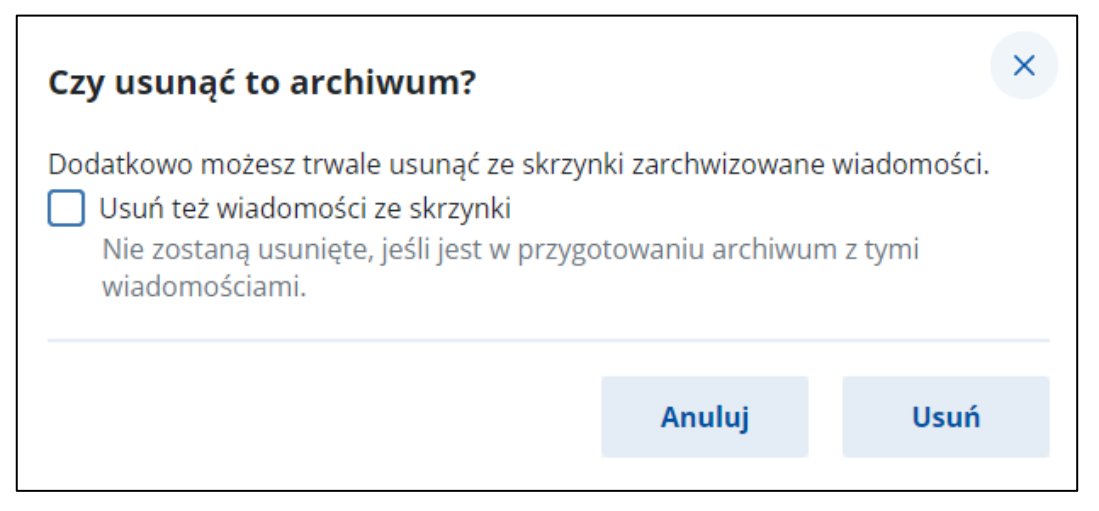

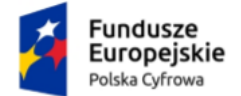

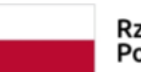

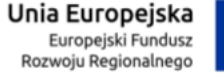

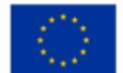

Instrukcja użytkownika dla podmiotu publicznego i zawodu zaufania publicznego

### **17. Podstawa prawna**

Podstawę prawną dla funkcjonowania usługi e-Doręczeń stanowi **ustawa z dnia 18 listopada 2020 r. o doręczeniach elektronicznych (tj. Dz.U. 2023 r. poz. 285 z późn. zm.)**.